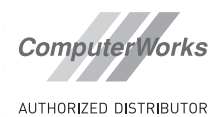

# **ENERGOS BASICS WHITEPAPER**

#### IN VECTORWORKS ARCHITEKTUR

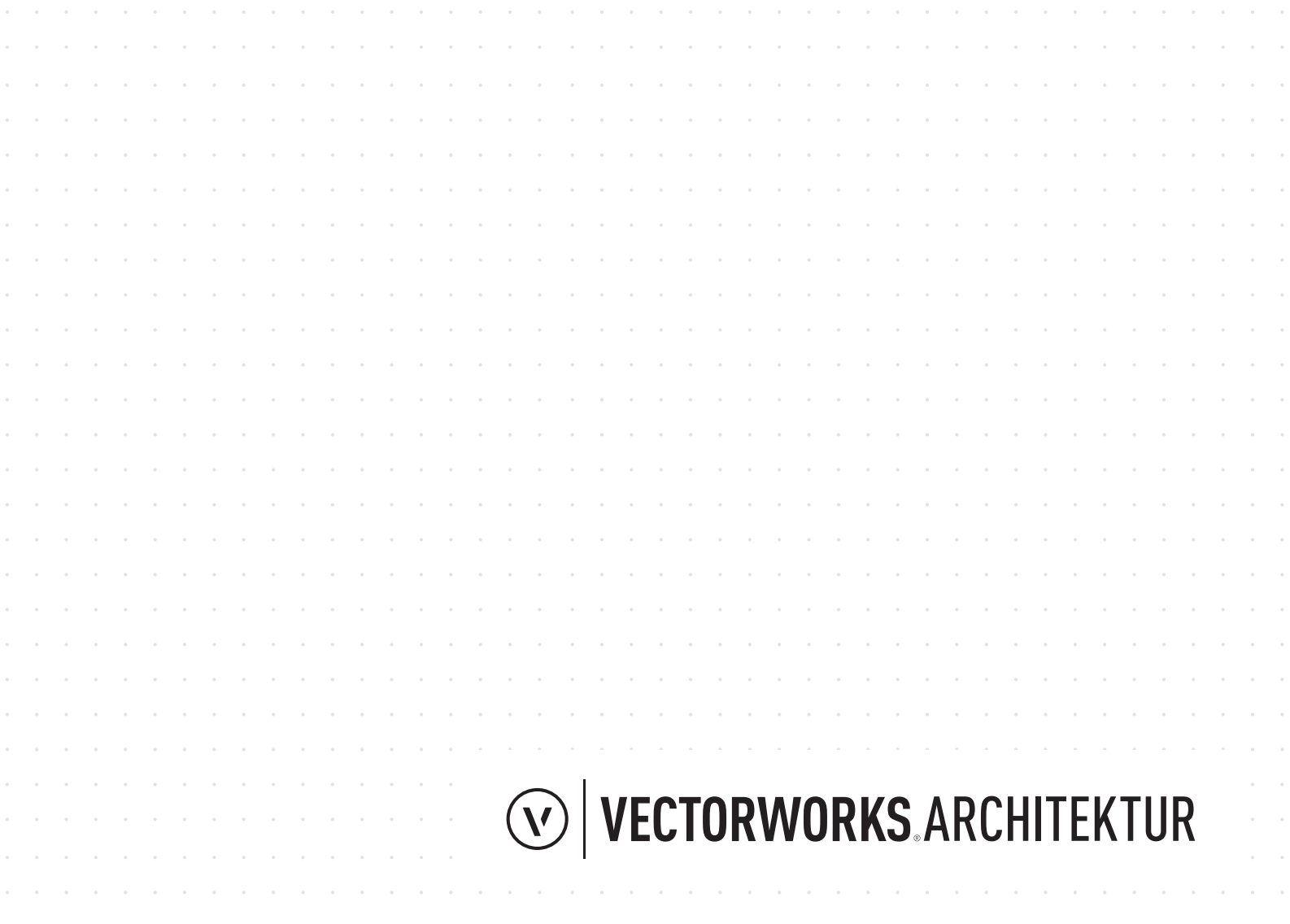

#### DISTRIBUTOR

#### **DEUTSCHLAND UND ÖSTERREICH**

ComputerWorks GmbH Schwarzwaldstraße 67 79539 Lörrach Tel.: 07621 / 40 18 0 Fax: 07621 / 40 18 18 info@computerworks.de www.computerworks.de

#### **SUPPORT:**

Für Vectorworks Service Select-Kunden: https://customers.vectorworks.net/support

Online-Supportformular: www.computerworks.de/vwsupport

#### DISTRIBUTOR

#### **SCHWEIZ**

ComputerWorks AG Florenz-Strasse 1e 4142 Münchenstein Tel.: 061 / 337 30 00 Fax: 061 / 337 30 01 info@computerworks.ch www.computerworks.ch

#### **SUPPORT:**

Für Vectorworks Service Select-Kunden: https://customers.vectorworks.net/support

Online-Supportformular: www.computerworks.ch/vwsupport

Telefon-Hotline: Tel.: 0900 337 337 (Fr. 3.– pro Minute für Anrufe ab Festnetz)

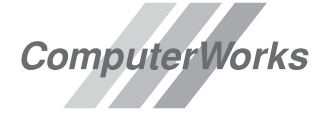

AUTHORIZED DISTRIBUTOR

Vectorworks wird in Deutschland, Österreich und der Schweiz von ComputerWorks betreut.

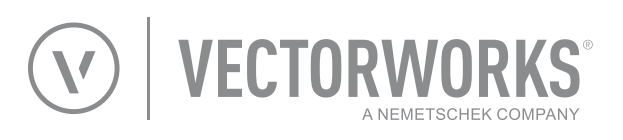

Vectorworks ist ein Produkt von Vectorworks, Inc.

Vectorworks, Renderworks und MiniCAD sind eingetragene Marken von Vectorworks, Inc.

Braceworks, VectorScript und SmartCursor sind Marken von Vectorworks, Inc. 2021-06-07

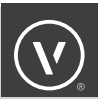

### INHALTSVERZEICHNIS

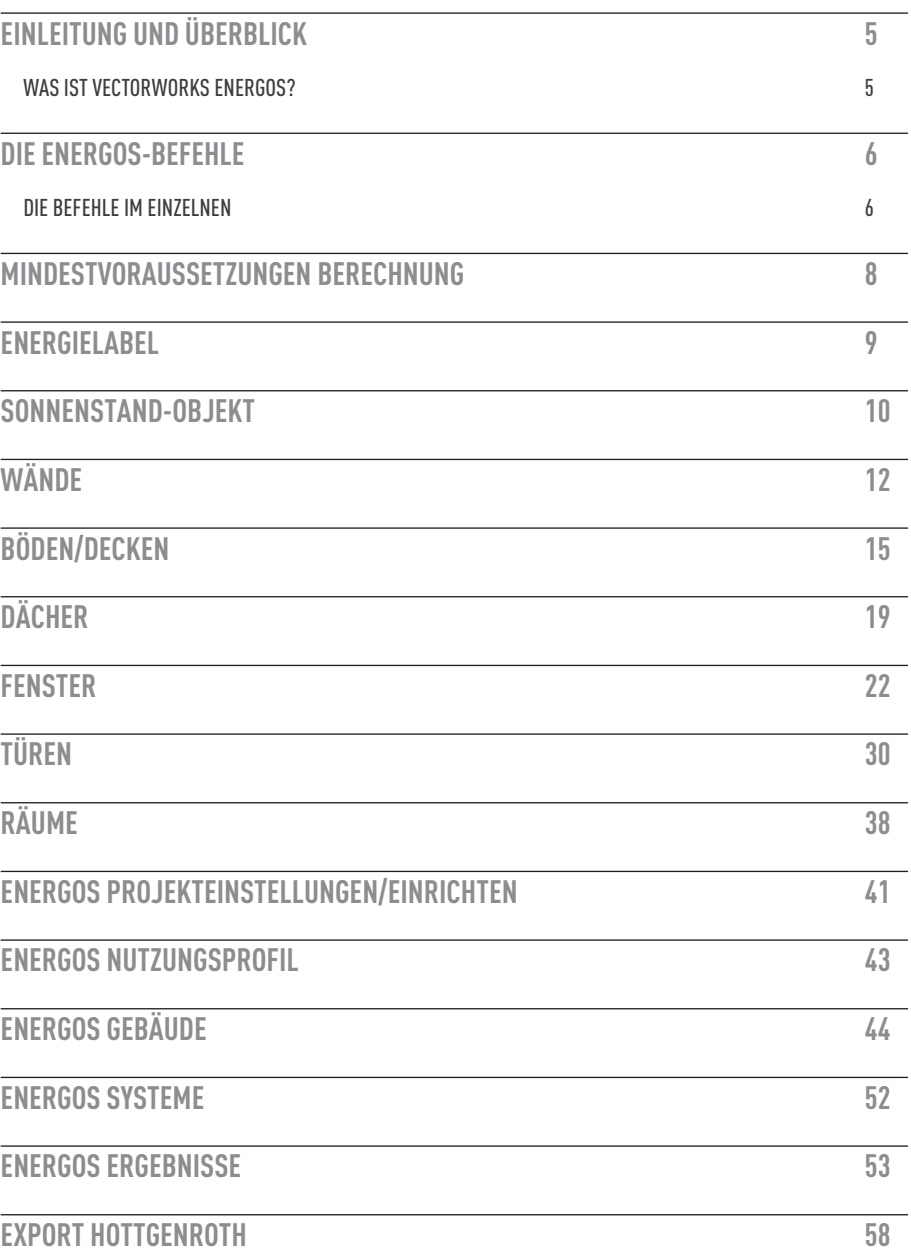

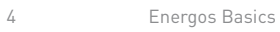

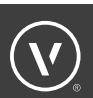

## EINLEITUNG UND ÜBERBLICK

#### **WAS IST VECTORWORKS ENERGOS?**

Kontrollieren Sie den Energieverbrauch eines Gebäudes während des gesamten Planungsprozesses auf Knopfdruck – vom Entwurf bis zu den Ausführungsplänen.

Energos ist ein in Vectorworks integriertes Energieanalyse-Modul. Sie können damit graphische und numerische Auswertungen erzeugen. Die Berechnungsmethode orientiert sich an der Passivhaus/Niedrigstenergiegebäude-Berechnungsmethode. Mittels aussagekräftiger, farbig kodierter Grafiken können Sie die Energieeffizienz eines Projekts messen, so dass Sie wichtige Entscheidungen bezüglich der Nachhaltigkeit schon während der Entwurfsphase treffen können.

Voraussetzung für die Energieanalyse eines Gebäudes in Vectorworks ist die Planung in 3D. Die Bauteile bestehen aus Intelligenten Objekten (Wände, Boden/Decke, Dächer, Fenster etc.). Diese Objekte enthalten bereits die notwendigen Energiedaten. Andere Informationen, wie z. B. Informationen zum Standort oder Klima, müssen über ein Sonnenstand-Objekt bezogen oder mit vorgeschlagenen Vorgabewerten vorausgesetzt werden.

Änderungen am Modell, in der Zeichnung oder an den Einstellungen für die Energieanalyse werden auf Knopfdruck in den graphischen und numerischen Auswertungen angezeigt. Das Energos-Modul bietet zwei verschiedene Arten der Energieanalyse: die Standard-Energieanalyse für Anwender, die keine Energieanalyse-Profis sind, und die erweiterte Energie-Analyse für Energie-Experten.

Mit der Standard-Energieanalyse können auch Nicht-Profis den Einfluss baulicher Maßnahmen auf den Energiebedarf überprüfen. Zu diesem Zweck sind in Vectorworks-Bauteilen wie Wänden, Dächern, Böden/Decken, Räumen, Türen oder Fenstern bereits marktübliche Werte standardmäßig zugewiesen. Diese reichen in der Regel, um herauszufinden, ob Änderungen am Projekt, wie ein besseres Heizsystem, ein dickeres Mauerwerk oder die Ausrichtung des Gebäudes, einen Unterschied für die Energiebilanz machen.

Energieanalyse-Experten können mit der erweiterten Energieanalyse exakte Berechnungen für den Energiebedarf der einzelnen Bauteile vornehmen. Dafür lassen sich genaue Werte für die Nutzung, die einzelnen Bauteile und die geplanten TGA-Systeme erfassen und ändern.

Die Energie-Daten können in ein universelles Format als Text/CSV-Datei oder für die weitere Verwendung als Hottgenroth Energieberater 18599 exportiert werden.

### DIE ENERGOS-BEFEHLE

Im Menü **Architektur** finden Sie den Befehl **Energos**.

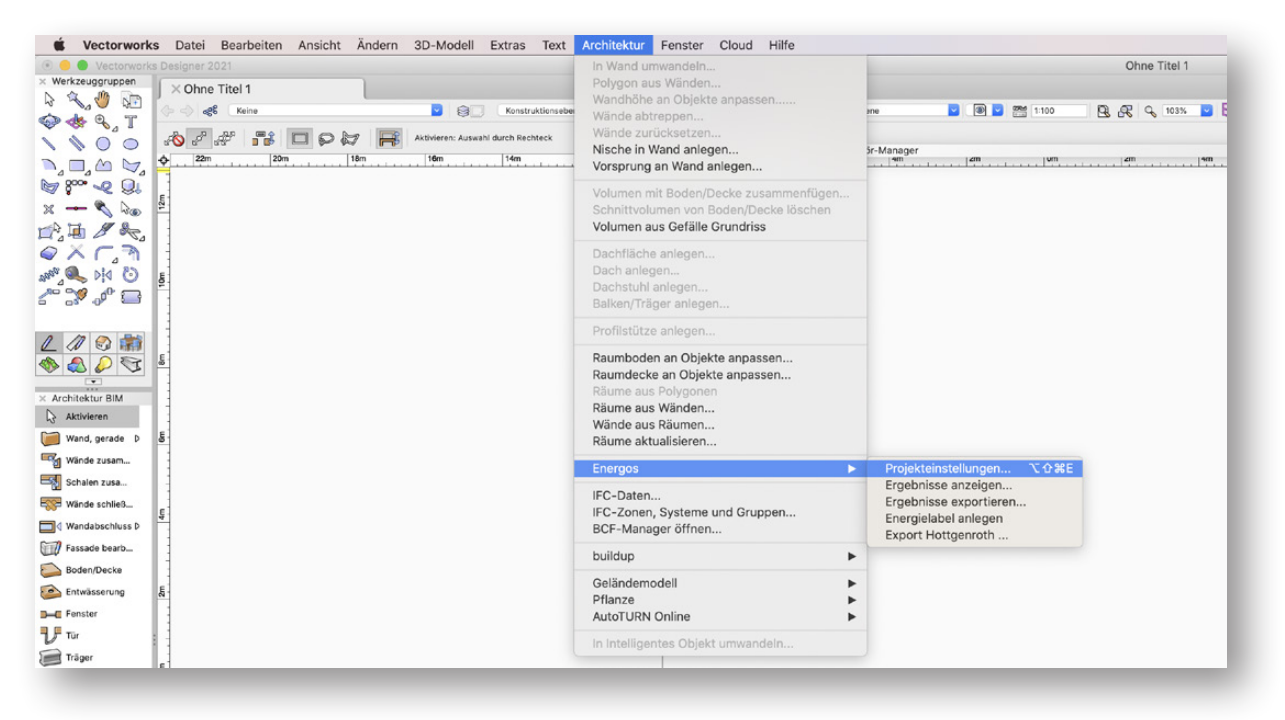

#### **DIE BEFEHLE IM EINZELNEN:**

**Projekteinstellungen**: Hier können Sie alle Energosdetails (generelles Einrichten, Nutzung, Gebäude und Systeme) einstellen. Die Inhalte werden in den folgenden Kapiteln behandelt.

**Ergebnisse anzeigen:** Sehen Sie hier die Ergebnisse der Energieberechnung an.

**Ergebnisse exportieren:** Sämtliche Energiedaten aus Energos können als Text- oder CSV-Datei exportiert werden.

**Energielabel anlegen:** Fügen Sie ein Energielabel in die Zeichnung ein.

**Export Hottgenroth**: Exportieren Sie das Gebäude aus Energos in die Software Hottgenroth Energieberater.

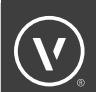

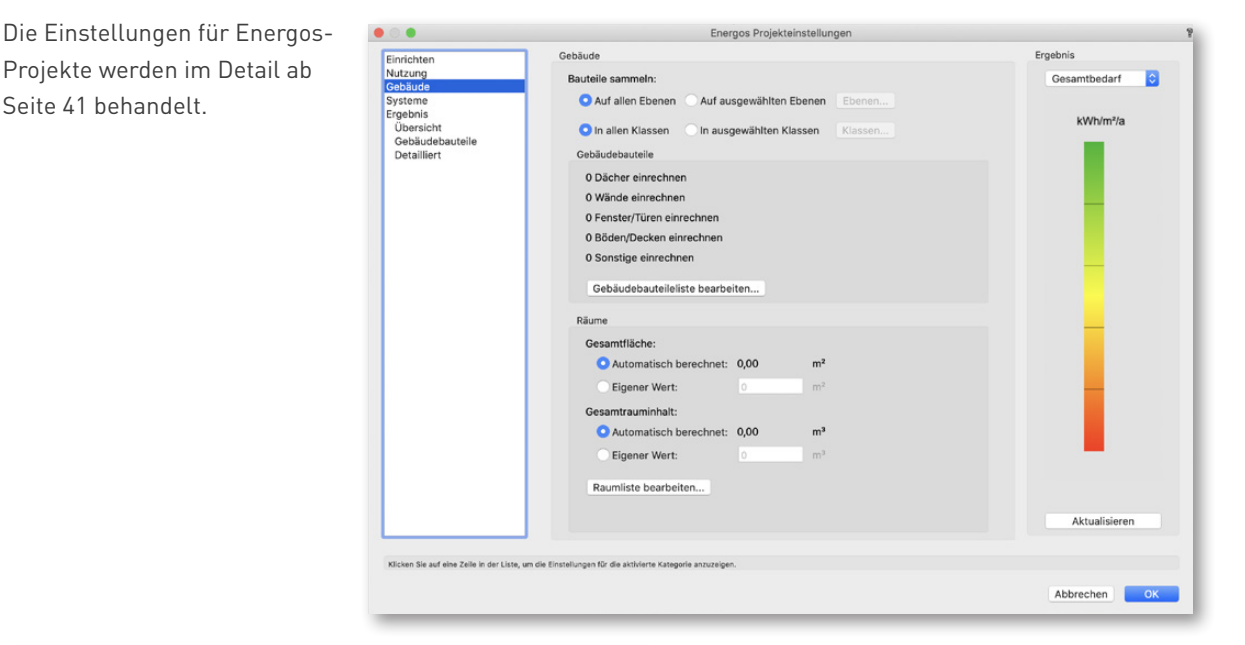

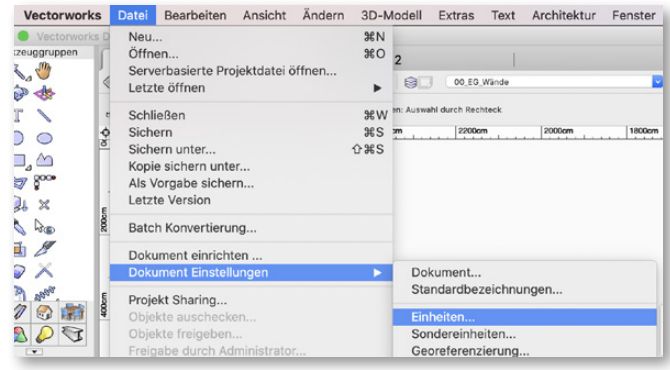

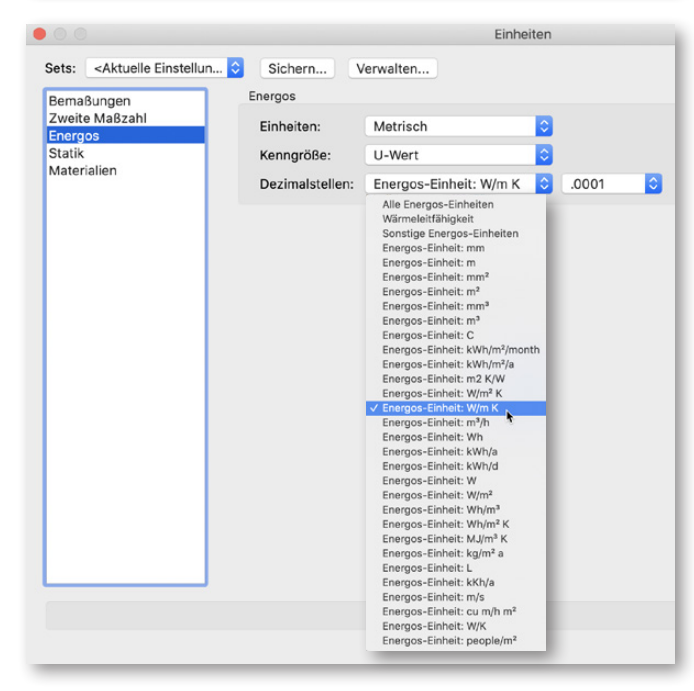

Weiterhin gibt es unter **Datei→ Dokument Einstellungen → Einheiten** die Möglichkeit, diese den eigenen Bedürfnissen anzupassen.

In der Rubrik **Energos** des Dialogfensters "Einheiten" können die spezifischen **Einheiten** von metrisch auf imperial/ angloamerikanisch umgestellt werden. Dies bezieht sich ausschließlich auf die Energos-Werkzeuge und deren Berechnung sowie deren Ergebnisse.

Unter **Kenngröße** kann ausgewählt werden, ob in den Berechnungen der U-Wert oder der für den angloamerikanischen Markt gebräuchlichere R-Wert angezeigt und verwendet wird.

Die Genauigkeit der **Dezimalstellen** lässt sich für jede Einheit im Detail einstellen. Die Genauigkeit kann für alle Einheiten zusammen oder für jede Einheit individuell geändert werden.

## MINDESTVORAUSSETZUNGEN FÜR DIE BERECHNUNG

Damit Sie Resultate von Energos erhalten, müssen Sie Ihre Vectorworks-Datei so strukturieren, dass die für die Energieanalyse notwendigen Daten vorhanden sind. Möglicherweise müssen Sie weitere Daten erfassen, wie z. B. Vorgabewerte für Heizungs-, Kühlungs-, Belüftungs- oder Warmwassersysteme. Mit den erweiterten Energoseinstellungen können Sie sehr detaillierte Werte eingeben.

#### **Was muss ich tun, damit eine Berechnung erzeugt wird?**

Um die Mindestvoraussetzungen für die Berechnung zu erfüllen, sind folgende Punkte unbedingt umzusetzen:

- 1. Gebäudebauteile (Böden, Wände, Decken, Dächer, Fenster, Türen) müssen in der Zeichnung vorhanden sein und für die Berechnung verwendet werden. Dächer, Decken und Böden müssen automatisch mit den Wänden verbunden sein, damit ein Export funktioniert.
- 2. Räume müssen vorhanden sein und für die Berechnung verwendet werden. Ein Export funktioniert nur bei einer automatischen Verbindung der Wände mit dem Raum.
- 3. Ein Heliodon-/Sonnenstandobjekt muss vorhanden sein. Setzen Sie ein Sonnenstand-Objekt in die Zeichnung ein (Werkzeug **Sonnenstand**). Befindet sich kein Sonnenstand-Objekt in der Zeichnung, wird automatisch eines in die Mitte der aktiven Konstruktionsebene gesetzt, wenn Sie **Architektur** bzw. **Designer → Energos → Projekteinstellungen** wählen. Das Sonnenstand-Objekt enthält Informationen zu Ort und Klima, die für die Energieanalyse benötigt werden.
- 4. Fast geschafft: Sie können **Architektur → Energos → Projekteinstellungen Energos** wählen. Alternativ können Sie das Tastenkürzel Befehlstaste + Wahltaste + Umschalttaste + E verwenden, um die Energos-Projekteinstellungen aufzurufen.
- 5. Klicken Sie jetzt das erste Mal auf **Aktualisieren**, um eine Energieberechnung durch Energos zu erzeugen. Sie erhalten die ersten Ergebnisse.

**Hinweis:** Ein voreingestelltes Heizungs-/Warmwasser- und Lüftungssystem wird von Anfang an verwendet, es ist aber empfehlenswert ein System auszuwählen, dass dem geplanten System am Besten entspricht.

**Hinweis:** Wenn möglich sollte man alle Gebäudebauteile, die energetisch relevant sind, mit den korrekten Werten versehen um sinnvolle Ergebnisse zu erhalten. Ob wirklich alle Gebäudeelemente und Räume in der Berechnung verwendet werden,kann man in der Gebäudebauteilliste und in der Raumliste einfach prüfen. Das kann notfalls nachträglich an- oder abgewählt werden.

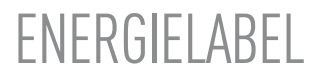

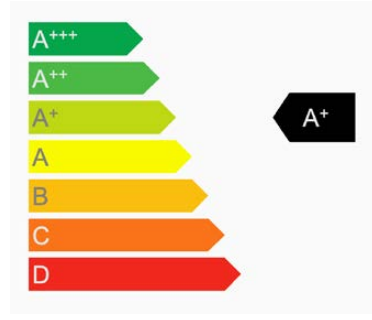

Um auch auf der Zeichenoberfläche schnell und einfach einen Überblick über die energetische Qualität des

> ≍ Informationen - Objekt Objekt <u>.</u><br>Energielabel Ebene: 00\_EG\_War

> > Konstrukt  $x = -1590$ cn  $-366cm$  $=$  0cm  $000$

> > > **Carlos**

 $10cm$ 

 $rac{1}{100}$ Prüfmethode anzeigen

> :<br>instellunger Energos. Aktualisiere

Ausrichtung:

Winkel: Skalierungsfaktor: 1 In Tabelle berü Labeltyp:

 $S$ 

Ohne Grafik Ergebnis

-<br>Prüfmethode: Name<sup>-</sup>

Ē ö

ø

þ

Gebäudes zu erhalten, gibt es das Energielabel. Daneben können Sie über das Energielabel in der Palette "Informationen" auch direkt in die Energos-Projekteinstellungen gehen oder die Berechnung aktualisieren.

Unter **Architektur → Energos**

**→ Energielabel anlegen** lassen sich im Layout oder auf den Konstruktionsebenen ein oder mehrere Energielabel anlegen.

Das Energielabel ist sehr wandlungsfähig. Mit wenig Aufwand kann man das Energielabel in verschiedene Formen bringen und so eine schöne Übersicht auf dem Entwurfsplan für den Kunden erstellen.

Es kann zum Beispiel als Text mit farbiger oder schwarzweißer Balkenanzeige oder ganz ohne Grafik dargestellt werden. Hierzu wählen Sie den entsprechenden Labeltyp und den gewünschten Inhalt aus. Die Länge und Höhe des Farbbalkens kann ebenfalls definiert werden. Bei Bedarf kann die Grafik auch ganz ausgeblendet werden.

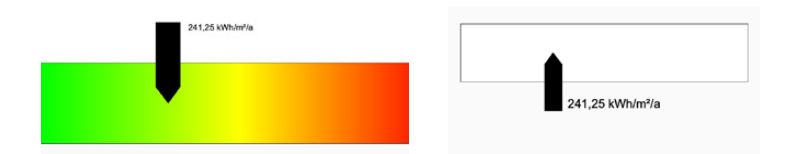

In der Palette "Informationen" kann man für das Energielabel neben den üblichen Einstellungen wie Klasse, Ebene und Ausrichtung auch einen Winkel und Skalierungsfaktor definieren.

Um nach Änderungen am Entwurf die Verbesserungen zu prüfen und die Effekte darzustellen, muss wieder in den Projekteinstellungen unter "Energos" oder in der Palette "Informationen" auf **Aktualisieren** geklickt werden. Dies aktualisiert die Energieberechnung und selbstverständlich auch immer alle Energielabel.

So lassen sich für den Auftraggeber auch mit sehr wenig Aufwand die energetischen Qualitäten eines Entwurfs im Layout darstellen.

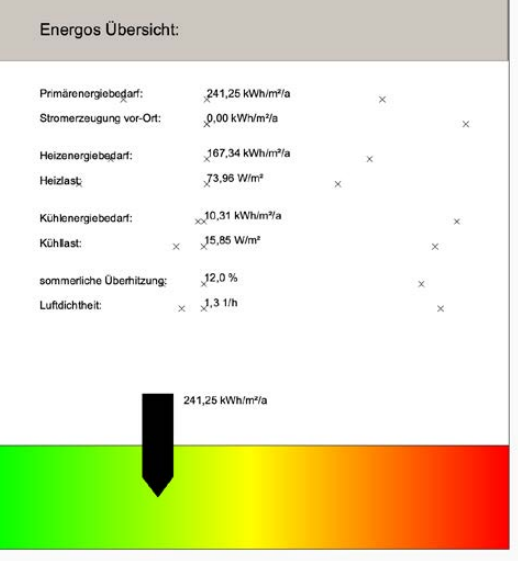

### SONNENSTAND-OBJEKT

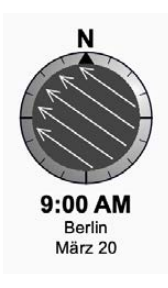

Zu Beginn der Energieanalyse muss ein Sonnenstand-Objekt eingefügt werden. Dieses liefert alle notwendigen Wetterdaten zum Standort für die Energos-Berechnung.

Um das Sonnenstand-Objekt einzufügen, aktivieren Sie in der Werkzeuggruppe "Visualisieren" das Werkzeug **Sonnenstand**. Platzieren Sie das Sonnenstand-Objekt mit der gewünschten Nordausrichtung auf Ihrer Zeichnung.

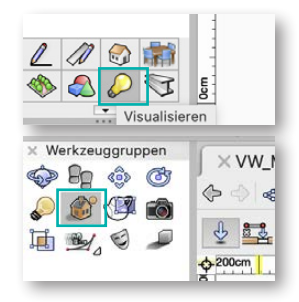

**Hinweis:** Um das Sonnenstandobjekt später einfacher zu finden, empfehlen wir es auf der Ebene "EG" wie einen Nordpfeil neben den Grundriss zu setzen und eine eigene Klasse (z.B. "Energos-Sonnenstand") dafür zu erstellen. Das Sonnenstand- Objekt kann aber beliebig auf der Zeichnung positioniert werden. Es können auch mehrere Sonnenstand-Objekte in der Zeichnung vorhanden sein.

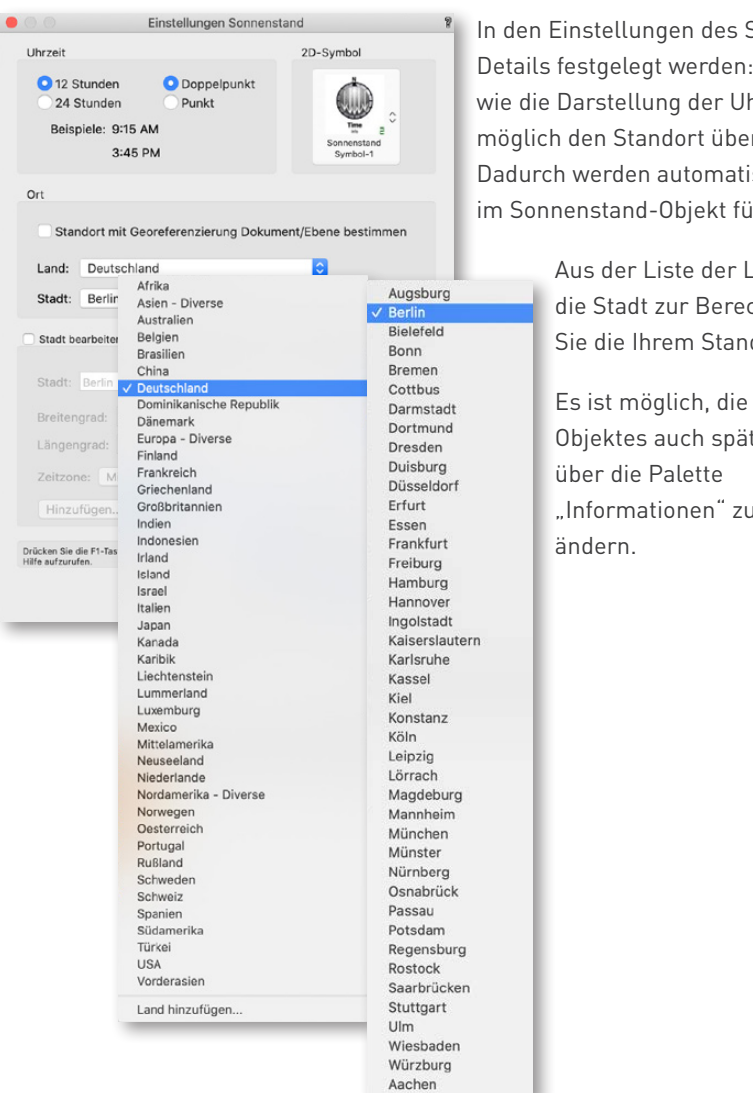

iellungen des Sonnenstand-Objektes können folgende gelegt werden: Neben den allgemeinen Einstellungen stellung der Uhrzeit und des Symbols selbst, ist es n Standort über das Land und die Stadt festzulegen. rden automatisch die dazugehörigen Wetterdaten, die itand-Objekt für Energos hinterlegt sind, ausgewählt.

der Liste der Länder können das gewünschte Land und Stadt zur Berechnung ausgewählt werden. Verwenden die Ihrem Standort am nächsten gelegene Stadt.

st möglich, die Einstellungen des Sonnenstand-

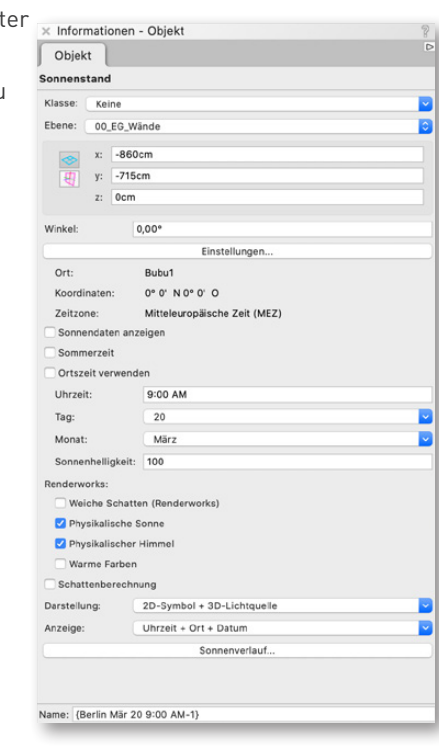

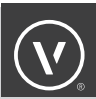

Sollten Sie vergessen haben, ein Sonnenstand-Objekt einzufügen und Sie starten trotzdem die Energos-Berechnung, werden Sie automatisch darauf hingewiesen und ein Sonnenstand-Objekt wird eingefügt.

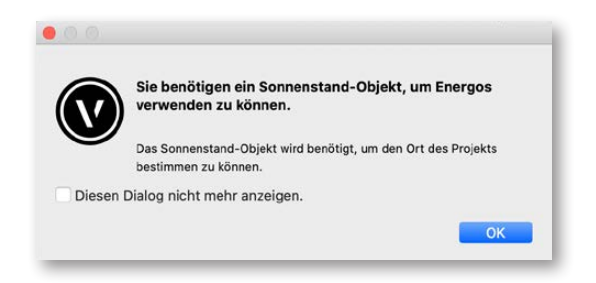

In den Energos-Projekteinstellungen lässt sich unter **Einrichten** das Sonnenstand-Objekt für die Berechnung auswählen. Wenn es mehrere Sonnenstand-Objekte gibt, werden diese in einer Liste dargestellt. Es kann für die Berechnung immer nur ein Sonnenstand-Objekt ausgewählt und verwendet werden.

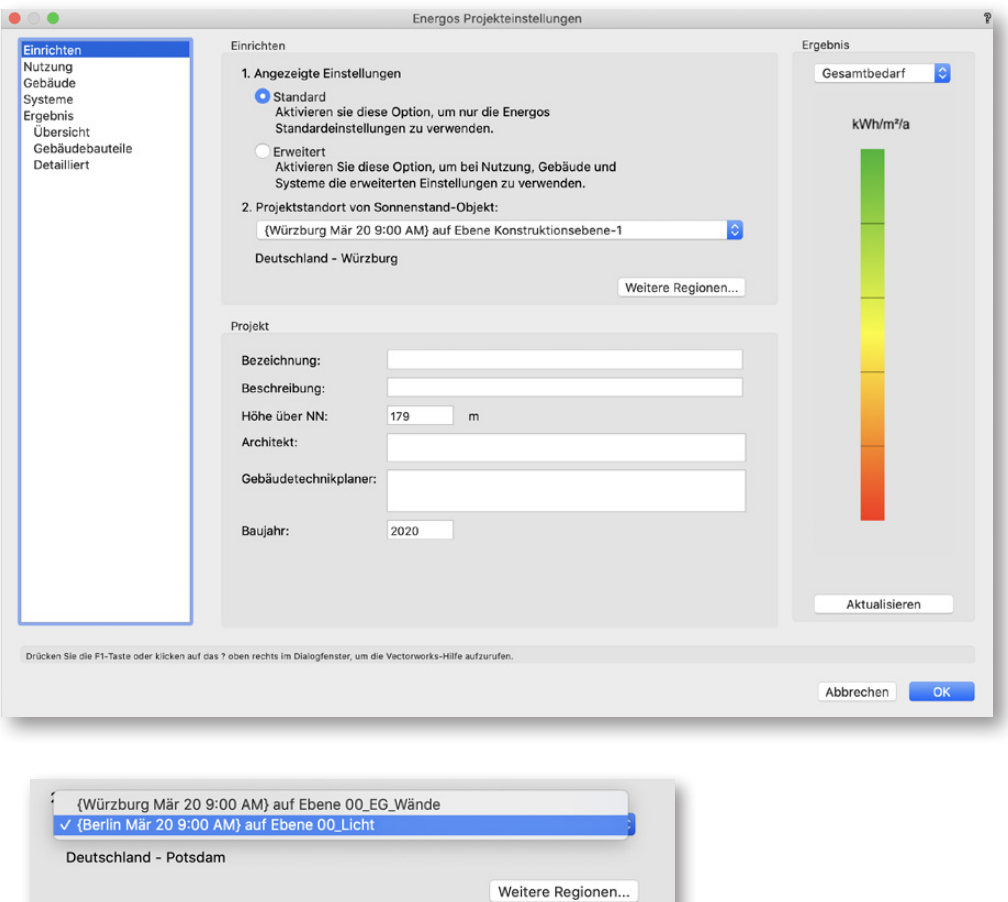

**Hinweis:** Die visuelle und grafische Darstellung des Sonnenstand-Objekts hat auf die Energos-Berechnung keinen Einfluss.

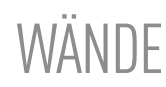

Wände sind ein Bauteiltyp, für den der U-Wert auf der Grundlage des konstruktiven Aufbaus (Schalen) automatisch berechnet wird.

Bei den Wandstilen sind die notwendigen Details (Lambda-Werte der verwendeten Baustoffe) in den einzelnen Schalen schon voreingestellt.

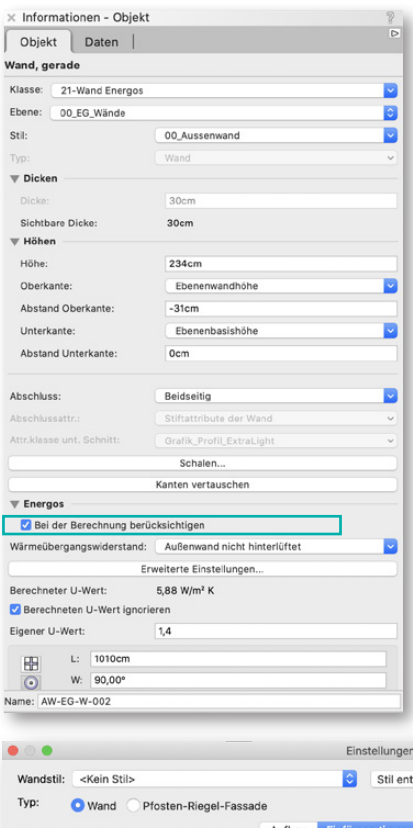

Natürlich können Sie auch jederzeit selbst eigene Wandstile mit den dazugehörigen Werten erstellen.

Um Wände für die Energos-Berechnung zu verwenden, müssen Sie diese aktivieren und in der Palette "Informationen" Bei der Berechnung **berücksichtigen** wählen.

Ebenfalls kann hier unter **Wärmeübergangswiderstand** der Wärmeübergangswiderstand (Rsi/Rse) ausgewählt werden. Dies beschreibt, ob die Wand nach außen hinterlüftet ist und an das Erdreich oder an einen Kellerraum angrenzt.

Um einer Wand für die Berechnung die notwendigen Daten zuzuweisen, müssen Sie wie folgt vorgehen:

Wählen Sie im Dialogfenster "Einstellungen Wand" eine Schale aus und weisen Sie ihr eine Dicke und einen Lambdawert zu.

Beim Einstellen der Wandschalen muss neben dem Namen und den grafischen Attributen im Bereich "Allgemein" unter Lambda ein Wert eingegeben werden.

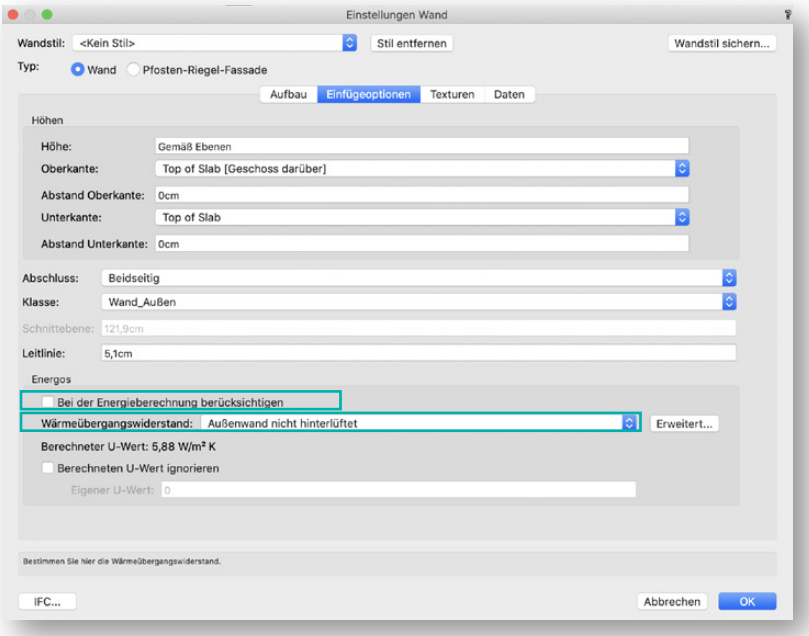

Wandstil: 00\_Aussenwand Stil entfernen  $\rm \pi s$ Haben Sie den passenden Wert Typ: Wand Pfosten-Riegel-Fassade nicht zur Hand, können Sie unter Einfügeoptionen Texturen Daten **Nachschlagen** aus einer Liste den korrekten Lambda-Wert anhand des Materials auswählen. Die Gesamtdicke: (durch Schalen definiert) Liste ist nach Kategorien sortiert  $_{30}$ Scha und enthält eine Suchfunktion am angpu unteren Ende, um nach konkreten Außenbek<br>Tragend None Kein<br>Kein  $10cm$  $\begin{array}{c} 0,00 \\ 0,00 \end{array}$ Wandobe...<br>Wandobe... Wandunte...<br>Wandunte... Keine<br>Keine 1 Aussenwa<br>2 Holzwand Nein<br>Nein  $\overline{a}$ None  $20cm$ Materialien zu suchen.  $\bullet$ Einstellungen Wandschaler Allgemein Füllattribute Stiftattribute links Füllung: Füllung: **Ia** Name: Aussenwandverkleidung Klassensti ъ Klassenstil Funktion: Außenbekleidung  $\overline{\bullet}$ Farbe: Farbe ø Klasse: None Ic Material verwende a Dicke:  $\bullet$ Textur Abbrechen  $\blacksquare$ Stiftattribute rechts Textur: Textur Lambda: 0 Nachschlagen  $\blacksquare$ Dicke:  $10<sub>cr</sub>$ Füllung: Klassenstil Oberkante Wandschale Farbo A Gemäß Wand Gemäß Geschoss Abstand Oberkante: 0cm B Dicke:  $\phi$ Dem Scheitelpkt. der Wandoberkante folger Allen Attributen Klassenstile zuweisen | Alle Klassenstile entfernen Unterkante Wandschale Gemäß Wand Gemäß Geschoss Abstand Unterkante: 0cm Dem Scheitelpkt. der Wandunterkante folgen Schalen gestoßen verbinden. Hauptfangpunkte Linke Seite der Wandschale Rechte Seite der Wandschale Drücken Sie die F1-Taste oder klicken auf das ? o  $\overline{A}$ 

Einstellungen Wand

 $\bullet\circ\bullet$ 

Wenn alle Wandschalen des Bauteils eingegeben sind, wird der U-Wert der Wand automatisch daraus berechnet.

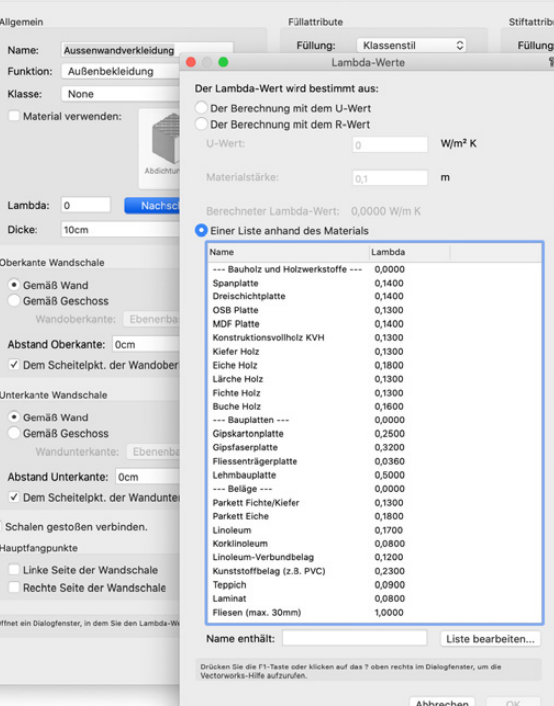

Energos Basics 13

Im Dialogfenster "Einstellungen Wand" können Sie im Reiter "Einfügeoptionen" unter "Energos" **Bei der Energieberechnung berücksichtigen** aktivieren und den dazugehörigen korrekten Wärmeübergangswiderstand auswählen. Alternativ können Sie diese Option auch außerhalb eines Wandstils, zum Beispiel in der Palette "Informationen" der jeweiligen Wand, auswählen.

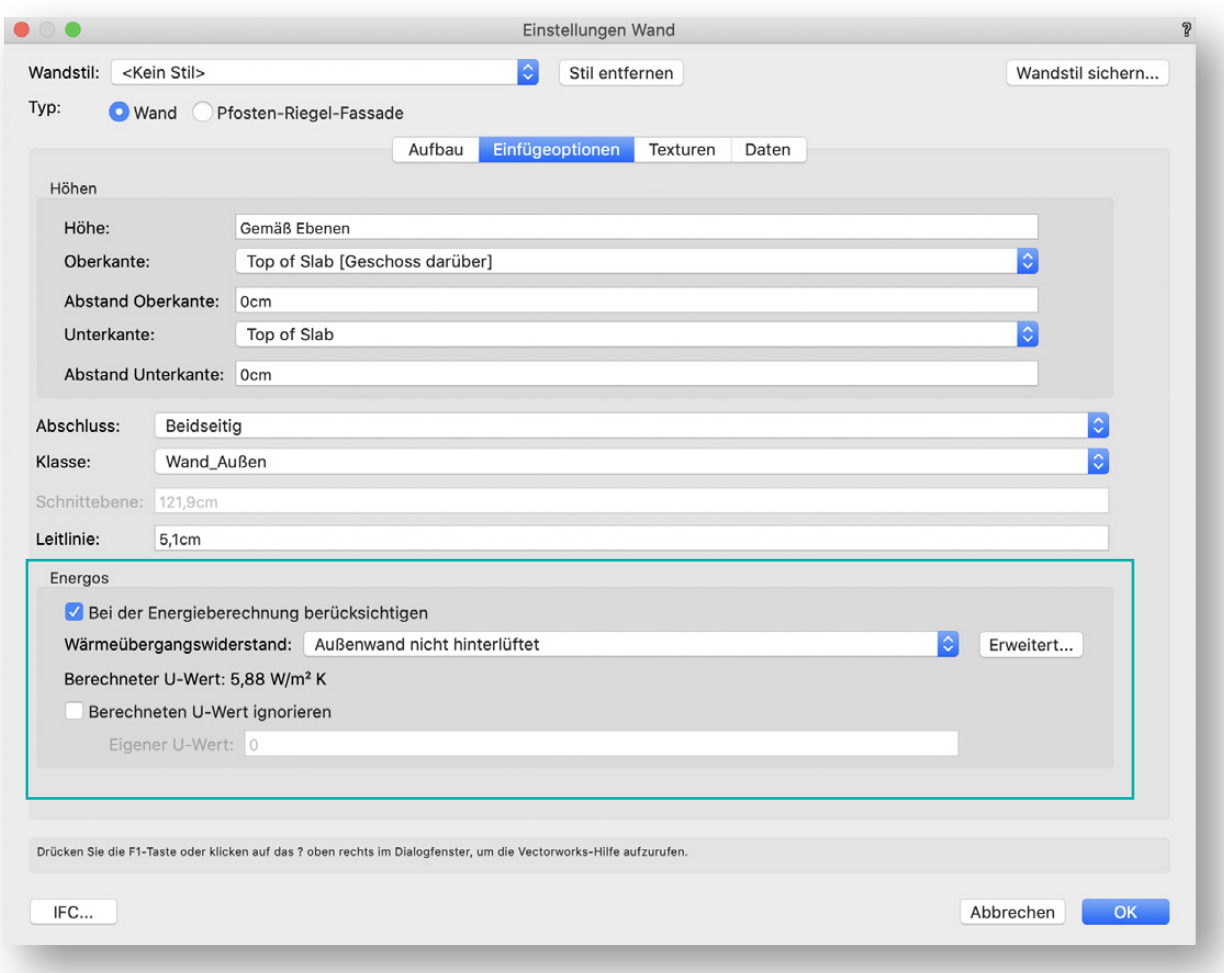

Der automatisch berechnete U-Wert wird in den weiteren Energieberechnungen verwendet. Wollen Sie den berechneten U-Wert nicht verwenden, können Sie auch jederzeit für jedes einzelne Wandelement diesen Wert überschreiben. Dazu aktivieren Sie in den Einstellungen oder in der Palette "Informationen" Berechneten U-Wert ignorieren und tragen Ihren eigenen Wert ein.

Auf diese Weise lassen sich sehr schnell die Effekte von Verbesserungen und Verschlechterungen an Wandelementen in der Energos-Energieberechnung prüfen.

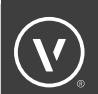

 $\overline{P}$ 

 $\overline{\mathbf{z}}$ 

## BÖDEN/DECKEN

Böden/Decken sind ein Bauteiltyp, für den der U-Wert auf der Grundlage des konstruktiven Aufbaus (Schalen) automatisch berechnet wird.

Bei den Boden-/Deckenstilen sind die notwendigen Details (Lambda-Werte der verwendeten Baustoffe) in den einzelnen Schalen schon voreingestellt.

Natürlich können Sie auch jederzeit eigene Boden-/ Deckenstile mit den dazugehörigen Werten selber erstellen.

Um Böden/Decken für die Energos-Berechnung zu verwenden, müssen diese in der Palette "Informationen" ausgewählt werden. Aktivieren Sie hierfür unter Energos **Bei der Energieberechnung berücksichtigen**.

Wenn Sie einen neuen Boden-/Deckenstil erstellen oder einen vorhandenen modifizieren, können Sie voreinstellen, ob dieser automatisch bei der Energieberechnung berücksichtigt werden soll oder nicht.

Aktivieren Sie dazu im Dialogfenster "Boden/Deckenstil

bearbeiten" im Reiter "Einfügeoptionen" unter "Energos" **Bei der Energieberechnung berücksichtigen**.

Wählen Sie bei Bedarf unter **Energetische Funktion** die Funktionsart des Bauteils aus, je nachdem ob es sich um eine Bodenplatte (Einstellung "Boden/ Decke") oder um ein Flachdach (Einstellung "Dach") handelt.

Außerdem können Sie hier unter **Wärmeübergangswiderstand**

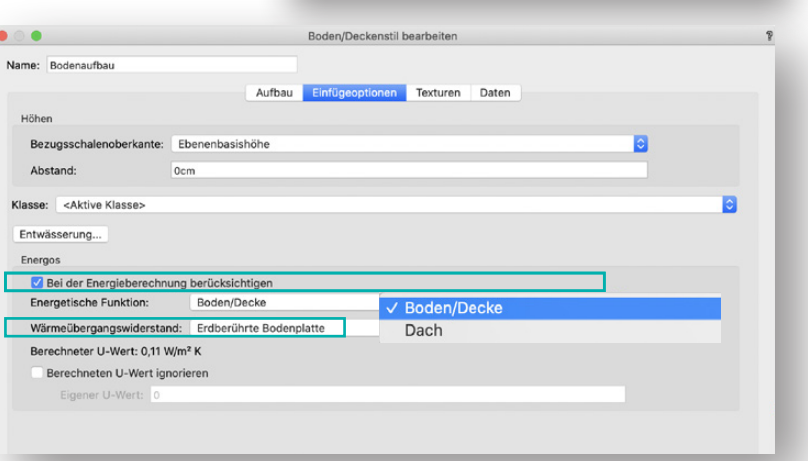

 $\times$  Informationen - Objekt

Klasse: 21-Bodenplatte Rohbau

00 EG Wände

 $z:$  -283cm

Ebenenbasishöhe

Allseitig automatisch Schalen. **Wandverbindungen** 

 $-8<sub>cr</sub>$ 

57cm

Boden/Decke

Weitere Einstellungen

 $0.13 W/m<sup>2</sup> K$ 

Bei der Energieberechnung berücksichtigen

Wärmeübergangswiderstand: Erdberührte Bodenplatte

Berechneten U-Wert mit eigenen Wert überschreiben

 $\overline{\phantom{0}}$ 

 $102.9<sup>m²</sup>$ 

Kein Stil

 $\begin{array}{|c|c|c|}\n\hline\n& x: & -25,9cm\n\end{array}$ y: 461,8cm

Objekt Boden/Decke

Ebene:

切

Stil:

Dicke:

**Energos** 

Funktion:

Berechneter U-Wert:

Eigener U-Wert:

Fläche:

Bezugsschale auf:

Abstand Oberkante:

Anschlussart:

den Wärmeübergangswiderstand (Rsi/Rse) wählen. Dieser beschreibt, ob der Boden nach außen hinterlüftet ist und an das Erdreich oder an einen Kellerraum angrenzt.

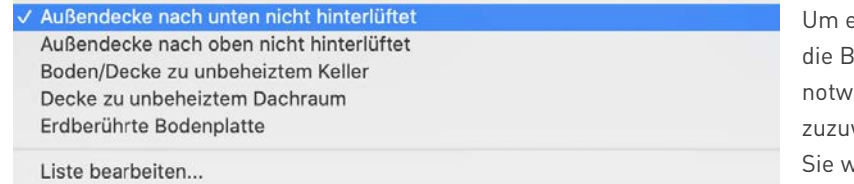

einem Boden für derechnung die endigen Daten weisen, müssen vie folgt vorgehen:

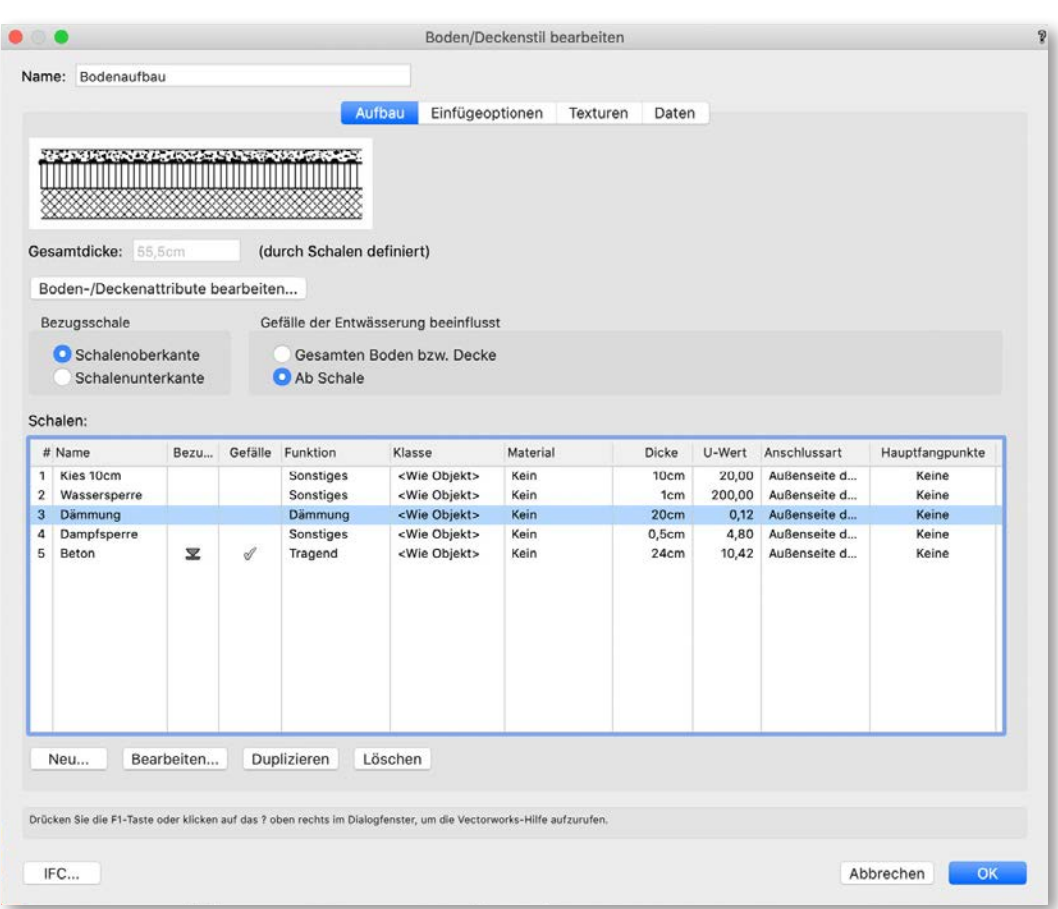

Wählen Sie eine Schale aus und weisen Sie ihr eine Dicke und einen Lambdawert zu.

Beim Einstellen der Boden-/Deckenschalen muss nun neben dem Namen und den grafischen Attributen im Bereich "Allgemein" unter Lambda ein Wert eingegeben werden.

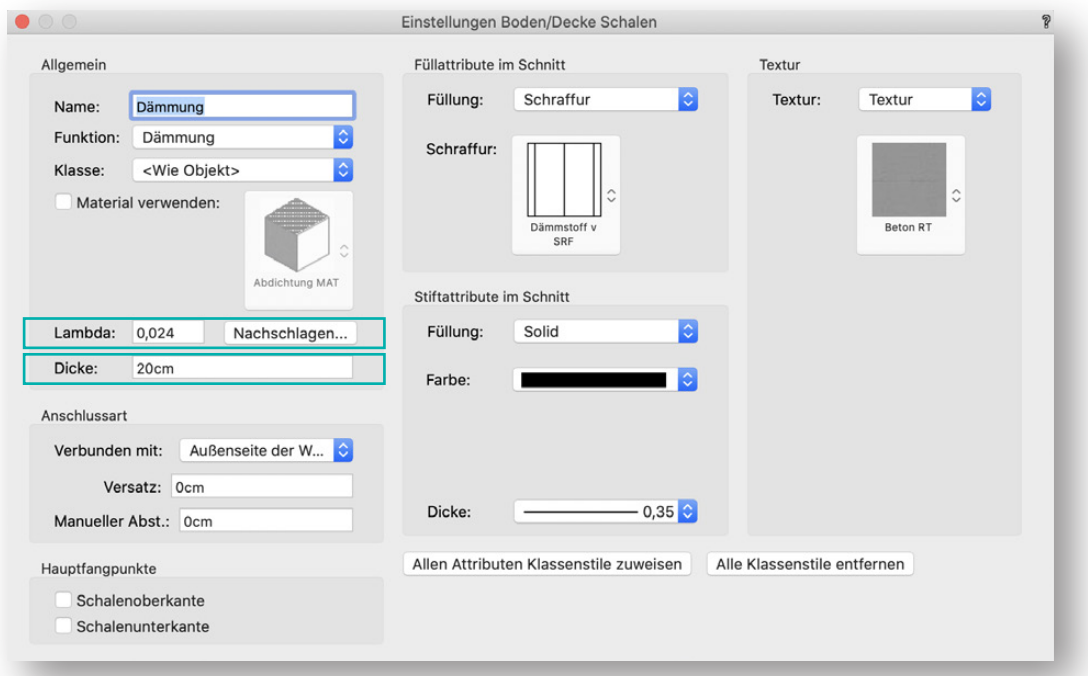

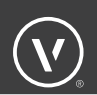

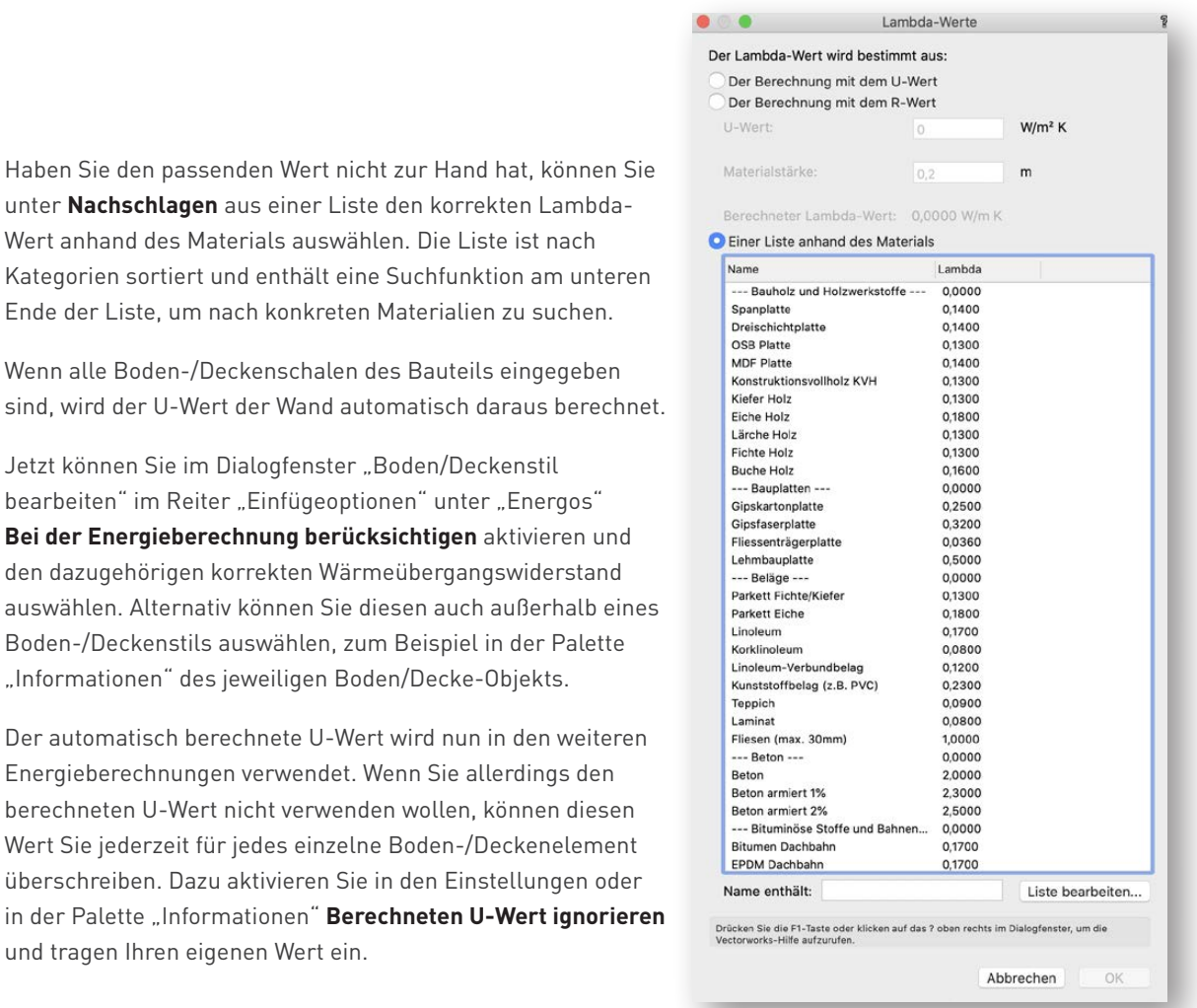

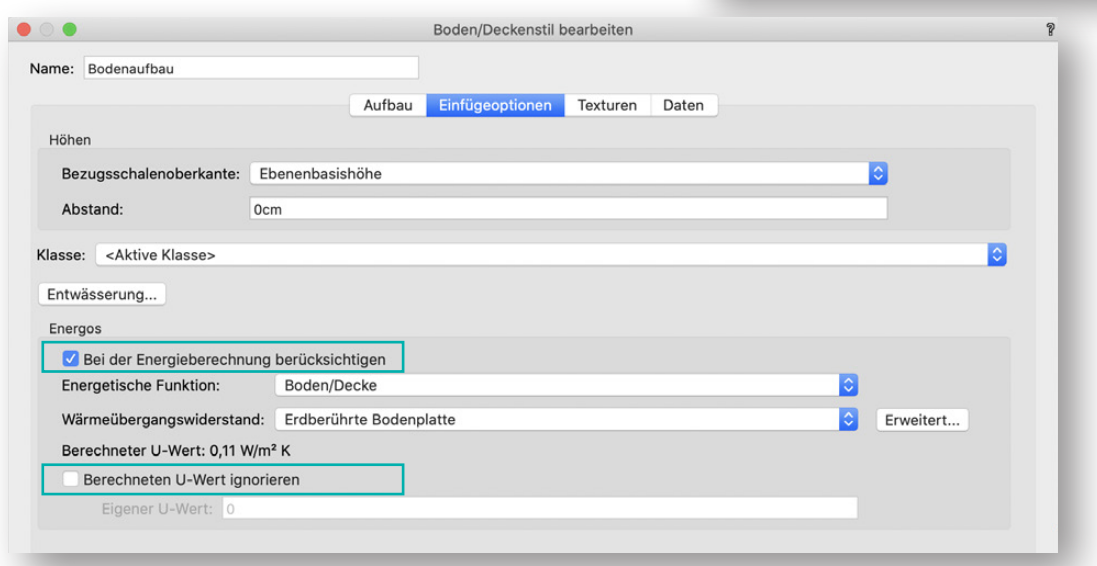

Auf diese Weise lassen sich sehr schnell die Effekte von Verbesserungen und Verschlechterungen an Boden-/Deckenelementen in der Energos-Energieberechnung prüfen.

Verwenden Sie einen Boden- oder Deckenaufbau als Bodenplatte, sollten Sie dies in jedem Fall im Reiter "Daten" unter Funktion eintragen und in diesem Fall die Funktion "Bodenplatte" auswählen.

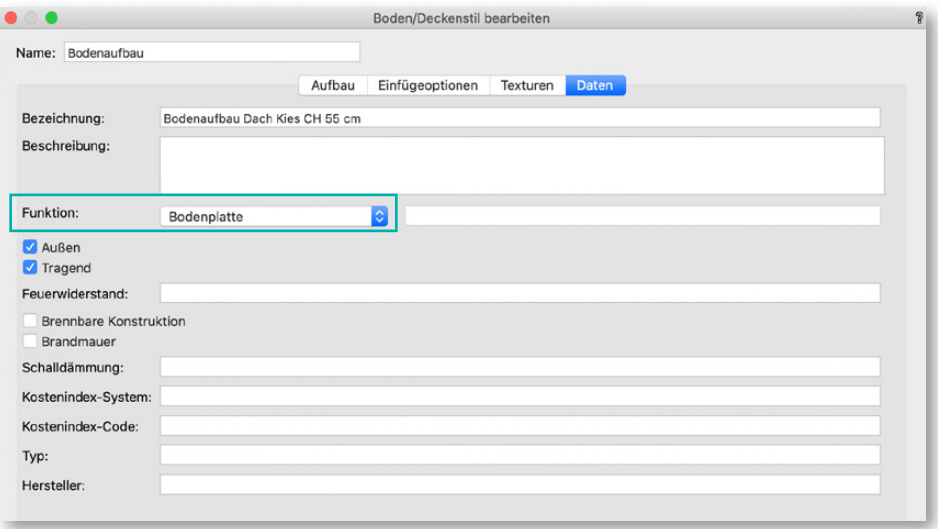

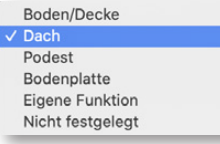

Weitere Funktionen, die hier ausgewählt werden können, sind "Boden/Decke", "Dach", "Podest", "Bodenplatte", "Eigene Funktion" sowie "Nicht festgelegt".

**Hinweis:** Hier sollten ausschließlich nur die drei folgenden Funktionen ausgewählt werden: 1. Boden/Decke, 2. Dach, 3. Bodenplatte.

Soll ein Boden/Decke-Element als Dach verwendet werden, zum Beispiel für eine Flachdachsituation, muss dies auch in den Einfügeoptionen sowohl unter **Energetische Funktion** ("Dach") als auch beim **Wärmeübergangswiderstand** entsprechend berücksichtigt werden.

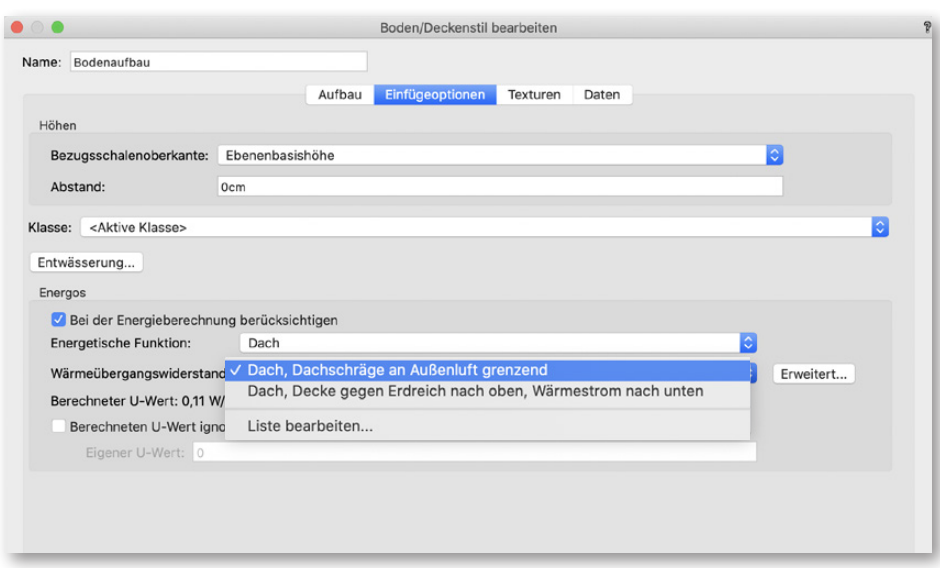

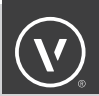

## DÄCHER

Dächer sind ein Bauteiltyp, für den der U-Wert auf der Grundlage des konstruktiven Aufbaus (Schalen) automatisch berechnet wird.

Bei den Dachstilen sind die notwendigen Details (Lambda-Werte der verwendeten Baustoffe) in den einzelnen Schalen schon voreingestellt.

Natürlich können Sie jederzeit eigene Dachstile mit den dazugehörigen Werten selber erstellen.

Um Dächer für die Energos-Berechnung zu verwenden, müssen diese in der Palette "Informationen" ausgewählt werden. Aktivieren Sie **Bei der Berechnung berücksichtigen**.

Wenn Sie einen neuen Dachstil erstellen oder einen vorhandenen modifizieren, können Sie voreinstellen, ob dieser automatisch bei der Energie-Berechnung berücksichtigt werden soll oder nicht.

Aktivieren Sie dazu im Dialogfenster "Dachstil bearbeiten" im Reiter "Einfügeoptionen" unter "Energos" Bei der **Energieberechnung berücksichtigen**.

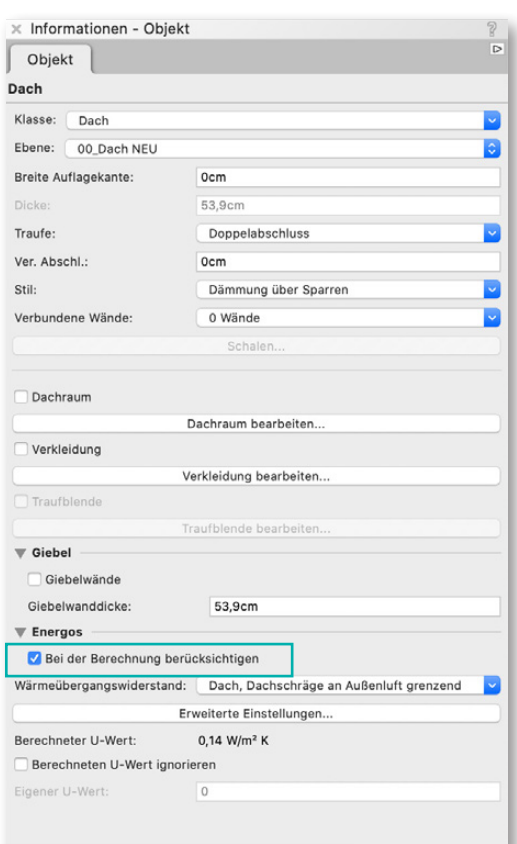

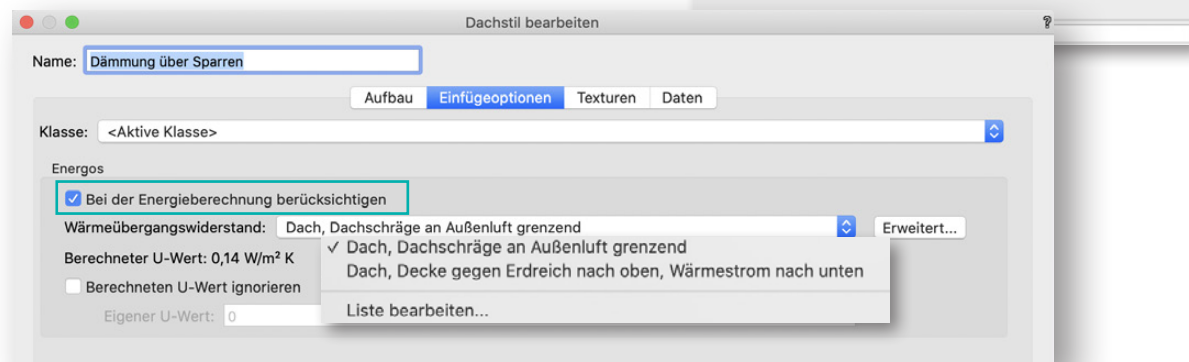

Außerdem kann hier unter **Wärmeübergangswiderstand** der Wärmeübergangswiderstand (Rsi/ Rse) ausgewählt werden. Dieser beschreibt, ob das Dach als Dachschräge an die Außenluft angrenzt oder eine Decke nach oben gegen Erdreich beziehungsweise einen Wärmestrom nach unten darstellt.

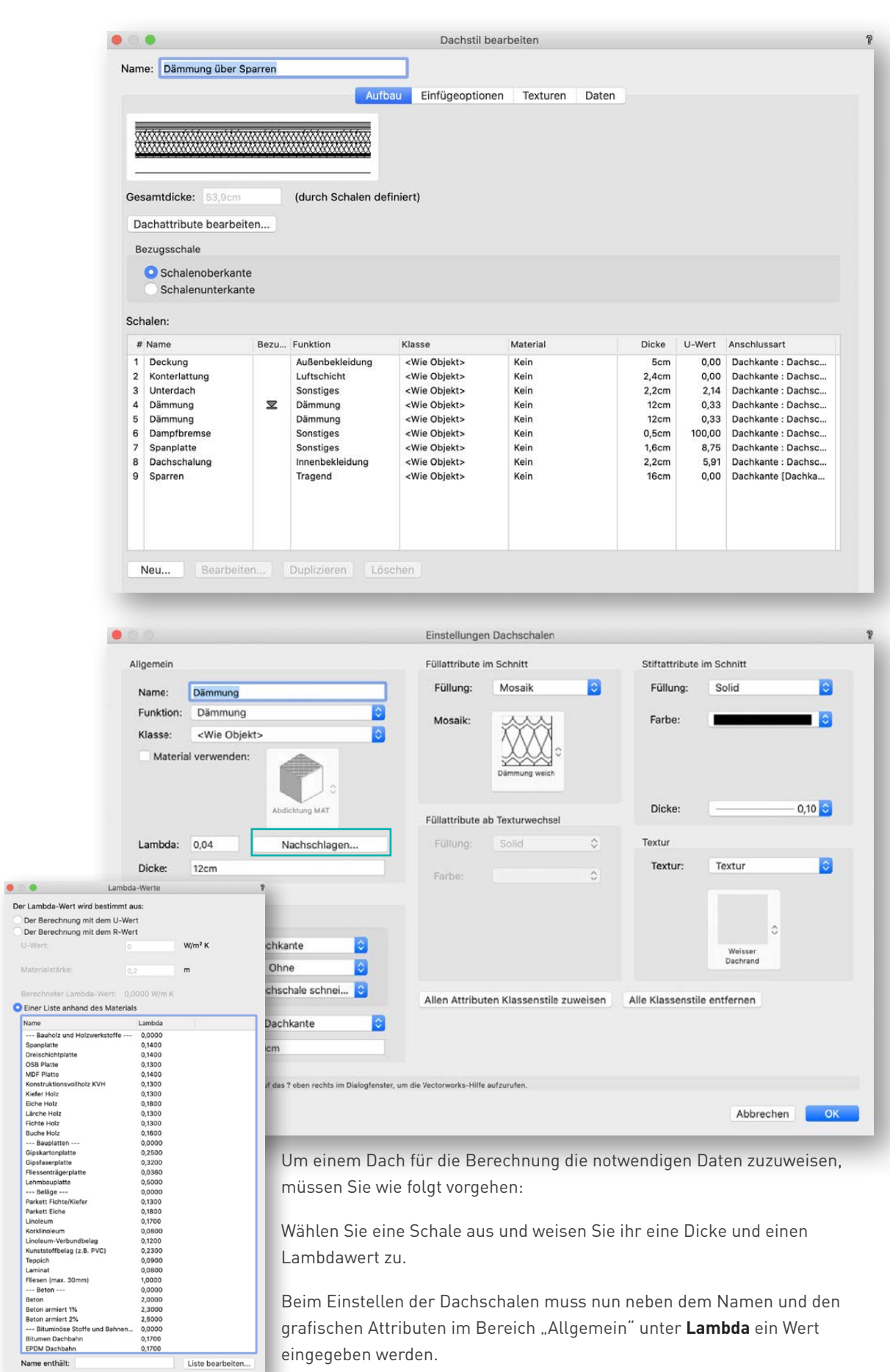

20 Energos Basics

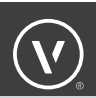

Haben Sie den passenden Wert nicht zur Hand, können Sie unter **Nachschlagen** aus einer Liste den korrekten Lambda-Wert anhand des Materials auswählen. Die Liste ist nach Kategorien sortiert und enhält eine Suchfunktion am unteren Ende der Liste, um nach konkreten Materialien zu suchen.

Wenn alle Dachschalen des Bauteils eingegeben sind, wird der U-Wert des Daches automatisch daraus berechnet.

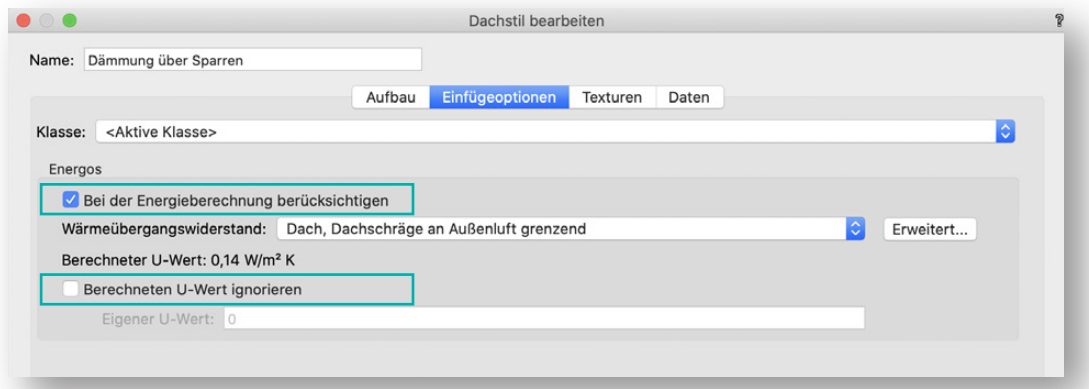

Jetzt können Sie im Dialogfenster "Dachstil bearbeiten" im Reiter "Einfügeoptionen" unter "Energos" **Bei der Energieberechnung berücksichtigen** aktivieren und den dazugehörigen korrekten Wärmeübergangswiderstand auswählen. Alternativ können Sie diesen auch außerhalb eines Dachstils, zum Beispiel in der Palette "Informationen" des jeweiligen Dachs, auswählen.

Der automatisch berechnete U-Wert wird nun in den weiteren Energieberechnungen verwendet. Wenn Sie den berechneten U-Wert nicht verwenden wollen, können Sie diesen Wert jederzeit für jedes einzelne Dachelement überschreiben. Dazu aktivieren Sie in den Einstellungen oder in der Palette "Informationen" Berechneten U-Wert ignorieren und tragen Ihren eigenen Wert ein.

Auf diese Weise lassen sich sehr schnell die Effekte von Verbesserungen und Verschlechterungen an Dachelementen in der Energos-Energieberechnung prüfen.

### FENSTER

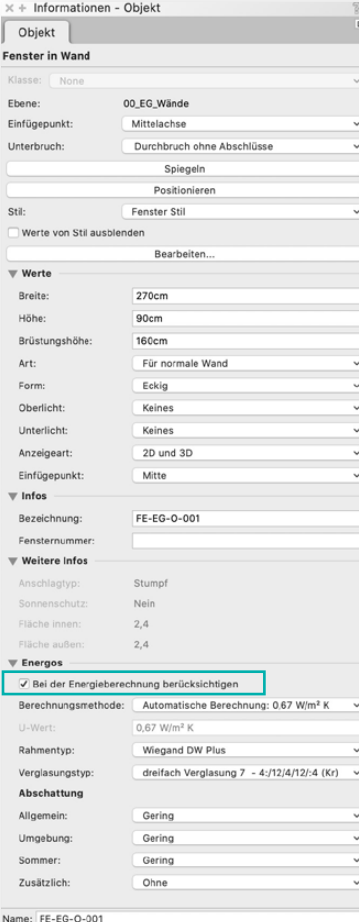

Fenster sind ein Bauteiltyp, für den der U-Wert auf der Grundlage des konstruktiven Aufbaus (Rahmen- und Verglasungstyp) automatisch berechnet wird. Außerdem wird für die Berechnung der sommerlichen Überhitzung die Verschattung analysiert.

Bei den Fensterstilen sind die die notwendigen Details (U-Werte, PSI-Werte und Lambda-Werte der verwendeten Baustoffe) in den einzelnen Rahmen und Verglasungen schon voreingestellt.

Natürlich können Sie auch jederzeit eigene Fensterstile mit den dazugehörigen Werten erstellen.

Hinweis: Bitte achten Sie darauf, dass die Fenster auch in die Wand eingefügt sind. Dies können Sie daran erkennen, dass in der Palette "Informationen" oben "Fenster in Wand" steht. Dies ist unbedingt nötig, damit eine korrekte Berechnung ausgeführt werden kann.

Um Fenster für die Energos-Berechnung zu verwenden, muss für diese in der Palette "Informationen" unter "Energos" Bei der **Berechnung berücksichtigen** aktiviert werden.

Wenn Sie einen neuen Fensterstil erstellen oder einen vorhandenen modifizieren, können Sie voreinstellen, ob dieser automatisch bei der Energieberechnung berücksichtigt werden soll oder nicht.

Klicken Sie dazu im Dialogfenster "Fensterstil bearbeiten" im Reiter "Weitere Einstellungen" auf **Energos** und aktivieren Sie im Dialogfenster "Energos" **Dieses Fenster bei der Energieberechnung berücksichtigen**.

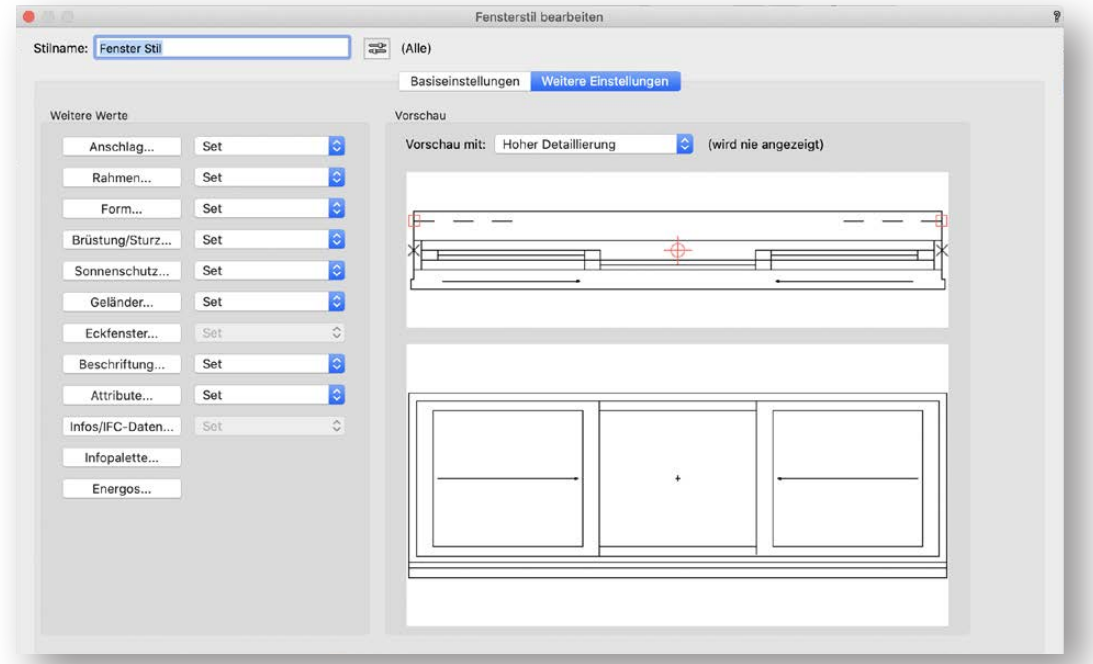

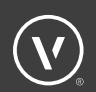

Neben der automatischen U-Wert Berechnung haben Sie auch die Möglichkeit der manuellen Eingabe.

Um einem Fenster für die Berechnung die notwendigen Daten zuzuweisen, müssen Sie wie folgt vorgehen:

Wählen Sie im Dialogfenster "Energos" den gewünschten **Rahmentyp** und **Verglasungstyp** aus.

Bei Bedarf können Sie auch noch zusätzlich einen eigenen U-Wert beziehungsweise PSI-Wert für den Stulp eingeben. Diese Angaben sollten aber in jedem Fall nur von einem erfahrenen Energieberater gemacht werden.

Wenn Sie für Ihr Bauvorhaben keinen passenden Rahmen in der Liste finden, können Sie unten **Liste bearbeiten** wählen.

Sie haben dann die Möglichkeit, das Gebäudebauteil

Fenster/Tür-Rahmen neu zu erstellen oder ein vorhandenes beziehungsweise zu duplizieren oder zu löschen. Außerdem dieser Stelle einen bestimmten Rahmentyp als Grundeinstel Projekt sichern.

Es gibt bereits unterschiedliche Voreinstellungen. Dabei handelt es sich um verschiedene Systemsets, in denen verschiedene Rahmentypen angelegt sind. Sie können sich auch eigene Systemsets anlegen.

Um das Systemset zu wechseln, wählen Sie unter **Systemset** eines aus.

Wenn Sie nur einen neuen Rahmen hinzufügen wollen, klicken Sie im Dialogfenster "Liste bearbeiten" unten auf **Neu**. Sie haben die Möglichkeit den neuen Rahmentyp einem vorhanden Systemset hinzuzufügen oder Sie können den neuen Rahmentyp in einem neuen Systemset sichern.

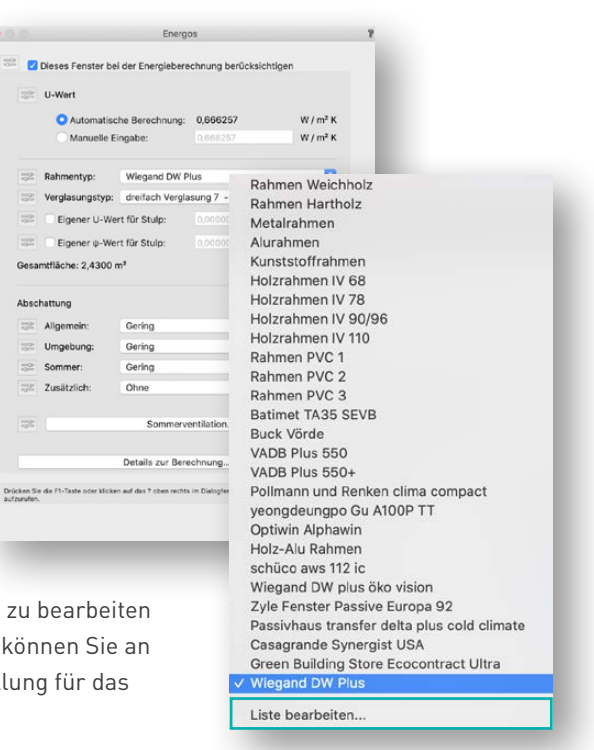

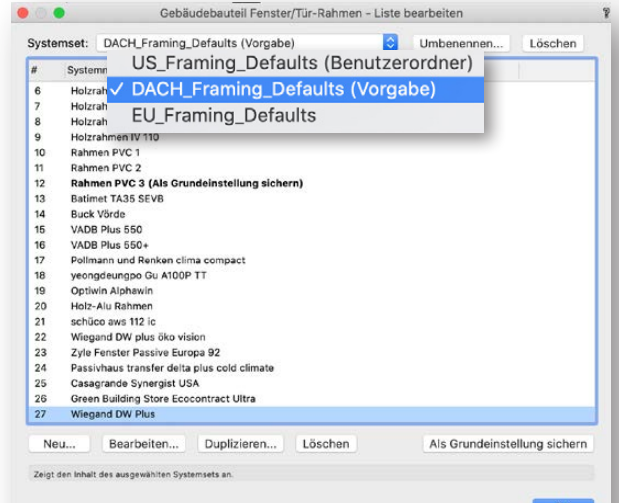

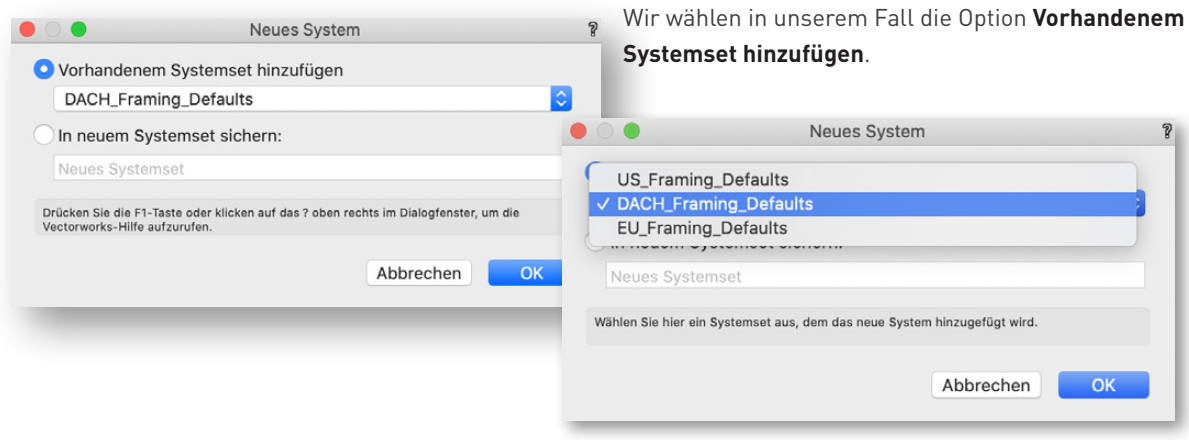

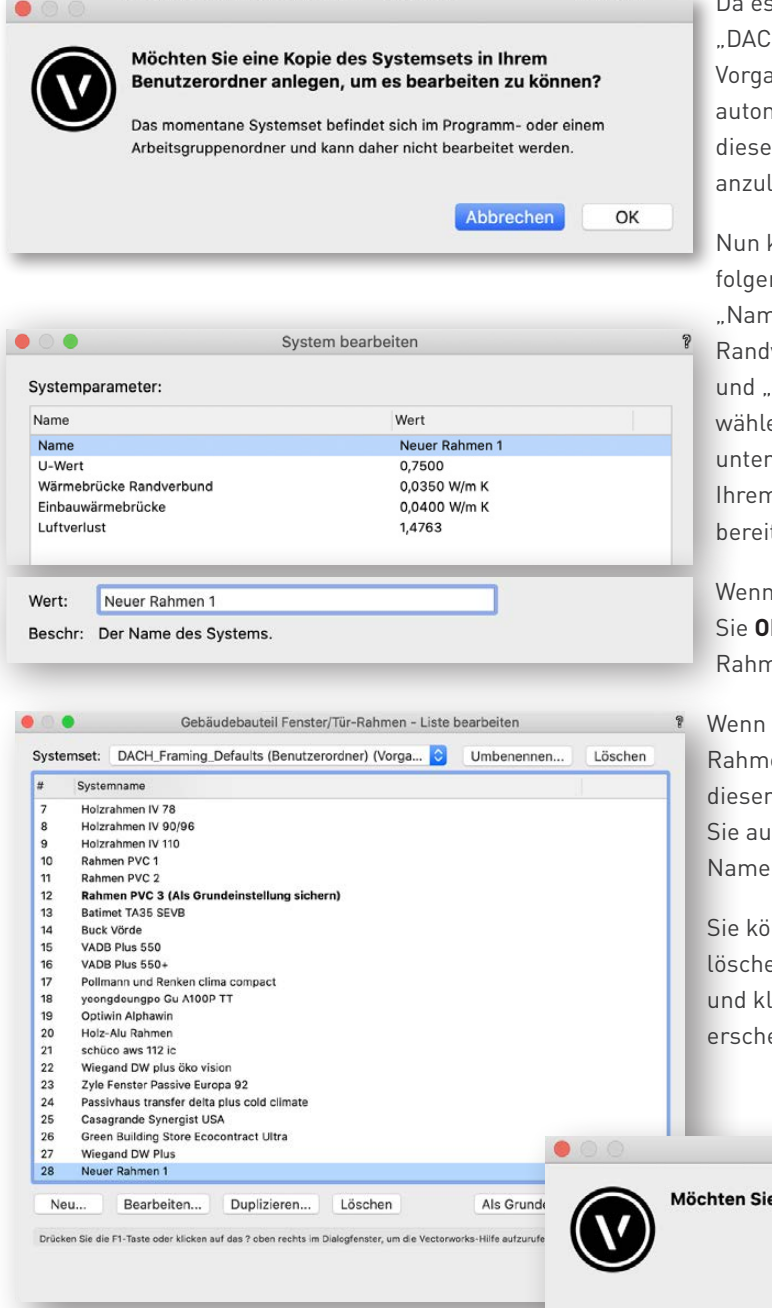

Da es sich bei dem Rahmen-Systemset "DACH\_Framing\_Defaults" um einen Vorgabeordner handelt, werden, Sie automatisch dazu aufgefordert eine Kopie dieses Systemsets im Benutzerordner anzulegen. Klicken Sie dazu auf **OK**.

Nun können Sie für den neuen Rahmentyp folgende Systemparameter eingeben: "Name", "U-Wert", "Wärmebrücke Randverbund", "Einbau Wärmebrücke" und "Luftverlust". Um den Wert zu ändern, wählen Sie die Zeile aus und geben den **Wert** unten ein. Lassen Sie sich diese Werte von Ihrem Fensterbauer oder dem Hersteller bereitstellen.

Wenn Sie mit der Eingabe fertig sind, klicken Sie **OK**. Jetzt sind Ihre neuen Werte im Rahmentyp gespeichert.

Wenn Sie lediglich einen vorhandenen Rahmentyp bearbeiten wollen, empfehlen wir diesen vorher zu duplizieren. Dazu klicken Sie auf **Duplizieren**, vergeben einen neuen Namen und bearbeiten ihn entsprechend.

Sie können Rahmentypen auch aus der Liste löschen. Dazu wählen Sie den Rahmen aus und klicken auf **Löschen**. Ein Warnhinweis erscheint, den Sie bestätigen müssen.

Möchten Sie wirklich den ausgewählten Eintrag löschen?

OK

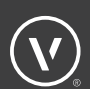

Sie können außerdem einen bestimmten Rahmentyp als Grundeinstellung sichern. Dazu wählen Sie den gewünschten Rahmentyp aus und klicken auf **Als Grundeinstellung sichern**. Der Rahmen wird jetzt mit dem Zusatz "(Als Grundeinstellungen sichern)" angezeigt.

Die Verglasung wird auf die gleiche Weise bearbeitet. Wenn Sie keine passende Verglasung finden, wählen Sie unten **Liste bearbeiten**.

Es gibt bereits unterschiedliche Voreinstellungen. Dabei handelt es sich um verschiedene Systemsets, in denen verschiedene Verglasungstypen angelegt sind. Sie können auch ein neues Systemset anlegen. Außerdem können Sie eine neue Verglasung anlegen oder eine bestehende duplizieren beziehungsweise bearbeiten.

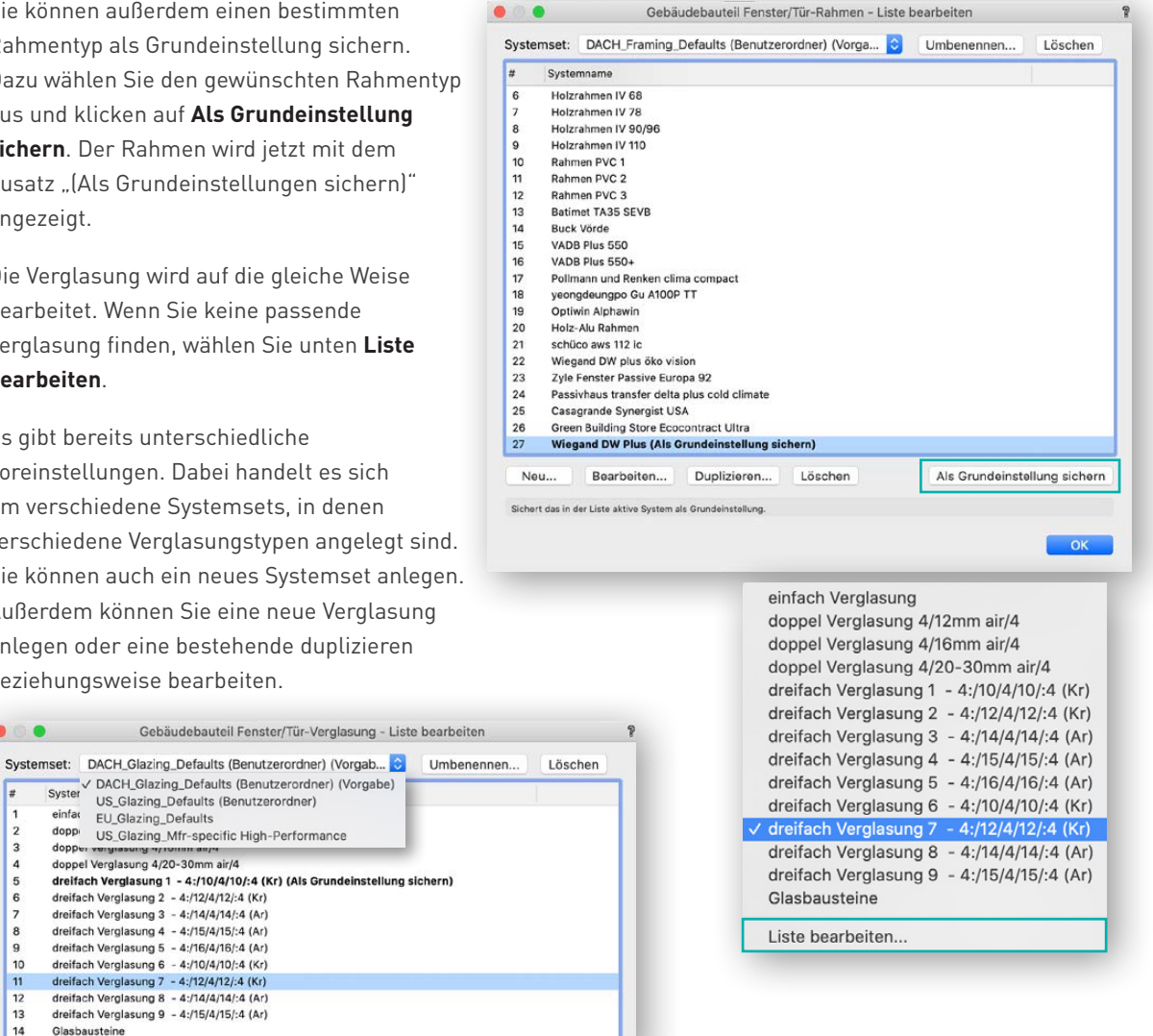

Um das Systemset zu wechseln, wählen Sie eines aus der Liste aus.

 $\bullet$   $\bullet$ 

 $\sqrt{ }$ 

 $\frac{2}{3}$ 

 $\begin{array}{c} 5 \\ 6 \\ 7 \end{array}$ 

 $\frac{8}{9}$ 

10  $11$ 

 $\frac{12}{13}$ 14  $donn$ 

doppe

Glasbausteine

Wenn Sie nur eine neue Verglasung hinzufügen wollen, klicken Sie im Dialogfenster "Liste bearbeiten" auf **Neu**. Sie werden nun gefragt, ob Sie den neuen Verglasungstyp einem vorhandenen Systemset hinzufügen wollen oder ob Sie den neuen Verglasungstyp in einem neuen Systemset sichern möchten.

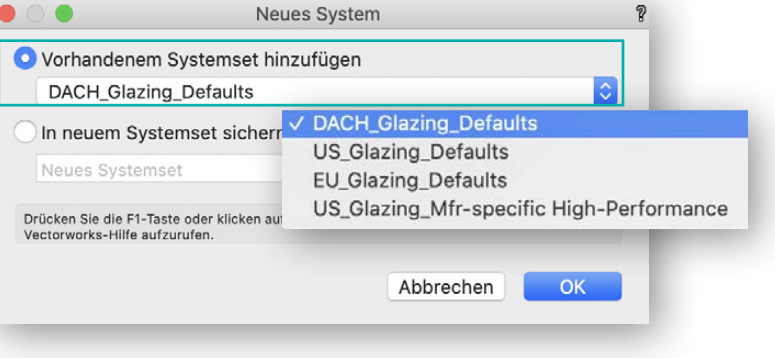

Wir wählen in diesem Fall die Option **Vorhandenem Systemset hinzufügen**.

Da es sich beim Verglasungs-Systemset "DACH\_Glazing\_Defaults" um einen Vorgabeordner handelt, werden Sie automatisch dazu aufgefordert, eine Kopie dieses Systemsets im Benutzerordner anzulegen. Klicken Sie dazu auf **OK**.

Nun können Sie für den neuen Verglasungstyp die Systemparameter "Name", "solarer Wärmegewinnfaktor (g-Wert)", "U-Wert", und "Lichttranmissionsgrad" eingeben. Um den Wert zu ändern, wählen Sie die Zeile aus und geben den **Wert** unten ein. Lassen Sie sich diese Werte von Ihrem Fensterbauer oder dem Hersteller bereitstellen.

Für das energieeffiziente Bauen sind der Wärmedurchgangskoeffizient (U-Wert) und der solare Wärmgewinnfaktor oder Gesamtenergiedurchlassgrad (g-Wert) der Verglasung von Bedeutung. Je kleiner der U-Wert wird, desto mehr nimmt auch der g-Wert ab. Deshalb ist eine Optimierung beider Kenndaten (kleiner U-Wert bei großem g-Wert) gleichzeitig nicht möglich.

Eine weitere wichtige Größe der Verglasung ist der Lichttransmissionsgra, der Grad der Lichtdurchlässigkeit einer Verglasung.

- Zweischeiben-Isolierverglasung ca. 0,80
- Wärmeschutzverglasung 0,75
- Sonnenschutzglas zwischen 0,40 bis 0,60.

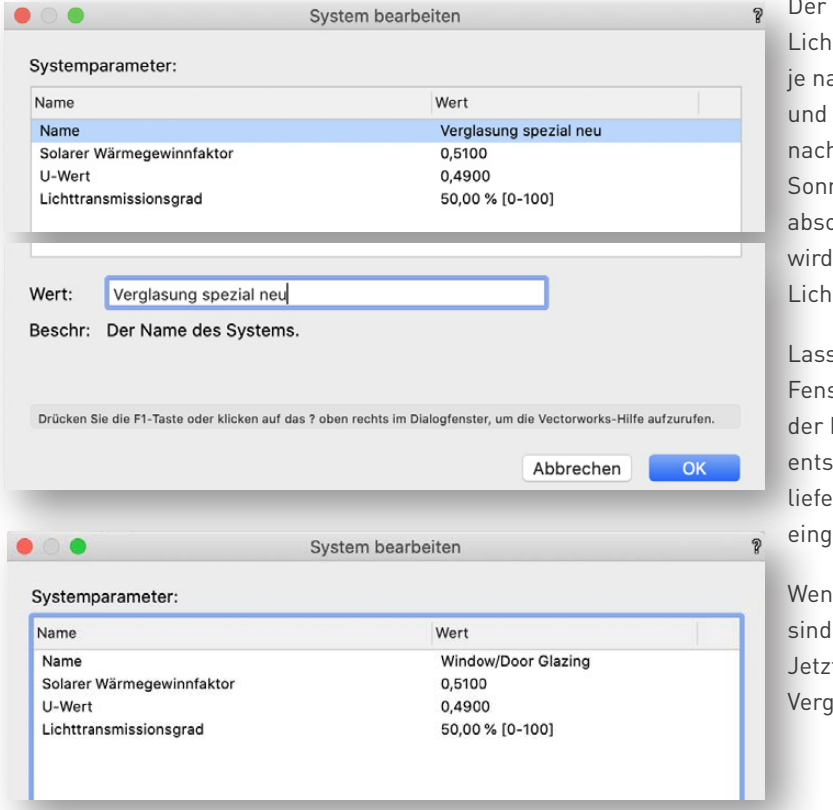

g-Wert und der Lichttransmissionsgrad variieren ach Verglasungstyp, Glasdicke Anzahl der Scheiben. Je hdem, wie viel auftreffende nenstrahlung die Glasscheibe orbieren oder reflektieren kann. viel oder wenig Energie bzw. It durch sie hindurchgelassen.

sen Sie sich von ihrem sterbauer oder dem Hersteller Rahmen und Verglasung die prechenden korrekten Werte liefern, wenn Sie diese manuell eben möchten.

In Sie mit der Eingabe fertig sind, bestätigen Sie dies mit **OK**. t sind Ihre neuen Parameter im lasungstyp gespeichert.

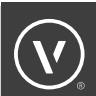

OK

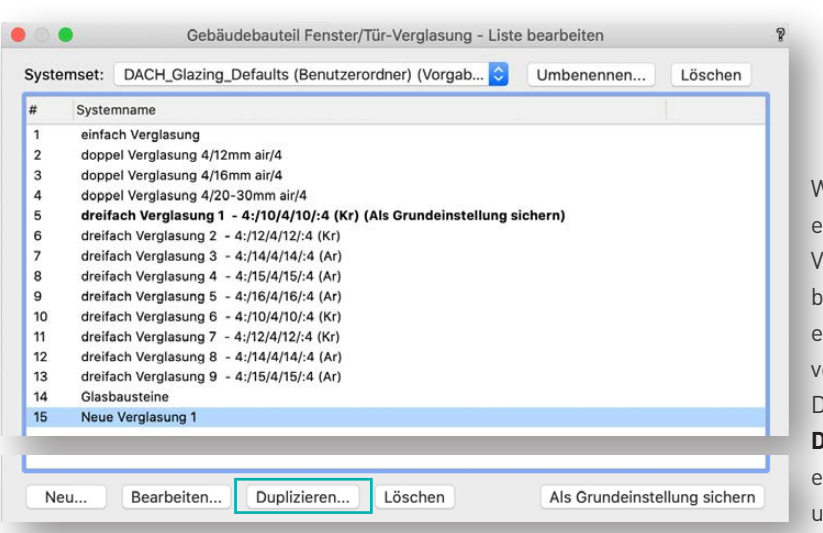

Wenn Sie lediglich einen vorhandenen Verglasungstyp bearbeiten wollen, empfehlen wir, diesen vorher zu duplizieren. Dazu klicken Sie auf **Duplizieren**, vergeben einen neuen Namen und bearbeiten ihn entsprechend.

Sie können aus der Liste auch Verglasungstypen löschen. Dazu wählen Sie die Verglasung aus und klicken auf **Löschen**. Ein Warnhinweis erscheint, den Sie bestätigen müssen.

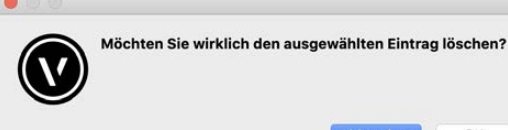

Sie können auch einen bestimmten Verglasungstyp

als Grundeinstellung sichern. Dazu wählen Sie den

gewünschten Rahmentyp aus und klicken auf **Als Grundeinstellung sichern**. Der Rahmen wird jetzt mit dem Zusatz "(Als Grundeinstellungen sichern)" angezeigt.

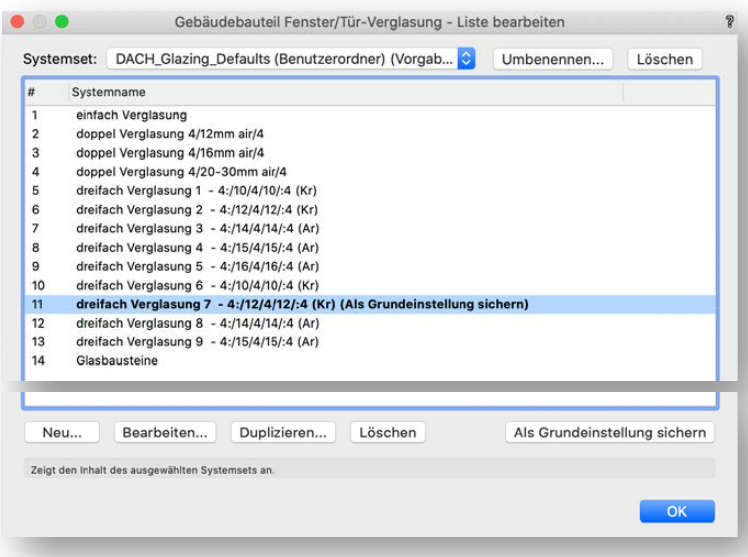

#### **ABSCHATTUNG**

Für die Fenster und deren Verglasungsanteil wird auf der Grundlage der Strahlungsdaten und des g-Wertes der Verglasung das Wärmeangebot der Solarstrahlung berechnet.

Auf dieser Grundlage wird der prozentuale Anteil der jährlichen sommerlichen Überhitzung (über 25 °C) berechnet.

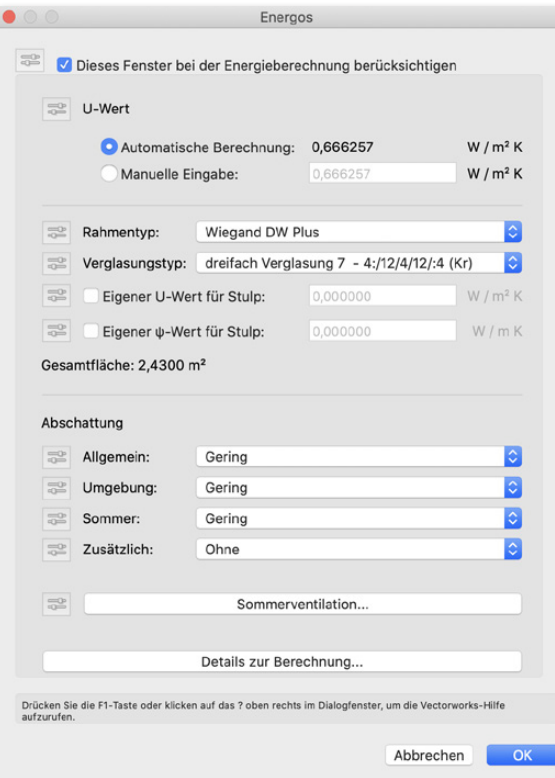

<sup>2</sup> Es gibt vier Kategorien der Abschattung:

**1. Allgemeine Abschattung:** Dies ist die Summe aus Verschmutzung, nicht senkrechter Strahlung und der Einbausituation (vorhandener Balkon oder Decken-Element über dem Fenster oder die eigene Laibung).

Zur Auswahl stehen:

- Keine 0%
- Gering 20%
- Durchschnittlich 50%
- Hoch 70%
- Eigene Hier kann ein eigener Verschattungswert eingegeben werden.

**2. Umgebung:** Dies ist die Verschattung des Fensters durch eine Gebäudestruktur davor (Nachbarhaus) oder einen davor liegenden hohen Wald oder Berg.

Zur Auswahl stehen:

- Keine  $0\%$
- Gering 20%
- Durchschnittlich 50%
- Hoch 70%
- Eigene Hier kann ein eigener Verschattungswert eingegeben werden.

**3. Sommer:** Hier haben Sie die Möglichkeit einen zusätzlichen Verschattungsfaktor für den Sommer einzugeben. Dies kann zum Beispiel die Verschattung durch Laubbäume oder nur im Sommer aufgestellte Elemente sein.

Zur Auswahl stehen:

- Keine  $0\%$
- Gering 20%
- Durchschnittlich 50%
- $\bullet$  Hoch 70%
- Eigene Hier kann ein eigener Verschattungswert eingegeben werden.

#### **4. Zusätzlich:**

- Dies sind typischerweise temporäre Verschattungseinrichtungen wie zum Beispiel Jalousien, Rollos, Vorhänge oder auch Folien.
- Für die jeweiligen Verschattungselemente werden durchschnittliche Verschattungswerte verwendet.
- Sie können sich auch die Verschattungsfaktoren vom Hersteller geben lassen und hier direkt eintragen

**Hinweis:** Da in der Praxis der Sonnenschutz in der Regel nicht permanent und durchgehend benutzt wird, empfehlen wir hier einen durchschnittlichen Faktor von maximal 70 % anzusetzen. Wenn eine stärkere Nutzung gewährleistet wird, wie z.B. bei einer automatischen Steuerung, kann selbstverständlich auch ein höherer Wert angesetzt werden.

#### Unten finden Sie Details zur Berechnung des Fensters.

Im oberen Teil sehen Sie die Berechnungen zum Rahmen, darunter die Berechnungen der Verglasung. Im nächsten Abschnitt werden zusätzliche Elemente dargestellt, zum Schluss die Wärmebrückenberechnung der Verglasung selbst.

Darunter können Sie die Ergebnisse der Gesamtfläche des Fensters und natürlich den U-Wert des Fensters sehen.

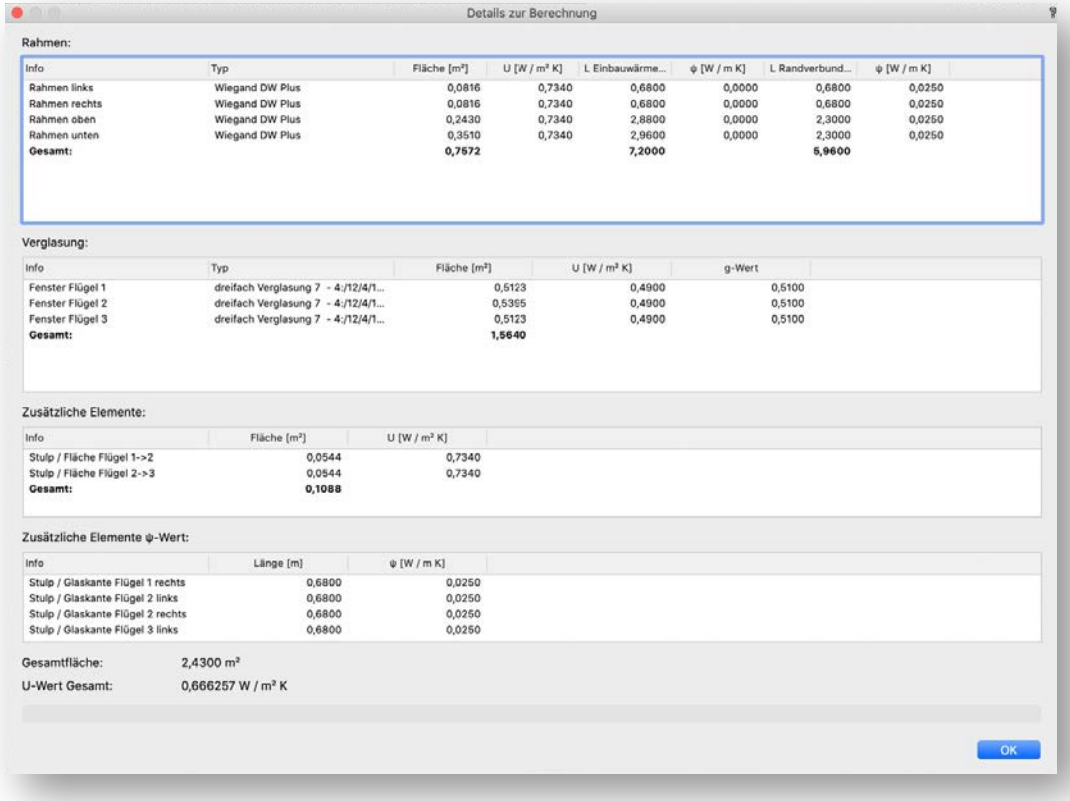

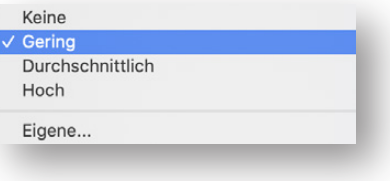

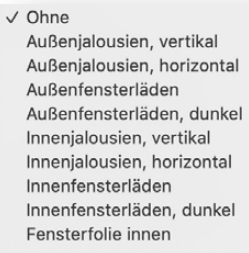

Eigene...

## TÜREN

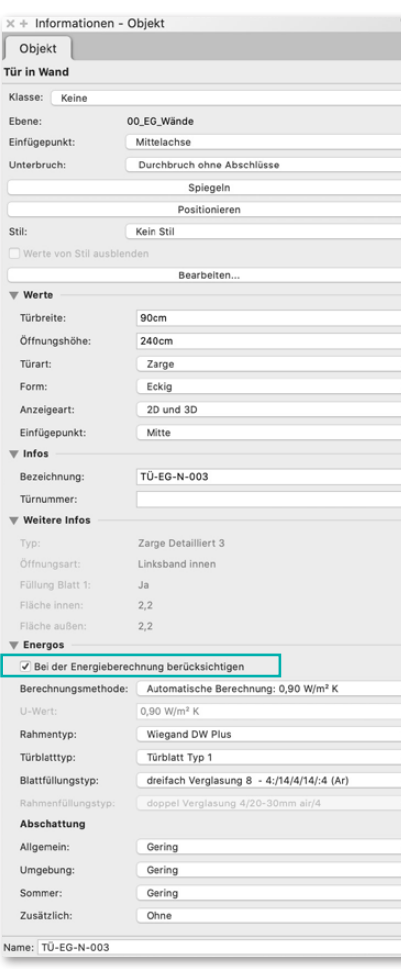

Türen sind ein Bauteiltyp, für den der U-Wert auf der Grundlage des konstruktiven Aufbaus (Rahmen- und Verglasungs-/Türblatttyp), automatisch berechnet wird. Außerdem wird für die Berechnung der sommerlichen Überhitzung die Verschattung analysiert.

Bei den Türstilen sind die die notwendigen Details (U-Werte, PSI-Werte und Lambda-Werte der verwendeten Baustoffe) in den einzelnen Rahmen und Türblatt/Verglasungen schon voreingestellt.

Natürlich können Sie auch jederzeit eigene Türstile mit den dazugehörigen Werten erstellen.

Hinweis: Bitte achten Sie darauf, dass die Türen auch in die Wand eingefügt sind. Dies können Sie daran erkennen, dass in der Palette "Informationen" oben "Tür in Wand" steht. Dies ist unbedingt nötig, damit eine korrekte Berechnung ausgeführt werden kann.

Um Türen für die Energos-Berechnung zu verwenden, muss für diese in der Palette "Informationen" unter "Energos" Bei der Berechnung **berücksichtigen** aktiviert werden.

Wenn Sie einen neuen Türstil erstellen oder einen vorhandenen modifizieren, können Sie voreinstellen, ob dieser automatisch bei der Energieberechnung berücksichtigt werden soll oder nicht.

Klicken Sie dazu im Dialogfenster "Türe bearbeiten" im Reiter "Weitere Einstellungen" auf **Energos** und aktivieren Sie im Dialogfenster "Energos" **Diese Tür bei der Energieberechnung berücksichtigen**.

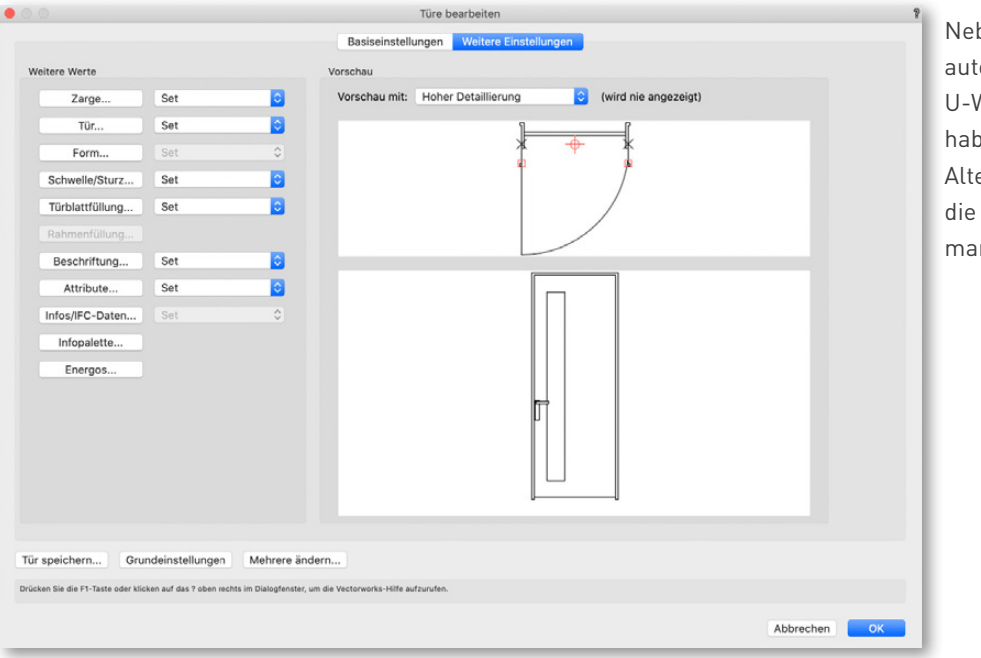

hen der omatischen Vert-Berechnung en Sie als ernative auch hier Möglichkeit einer nuellen Eingabe.

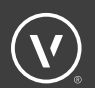

Um einer Tür für die Berechnung die notwendigen Daten zuzuweisen, müssen Sie wie folgt vorgehen:

Wählen Sie den gewünschten **Rahmentyp**, **Türblatttyp** und **Blattfüllungstyp** aus.

Bei Bedarf können Sie auch noch zusätzlich einen eigenen PSI-Wert für die Blattfüllung manuell eingeben. Diese Angaben sollten aber in jedem Fall nur von einem erfahrenen Energieberater gemacht werden.

Wenn Sie für Ihr Bauvorhaben keinen passenden Rahmen in der Liste finden, können Sie unten "Liste bearbeiten" wählen.

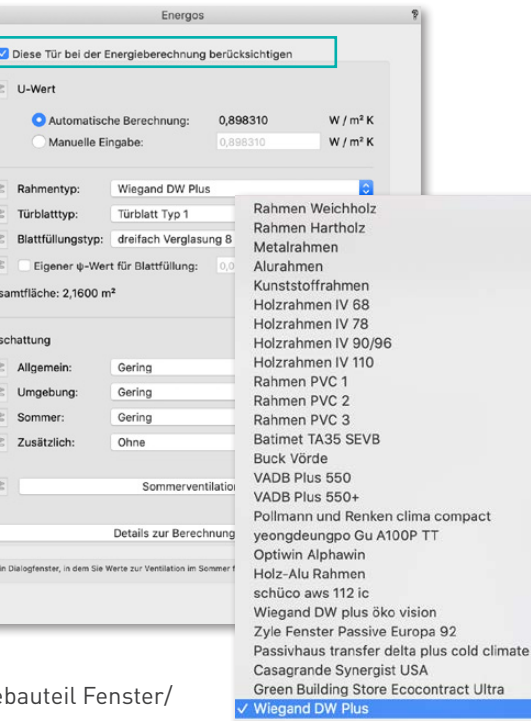

Liste bearbeiten...

Im Dialogfenster "Liste bearbeiten" können Sie das Gebäude Tür-Rahmen neu erstellen oder ein vorhandenes bearbeiten beziehungsweise duplizieren oder auch löschen. Außerdem können Sie an dieser Stelle einen bestimmten Rahmentyp als Grundeinstellung für das Projekt sichern.

 $\bullet$ 

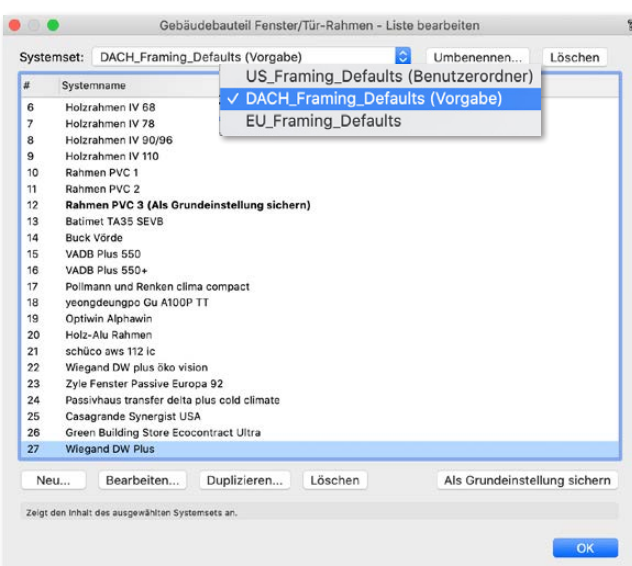

Es gibt bereits unterschiedliche Voreinstellungen. Dabei handelt es sich um verschiedene Systemsets, in denen verschiedene Rahmentypen angelegt sind. Sie können auch ein eigenes Systemsest anlegen.

Um das Systemset zu wechseln, wählen Sie eines aus der Liste aus.

Wenn Sie nur einen neuen Rahmen hinzufügen wollen, klicken Sie auf **Neu**. Sie werden nun gefragt, ob Sie den neuen Rahmentyp einem vorhandenen Systemset hinzufügen oder in einem neuen Systemset sichern möchten.

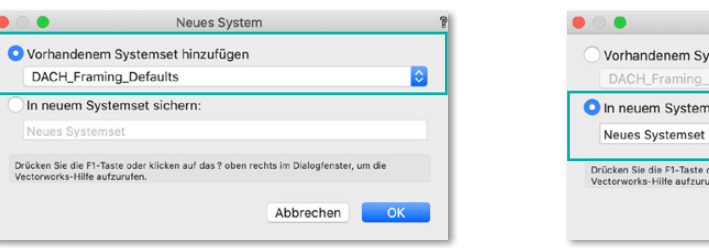

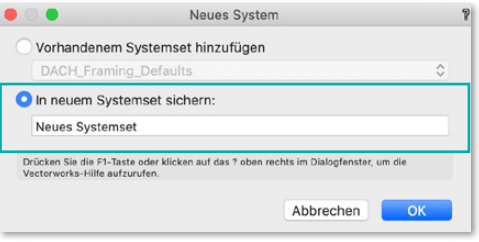

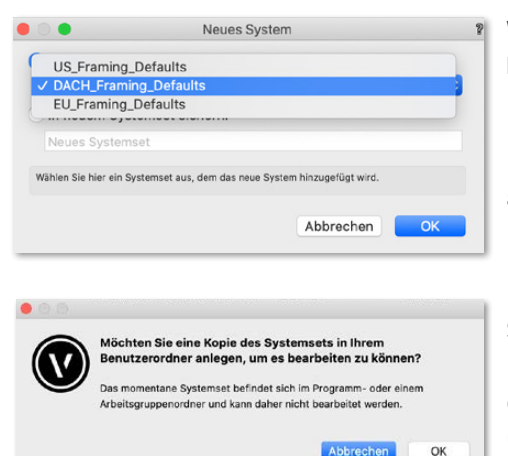

Wir wählen in diesem Fall die Option **Vorhandenem Systemset hinzufügen**.

Da es sich bei dem Rahmen-Systemset "DACH\_Framing Defaults" um einen Vorgabeordner handelt, werden Sie automatisch dazu aufgefordert, eine Kopie dieses Systemsets im Benutzerordner anzulegen. Klicken Sie dazu auf **OK**.

Nun können Sie für den neuen Rahmentyp folgende Systemparameter eingeben. "Name", "U-Wert", "Wärmebrücke Randverbund", "Einbau Wärmebrücke" und "Luftverlust". Um den Wert zu ändern, wählen Sie die Zeile aus und geben den **Wert** unten ein. Lassen Sie sich diese Werte von Ihrem Fensterbauer oder dem Hersteller bereitstellen.

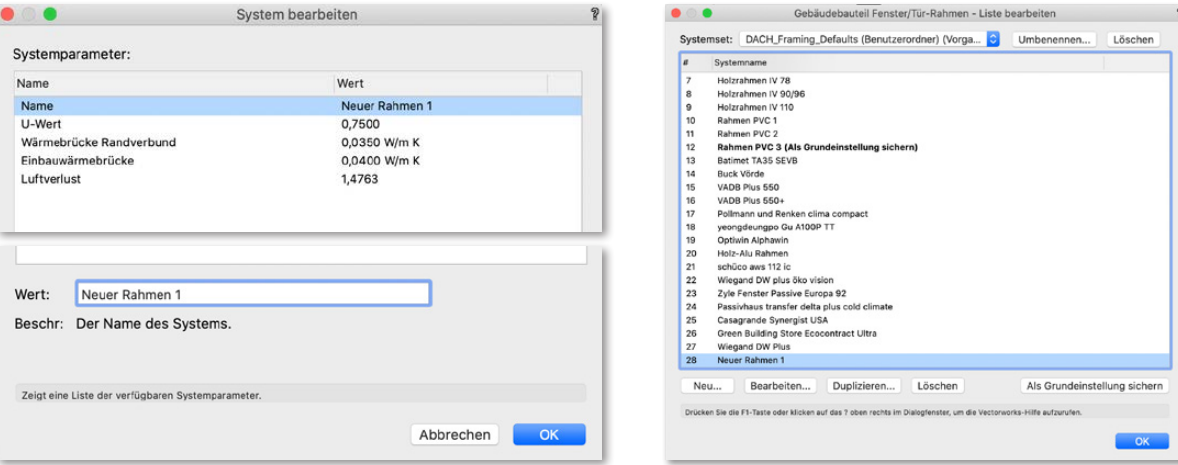

Wenn Sie mit der Eingabe fertig sind, bestätigen Sie dies unten rechts mit **OK**. Jetzt sind Ihre neuen Parameter im Rahmentyp gespeichert.

Wenn Sie lediglich einen vorhandenen Rahmentyp bearbeiten wollen, empfehlen wir diesen vorher zu duplizieren. Dazu klicken Sie auf **Duplizieren**, vergeben einen neuen Namen und bearbeiten ihn entsprechend.

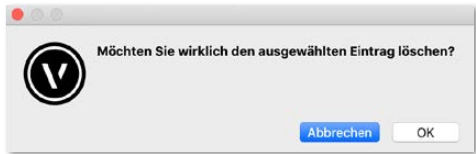

Sie können aus der Liste auch Rahmentypen löschen. Hierfür wählen Sie den Rahmen aus und klicken auf "Löschen". Ein Warnhinweis erscheint, welchen Sie bestätigen müssen.

Sie können auch einen bestimmten Rahmentyp als Grundeinstellung sichern. Dazu wählen Sie den gewünschten Rahmentyp aus und klicken auf **Als Grundeinstellung sichern**. Der Rahmen wird jetzt mit dem Zusatz "(Als Grundeinstellungen sichern)" angezeigt.

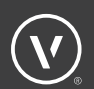

Verglasung und Türblatt werden auf die gleiche Weise bearbeitet. Wenn Sie keine passende Verglasung oder Türblatt finden, wählen Sie unten "Liste bearbeiten".

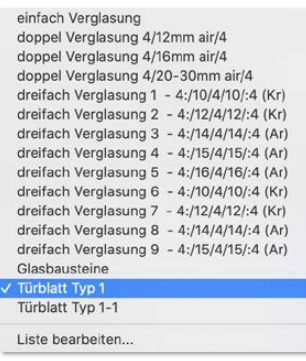

Es gibt bereits unterschiedliche Voreinstellungen. Dabei handelt es sich um verschiedene Systemsets, in denen verschiedene Verglasungs-/Türblatttypen angelegt sind. Sie können auch ein neues Systemset anlegen. Ebenso können

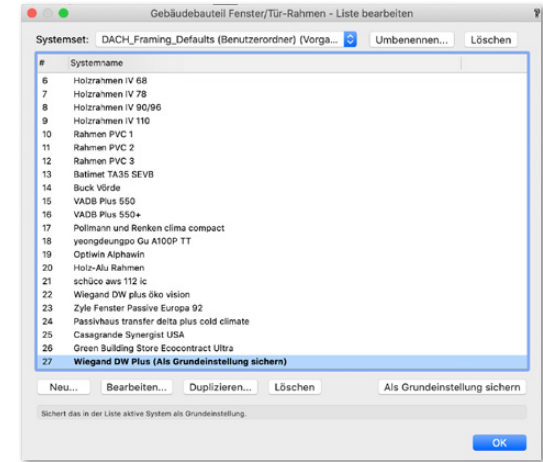

Sie eine neue Verglasung oder ein neues Türblatt anlegen oder ein bestehendes duplizieren beziehungsweise bearbeiten.

Um das Systemset zu wechseln, wählen Sie eines aus der Liste aus.

Wenn Sie nur eine neue Verglasung/Türblatt hinzufügen wollen, klicken Sie unter "Liste bearbeiten" auf **Neu**. Sie werden nun gefragt, ob Sie den neuen Verglasungs-/Türblatttyp einem vorhandenen Systemset hinzufügen wollen oder ob Sie den neuen Verglasungs/Türblatttyp in einem neuen Systemset sichern möchten.

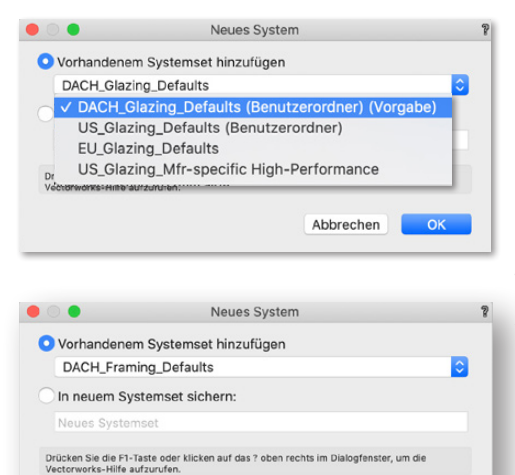

Abbrechen OK

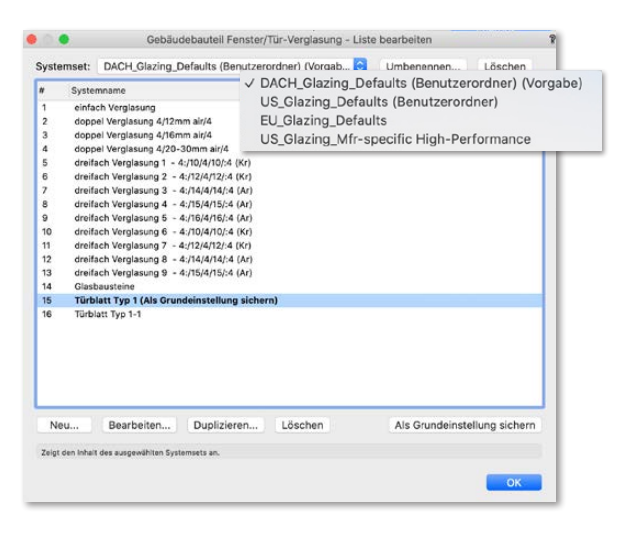

Wir wählen in diesem Fall die Option **Vorhandenem Systemset hinzufügen**.

Da es sich bei dem Verglasungssystemset "DACH\_Glazing\_Defaults" um einen Vorgabeordner handelt, werden Sie automatisch dazu aufgefordert eine Kopie dieses Systemsets im Benutzerordner anzulegen. Klicken Sie dazu auf **OK**.

Nun können Sie für den neuen Verglasung/Türblatttyp die Systemparameter "Name", "Solarer Wärmegewinnfaktor (g-Wert)", "U-Wert" und "Lichttransmissionsgrad" eingeben. Um den Wert zu ändern, wählen Sie die Zeile aus und geben den **Wert** unten ein. Lassen Sie sich diese Werte von ihrem Fensterbauer oder dem Hersteller bereitstellen.

Für das energieeffiziente Bauen sind der Wärmedurchgangskoeffizient (U-Wert) und der solare Wärmgewinnfaktor oder Gesamtenergiedurchlassgrad (g-Wert) der Verglasung von Bedeutung. Je kleiner der U-Wert wird, desto mehr nimmt auch der g-Wert ab. Deshalb ist eine Optimierung beider Kenndaten (kleiner U-Wert bei großem g-Wert) gleichzeitig nicht möglich.

Eine weitere wichtige Größe der Verglasung ist der Lichttransmissionsgrad, der Grad der Lichtdurchlässigkeit einer Verglasung.

- Zweischeiben-Isolierverglasung ca. 0,80
- Wärmeschutzverglasung 0,75
- Sonnenschutzglas zwischen 0,40 bis 0,60.
- Türblätter 0,00

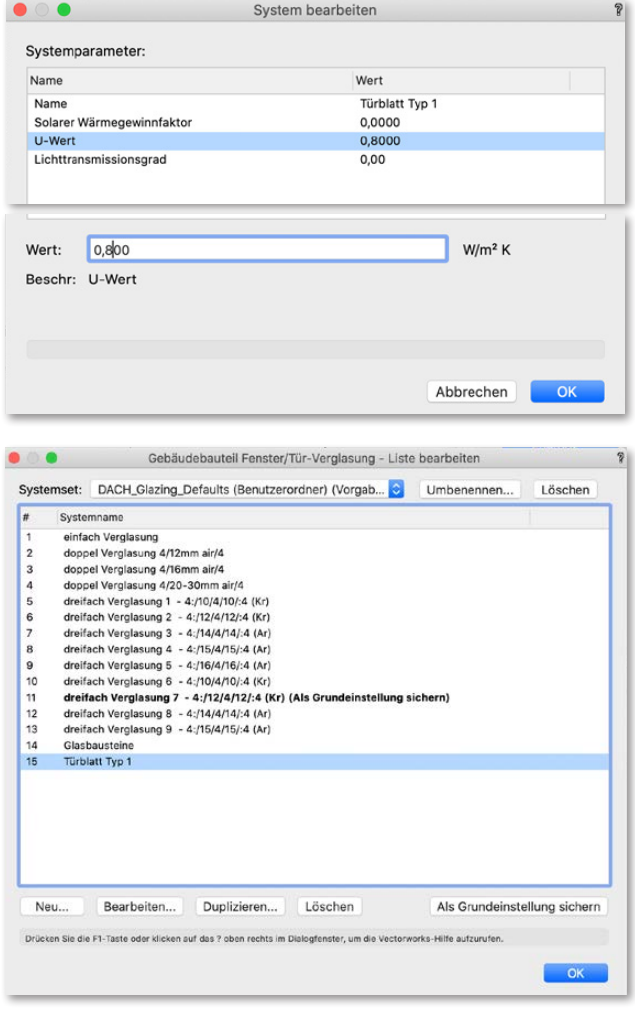

Der g-Wert und der Lichttransmissionsgrad variieren je nach Verglasungs-/Türblatttyp, Glasdicke und Anzahl der Scheiben. Je nachdem, wie viel auftreffende Sonnenstrahlung die Glasscheibe absorbieren oder reflektieren kann, wird viel oder wenig Energie bzw. Licht durch sie hindurch gelassen.

Lassen Sie sich von Ihrem Fensterbauer oder dem Hersteller der Rahmen, Verglasung und Türblatt die entsprechenden korrekten Werte liefern, wenn Sie diese manuell eingeben möchten.

Wenn Sie mit der Eingabe fertig sind, bestätigen Sie dies mit **OK**. Jetzt sind Ihre neuen Parameter im Türblatttyp gespeichert.

Wenn Sie lediglich einen vorhandenen Türblatttyp bearbeiten wollen, empfehlen wir diesen vorher zu duplizieren. Dazu klicken Sie auf**Duplizieren**, vergeben einen neuen Namen und bearbeiten ihn entsprechend.

Sie können auch Türblatttypen aus der Liste löschen. Dazu wählen Sie den Türblatttypen aus und klicken auf **Löschen**. Ein Warnhinweis erscheint, den Sie bestätigen müssen.

> Möchten Sie wirklich den ausgewählten Eintrag löschen? Abbrechen  $\alpha$

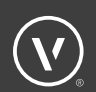

Sie können auch einen bestimmten Türblatttyp als Grundeinstellung für Verglasung/Türblatt sichern. Dazu wählen Sie den gewünschten Türblatttyp aus und klicken auf **Als Grundeinstellung sichern**. Der Türblatttyp wird jetzt mit dem Zusatz "(Als Grundeinstellungen sichern)" angezeigt.

Sie können außerdem einen bestimmten Verglasungstyp als Grundeinstellung für die Türblattfüllung (Glasausschnitt) sichern. Dazu wählen Sie den gewünschten Verglasungstyp aus und klicken auf **Als Grundeinstellung sichern**. Die Verglasung wird jetzt mit dem Zusatz "(Als Grundeinstellungen sichern)" angezeigt.

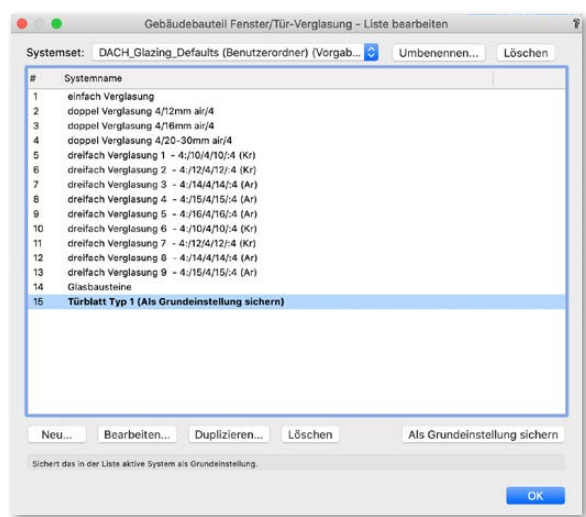

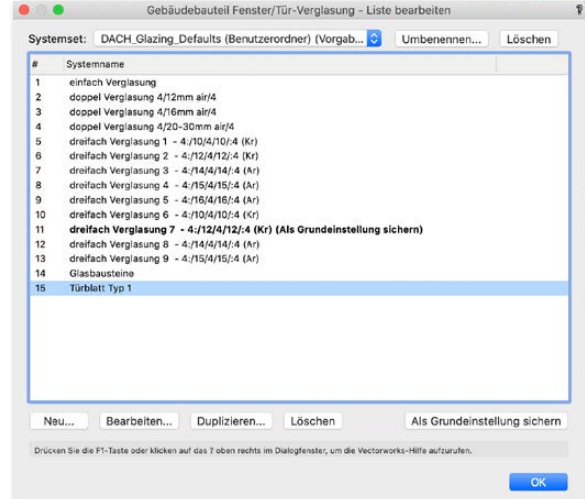

#### **ABSCHATTUNG**

Für die Tür und deren Verglasungsanteil wird auf der Grundlage der Strahlungsdaten und des g-Wertes der Verglasung das Wärmeangebot der Solarstrahlung berechnet.

Auf dieser Grundlage wird der prozentuale Anteil der jährlichen sommerlichen Überhitzung (über 25 °C) berechnet.

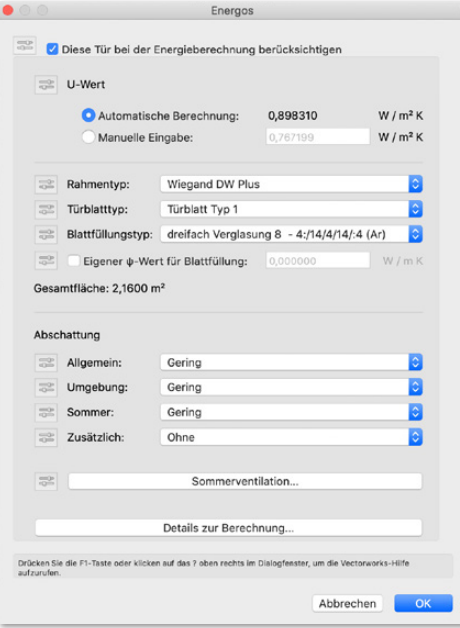

Es gibt vier Kategorien der Abschattung:

**1. Allgemeine Abschattung:** Dies ist die Summe aus Verschmutzung, nicht senkrechter Strahlung und der Einbausituation (vorhandener Balkon oder Deckenelement über dem Fenster oder die eigene Laibung).

Zur Auswahl stehen:

- Keine 0%
- $\bullet$  Gering 20%
- Durchschnittlich 50%
- Hoch 70%
- Eigene Hier kann ein eigener Verschattungswert eingegeben werden.

**2. Umgebung:** Dies ist die Verschattung des Fensters durch eine Gebäudestruktur davor (Nachbarhaus) oder einen davor liegenden hohen Wald oder Berg.

Zur Auswahl stehen:

- $\bullet$  Keine  $0\%$
- $\bullet$  Gering 20%
- Durchschnittlich 50%
- $\bullet$  Hoch  $70\%$
- Eigene Hier kann ein eigener Verschattungswert eingegeben werden.

**3. Sommer:** Hier haben Sie die Möglichkeit, einen zusätzlichen Verschattungsfaktor für den Sommer einzugeben. Dies kann zum Beispiel die Verschattung durch Laubbäume oder nur im Sommer aufgestellter Elemente sein.

Zur Auswahl stehen:

- Keine  $0\%$
- Gering 20%
- Durchschnittlich 50%
- Hoch 70%
- Eigene Hier kann ein eigener Verschattungswert eingegeben werden.

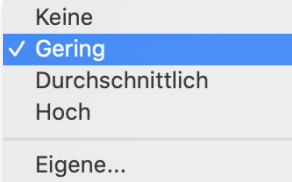

**4. Zusätzlich:** Die sind typischerweise temporäre Verschattungseinrichtungen wie zum Beispiel Jalousien, Rollos, Vorhänge oder auch Folien.

- Verwendet werden durchschnittliche Verschattungswerte für die jeweiligen Verschattungselemente.
- Sie können sich auch die Verschattungsfaktoren vom Hersteller geben lassen und hier direkt eintragen

**Hinweis:** Da in der Praxis der Sonnenschutz in der Regel nicht permanent und durchgehend benutzt wird, empfehlen wir hier einen durchschnittlichen Faktor von maximal 70 % anzusetzen. Wenn eine stärkere Nutzung gewährleistet wird, wie z.B. bei einer  $\checkmark$  Ohne automatischen Steuerung, kann selbstverständlich auch ein höherer Wert angesetzt werden.

Außenjalousien, vertikal Außenjalousien, horizontal Außenfensterläden Außenfensterläden, dunkel Innenjalousien, vertikal Innenjalousien, horizontal Innenfensterläden Innenfensterläden, dunkel Fensterfolie innen

Eigene...

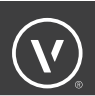

Unten finden Sie Details zur Berechnung der Tür.

Im oberen Teil sehen Sie die Berechnungen zum Rahmen, darunter die Berechnungen der Verglasung. In der nächsten Rubrik werden zusätzliche Elemente dargestellt, zum Schluss die Wärmebrückenberechnung der Verglasung selbst.

Darunter können Sie die Ergebnisse der Gesamtfläche der Tür und natürlich des U-Werts der Tür sehen.

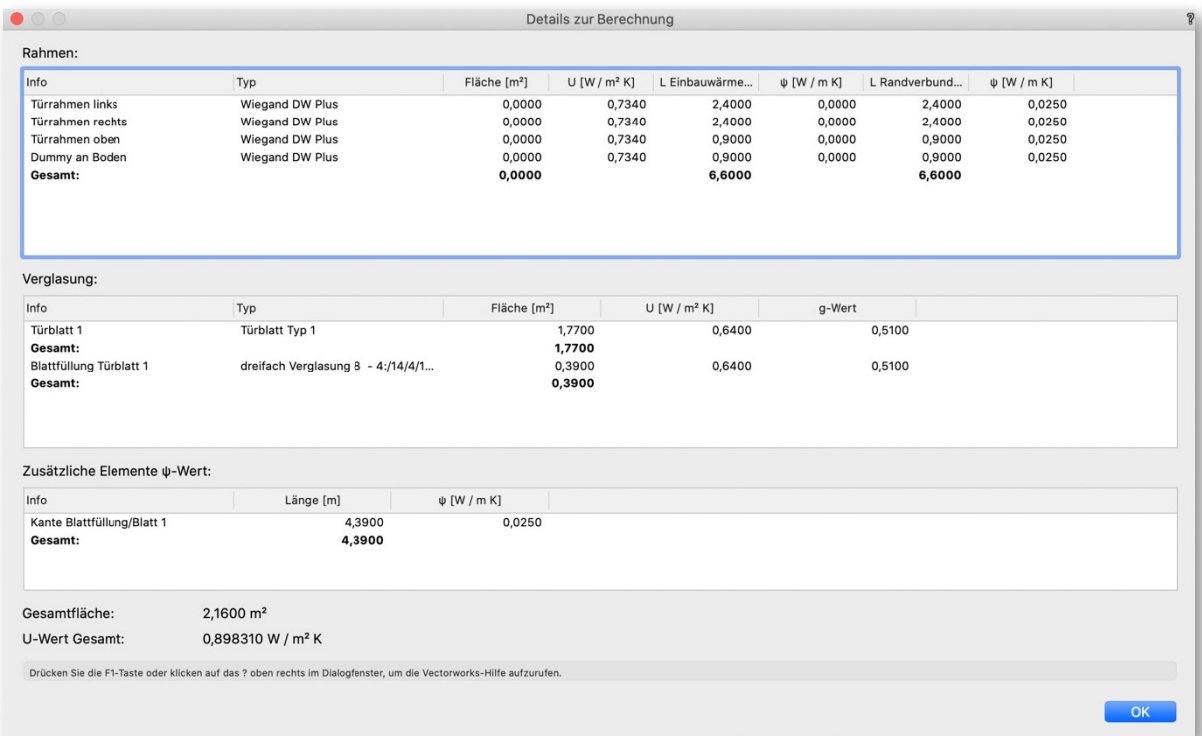

## RÄUME

Um das Gebäudevolumen und die Grundflächen automatisch in Energos berechnen zu können, müssen Räume angelegt werden.

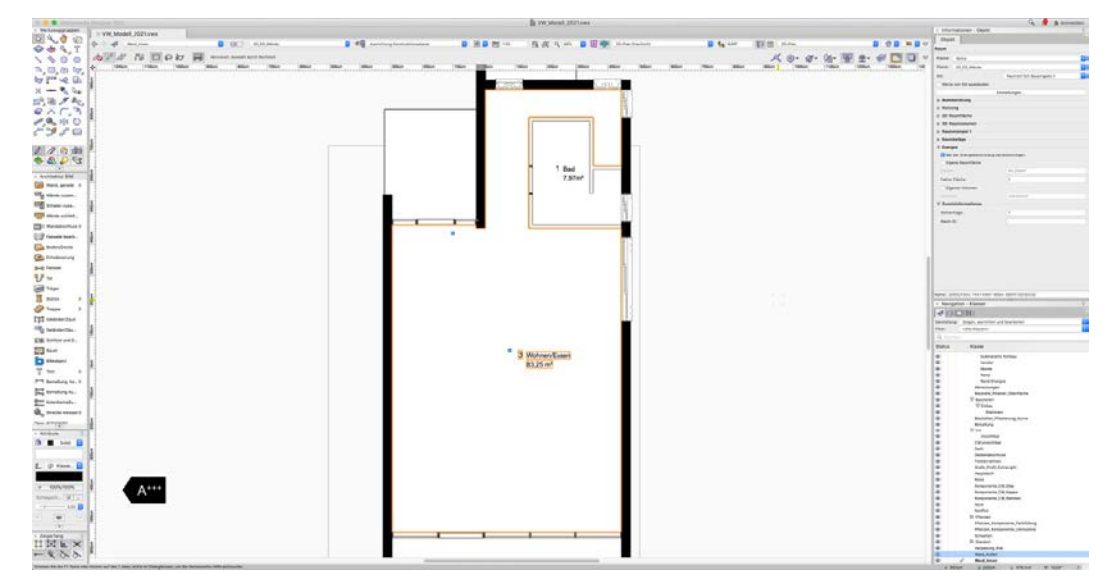

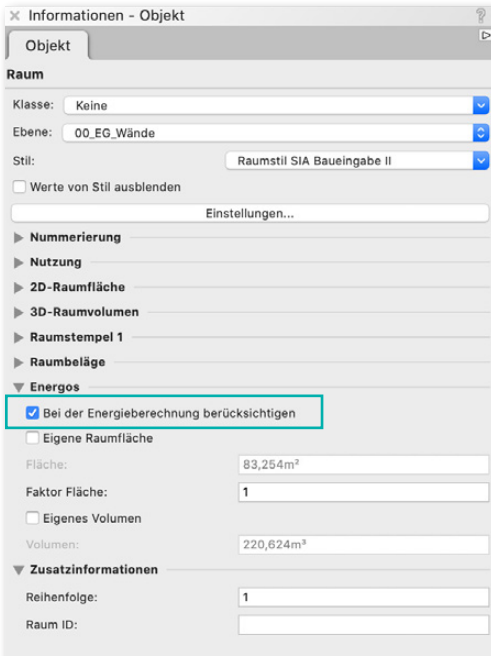

Für Räume muss die Berechnung der Raumfläche unter Raumgröße automatisch anpassen auf "Raumgröße automatisch" eingestellt sein.

Wenn dies nicht der Fall ist, muss die Umgrenzung entsprechend definiert werden. Wählen Sie dazu "Umgrenzung definieren" und wählen Sie dann alle den Raum begrenzenden Wände aus.

Eine vollständige und korrekte Berechnung ist nur möglich, wenn alle Räume entsprechend automatisch erzeugt werden.

Um einen Raum für die Energos-Berechnung auszuwählen müssen Sie in der Palette "Informationen" unter Energos **Bei der Energieberechnung berücksichtigen** aktivieren.

In der Palette "Informationen" werden außerdem die automatisch berechneten Werte für Fläche und Volumen angezeigt.

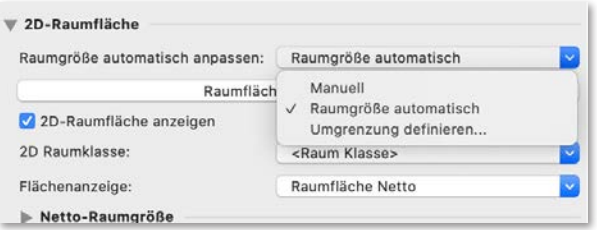

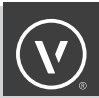

Werden die Informationen in der Palette "Informationen" grau angezeigt, müssen Sie in den Einstellungen zum Raum in der Rubrik "Energos" **Bei der Energieberechnung berücksichtigen** aktivieren. Aktivieren Sie in der Rubrik "Erweiterte Einstellungen" ebenfalls Bei der **Energieberechnung berücksichtigen** sowie **Fläche** und **Volumen**. Nun stehen Ihnen diese Informationen in der Palette "Informationen" zur Verfügung.

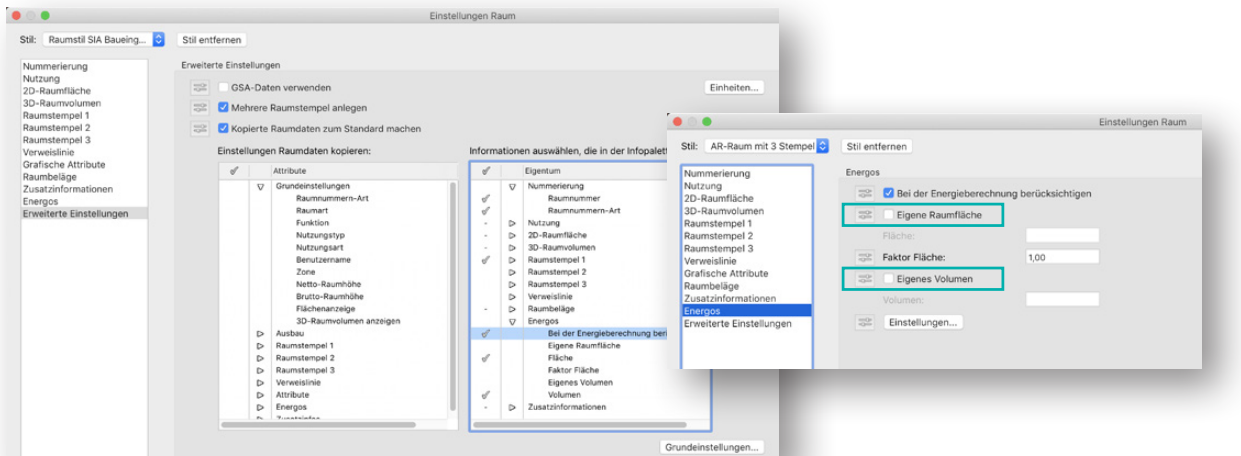

Auch beim Raum ist es möglich diese Werte manuell anzupassen. Hierzu muss jeweils **Eigene Raumfläche** oder **Eigenes Volumen** aktiviert werden.

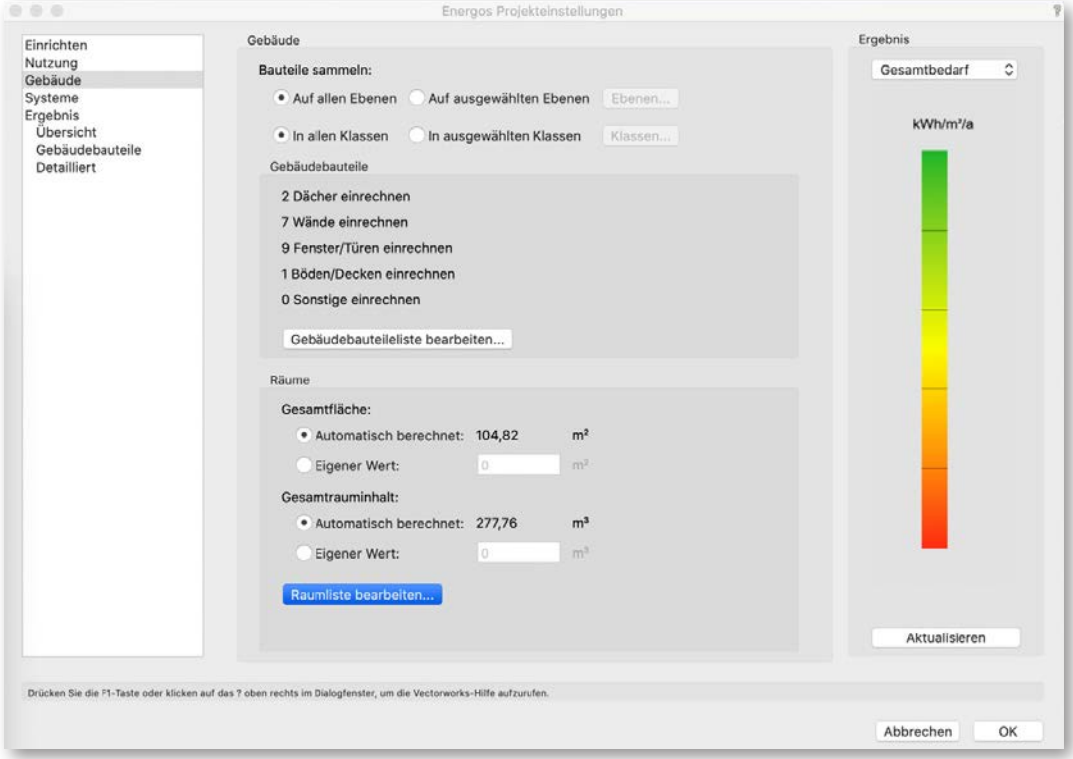

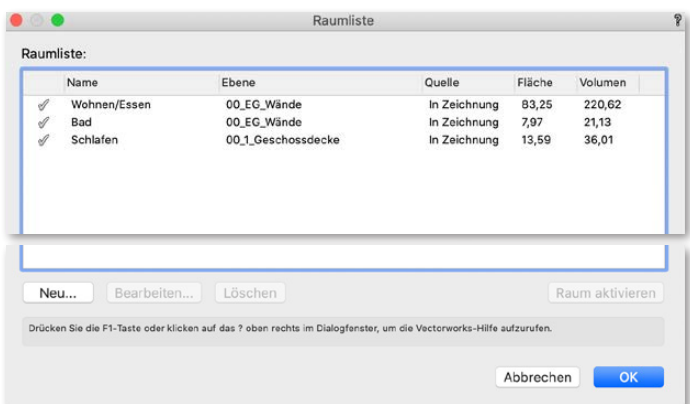

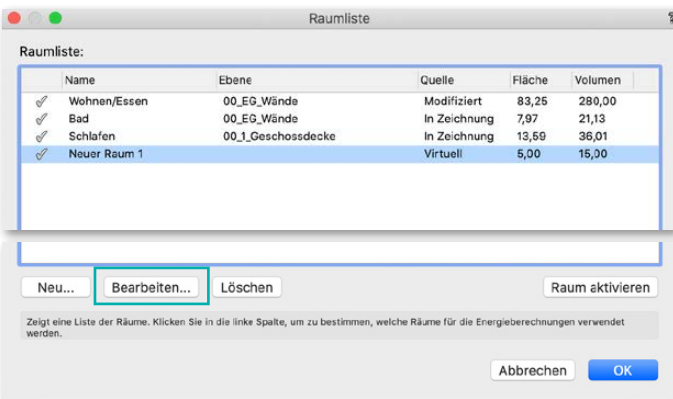

Im Dialogfenster "Energos

Projekteinstellungen" wird in der Rubrik "Gebäude" unter **Räume** die Summe aller für die Berechnung verwendeten Flächen- und Raum-Inhalte dargestellt.

Auch hier gibt es die Möglichkeit die Werte manuell zu überschreiben. Aktivieren Sie dazu **Eigener Wert** und geben Sie den gewünschten Wert ein.

Es ist am Anfang empfehlenswert die automatische Berechnung zu verwenden.

Klicken Sie auf **Raumliste bearbeiten**, um das Dialogfenster "Raumliste" zu öffnen.

Hier werden alle in der Zeichnung verwendeten Räume angezeigt. Der Haken in der ersten Spalte zeigt an, ob der Raum für die Energos-Berechnung verwendet wird.

Die Räume können einzeln ausgewählt und bei Bedarf manuell angepasst werden. Dazu muss der Raum ausgewählt und auf **Bearbeiten** geklickt werden.

Es können auch neue virtuelle Räume eingefügt werden, die nicht in der Zeichnung vorhanden sind. Klicken Sie dazu auf **Neu**.

Die Quelle des neu angelegten Raums wird in der Liste als "Virtuell" angegeben.

Virtuelle Räume sind nur für die interne Energos-Berechnung zu empfehlen, um schnell verschiedene Optionen oder Änderungen auszuprobieren. Wenn Sie einen Export in eine Energieberatungssoftware planen, sollten Sie diese Räume auch zeichnerisch darstellen. Virtuelle Räume sind eben nicht mit Wänden, Böden oder Dächern verbunden und eine Zuordnung zu den jeweiligen Geschossen/Zonen existiert nicht.

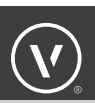

## ENERGOS PROJEKTEINSTELLUNGEN/EINRICHTEN

In diesem Dialogfenster nehmen Sie die Einstellungen für die Energieanalyse vor und führen diese durch. Es ist in mehrere Rubriken aufgeteilt. Im Folgenden sind nur die Standard-Einstellungen beschrieben.

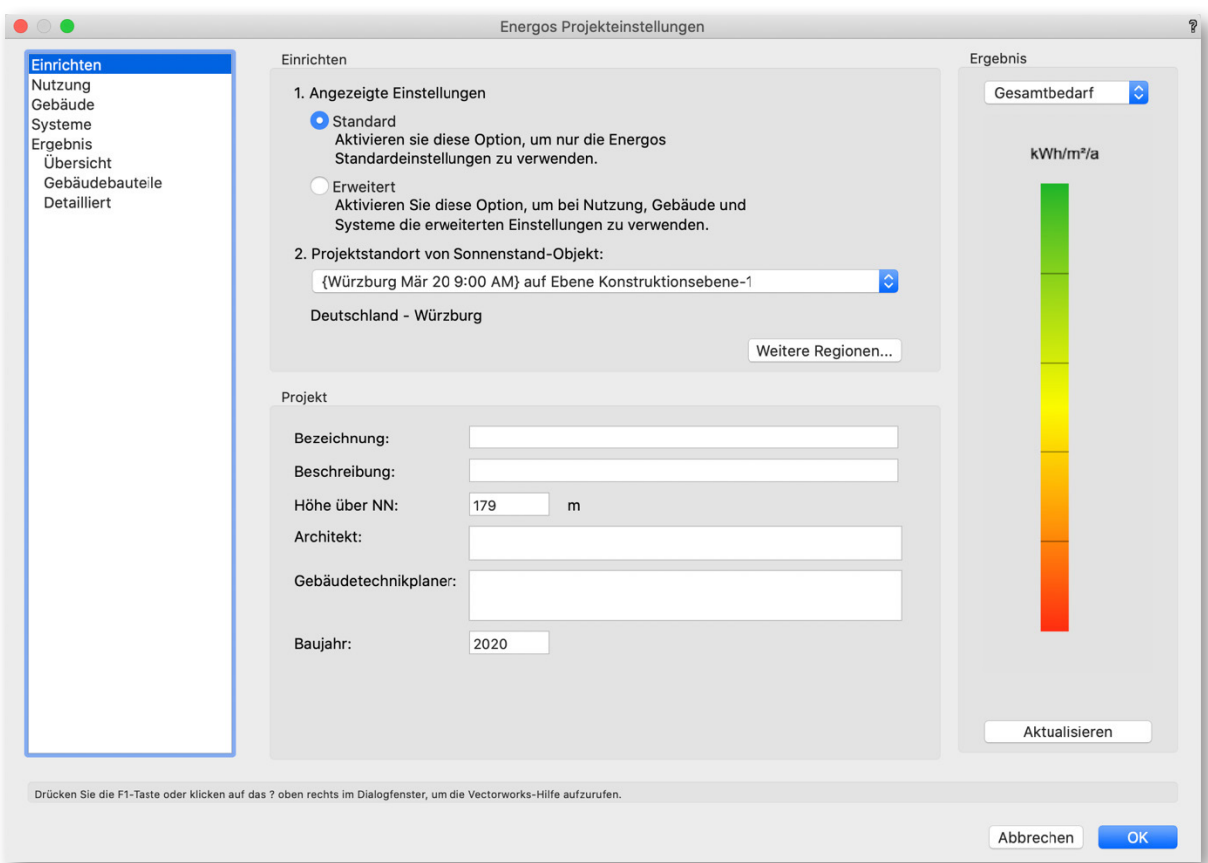

**Linke Spalte** – Hier wählen Sie, in welcher Rubrik Sie Einstellungen vornehmen. Diese Anzeige wird automatisch um weitere detaillierte Rubriken erweitert, wenn Sie von der Standardeinstellung zur erweiterten Einstellung wechseln

**Mittlerer Teil** (**Einrichten**) – Hier entscheiden Sie, ob Sie in der Standardversion oder der erweiterten Version von Energos arbeiten möchten.

- **Standard:** Die Einstellungen ermöglichen eine allgemeine Energieanalyse. Hier sind die Eingaben/Vorgaben als durchschnittliche Vorgabewerte bereits voreingestellt.
- **Erweitert:** Hier können Sie erweiterte Einstellungen zu Nutzung, Gebäude und System vornehmen.

**Hinweis:** Bleiben Sie, wenn möglich, bei den Standardeinstellungen. Die Einstellung **Erweitert** setzt fundierte Kenntnisse im Bereich der Energieberatung voraus.

- **Projektstandort** Hier können Sie eines der in der Zeichnung angelegten Sonnenstand-Objekte für die Energieberechnung auswählen. Es gibt keine Begrenzung bezüglich der Anzahl. Für die Berechnung kann allerdings immer nur ein einziges Objekt verwendet werden.
- Klicken Sie auf **Weitere Regionen**, um eigene spezifische Projektstandorte manuell anzulegen und mit eigenen Wetterdaten zu versehen.

**Mittlerer Teil** (**Projekt**) – Hier können allgemeine Projektdaten für die Energieberechnung mit angegeben werden. Die meisten Felder dienen nur der Information.

Beachten Sie, dass der Wert **Höhe über NN** die Energieberechnung beeinflusst. Geben Sie dort die Höhe des Erdgeschosses (OK Fertigfußboden) über dem Meeresspiegel ein. Der vorgegebene Wert stammt von den Klimadaten, kann jedoch mit einem anderen Wert überschrieben werden.

**Rechte Spalte** – Hier wird das Ergebnis der Energieanalyse angezeigt. Wählen Sie im Einblendmenü, welchen Bereich (Gesamtenergiebedarf, Heizenergiebedarf, Heizlast etc.) Sie hier anzeigen möchten. Diese Anzeige bleibt bei allen ausgewählten Rubriken immer gleich.

**Aktualisieren** – Klicken Sie hier, um die Energieanalyse erneut durchzuführen oder nach Änderungen zu aktualisieren.

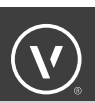

### ENERGOS-NUTZUNGSPROFIL

In dieser Rubrik wählen Sie für die Nutzung die Gebäudekonfiguration, die Ihrem Projekt am ehesten entspricht.

In den vordefinierten Nutzungskonfigurationen sind Gebäudetyp, Nutzungsprofile, Personenanzahl, Innenraumtemperaturen, Anzahl der Wohneinheiten, interne Wärmegewinne und die Stromverbrauchsberechnung bereits vordefiniert.

Für die gewählte Nutzung erhalten Sie damit gute typische Berechnungswerte für eine Standard-Energieanalyse.

Für die erweiterte Analyse können diese vorgeschlagenen Werte in den einzelnen Rubriken angepasst werden.

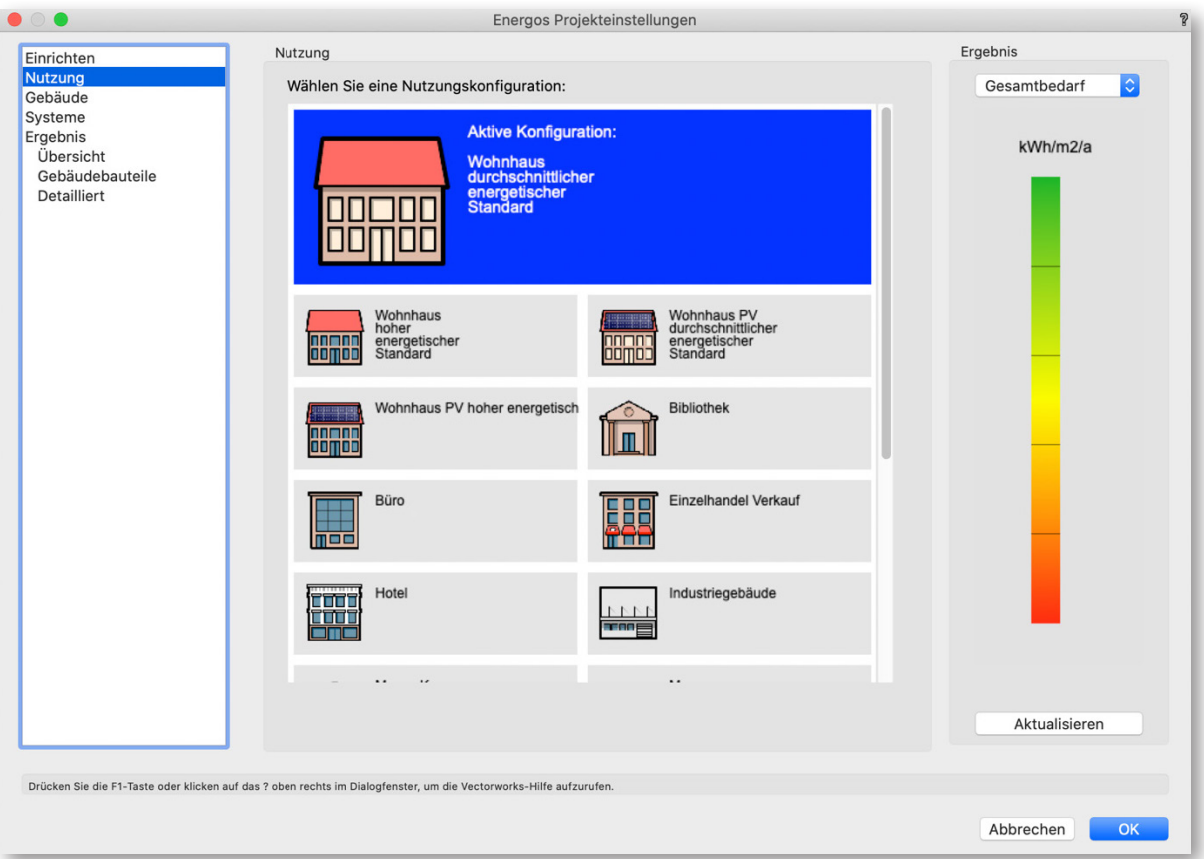

## ENERGOS-GEBÄUDE

In der Rubrik "Gebäude" werden die für die Berechnung verwendeten Elemente in der Gebäudebauteilliste und der Raumliste gesammelt.

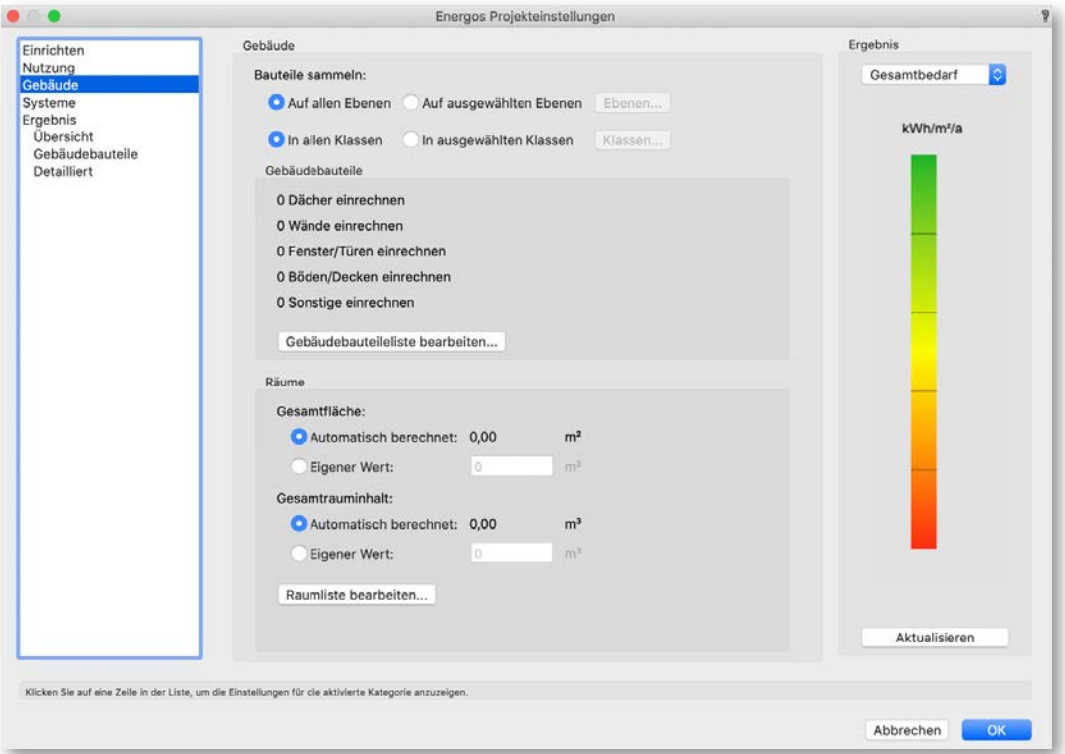

**Bauteile sammeln:** Hier können Sie bei der Analyse bestimmte Ebenen und Klassen verwenden oder ausschließen. Strukturieren Sie Ihre Zeichnung entsprechend und platzieren Sie Objekte, die in die Energieberechnung mit einbezogen werden sollen, auf die dafür vorgesehen Ebenen und Klassen.

Auf diese Weise lassen sich mit einer entsprechenden Ordnung auch verschiedene Varianten eines Gebäudes in einer Berechnung als Alternativen testen.

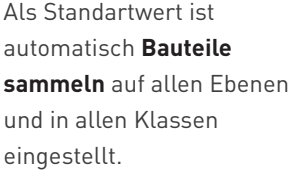

Um Bauteile aus einer Ebene oder Klasse zu verwenden, müssen Sie den Haken in der Spalte davor setzen. Entfernen Sie diesen, werden die Bauteile aus dieser Ebene oder Klasse nicht verwendet.

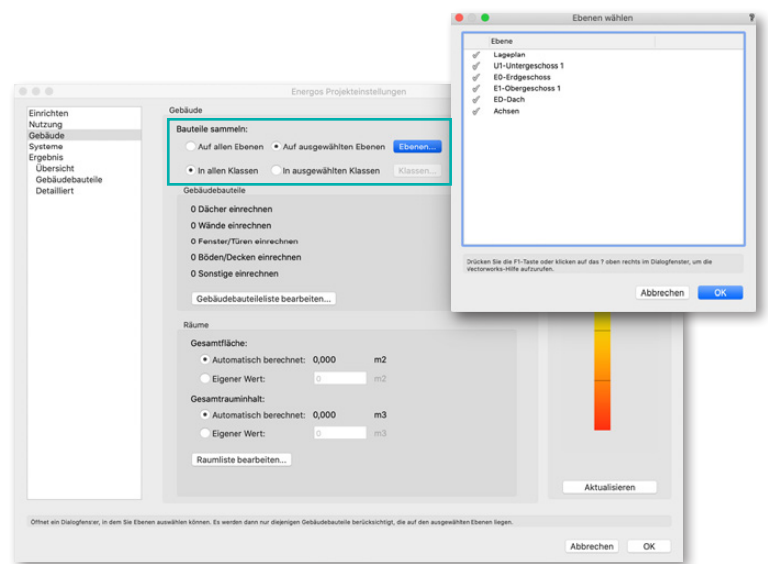

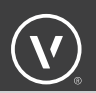

Unter **Gebäudebauteile** erhalten Sie eine kurze Übersicht, wie viele Elemente in den jeweiligen Kategorien in der Liste vorhanden sind. So können Sie schnell prüfen, ob Sie die richtigen Ebenen und Klassen ausgewählt haben.

Wollen sie diese Liste bearbeiten, klicken Sie auf **Gebäudebauteileliste bearbeiten**.

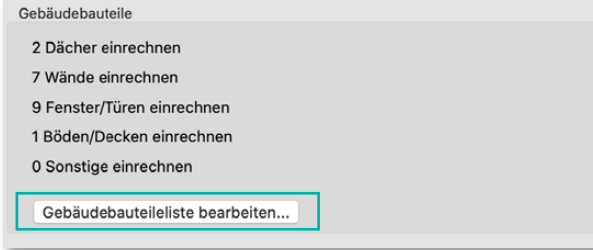

In der Gebäudebauteileliste finden Sie im oberen Teil eine Auswahl der verschiedenen Bauteiltypen, die Sie anzeigen können. So ist bei einer großen Menge an Bauteilen gute Übersichtlichkeit gewährleistet.

Klassen wählen

AA-Bauteil- AR-BIM-Wand-Schlitz/Durchbruch/Aussparung Beschrift<br>AR-Grafik-Achsen

Zeigt alle Klassen, Klicken Sie in die linke Spalte, um Bauteile von dieser Klasse/Ebene

Abbrechen **CK** 

AR-BIM-Boden/Decke-Schlitz/Durchbruch/... AR-BIM-Treppe-Beschriftung CW-Unsichtbar

AR-BIM-Boden/Decke-Schlitz/Durchbruch/... AR-BIM-Wand-Schlitz/Durchbruch/Ausspar...<br>AR-BIM-Wand-Schlitz/Durchbruch/Ausspar...<br>AR-BIM-Wand-Schlitz/Durchbruch/Ausspar...

AR-Grafik-Detailmarkierung AR-Grafik-Schnittlinie BS-Brandschutz AR-BIM-Fassade-Komponente-Glas AR-BIM-Fassade-Komponente-Metall<br>AR-BIM-Tuer-Komponente-Rahmen AA-Bauteil-Gruenflaechen  $n$   $n + 7$ 

Klasse Keine<br>Bemaßung

Wenn Sie nur Dächer anzeigen lassen wollen, dann deaktivieren Sie alle anderen Bauteiltypen.

Diese Liste ist in mehrere Spalten aufgeteilt. Wenn Sie auf den Namen des Spaltentyps klicken, können Sie diese Spalte entsprechend sortieren lassen, zum Beispiel, um sich eine durchgehende Liste der Bauteile anzeigen zu lassen, die in der Berechnung verwendet werden oder auf einer bestimmten Ebene liegen.

- Die erste Spalte ist für eine fortlaufende Nummerierung der einzelnen Bauteile.
- Die zweite Spalte kennzeichnet, ob das Bauteil in der Berechnung verwendet wird. Wenn Sie ein Bauteil nicht für die Berechnung verwenden wollen, entfernen Sie den Haken.
- Die Spalte **Typ** ist für den Bauteiltyp. Hier wird angezeigt, ob es sich um ein Dach, eine Wand, ein Fenster, eine Tür, ein Boden/Decken-Element oder ein sonstiges Element handelt.
- Die Spalte **Quelle** beschreibt, ob das Bauteil in der Zeichnung vorhanden ist oder virtuell bzw. modifiziert ist.
- Die **Ausrichtung** zeigt, wie das Bauteil orientiert ist (die Himmelsrichtung: Nord, Süd, Ost, West ) und ob das Bauteil einen Neigungswinkel hat (Wände sind in der Regel vertikal 90°, Bodenplatten horizontal 0° und Dächer haben eine entsprechende Dachneigung.)
- In der Spalte **Name** empfehlen wir das folgende Namensystem zu verwenden: Bauteiltyp Geschoss – Himmelsrichtung – laufende Nummer Dadurch wird gewährleistet, dass Sie die Bauteile eindeutig identifizieren können und auch nach dem Export in der Energieberatungssoftware wieder finden.
- In Spalte **Ebene** sehen Sie, auf welcher Ebene sich das Bauteil befindet.
- In der Spalte **Fläche** wird die automatisch berechnete Fläche angezeigt.
- In der letzten Spalte wird der automatisch berechnete **U-Wert** angezeigt.

Wenn Sie mit dem Bearbeiten der Bauteilliste fertig sind, klicken Sie auf **OK**. Klicken Sie auf **Abbrechen**, werden die geänderten Einstellungen nicht gespeichert.

Sie können ein Bauteil bearbeiten. Dazu wählen Sie das gewünschte Bauteil in der Liste aus und klicken auf **Bearbeiten**. Im Bearbeitungsfenster müssen Sie **Modifiziert** aktivieren.

Jetzt können Sie die Ausrichtung und Neigung, den Namen, die Fläche und den U-Wert ändern.

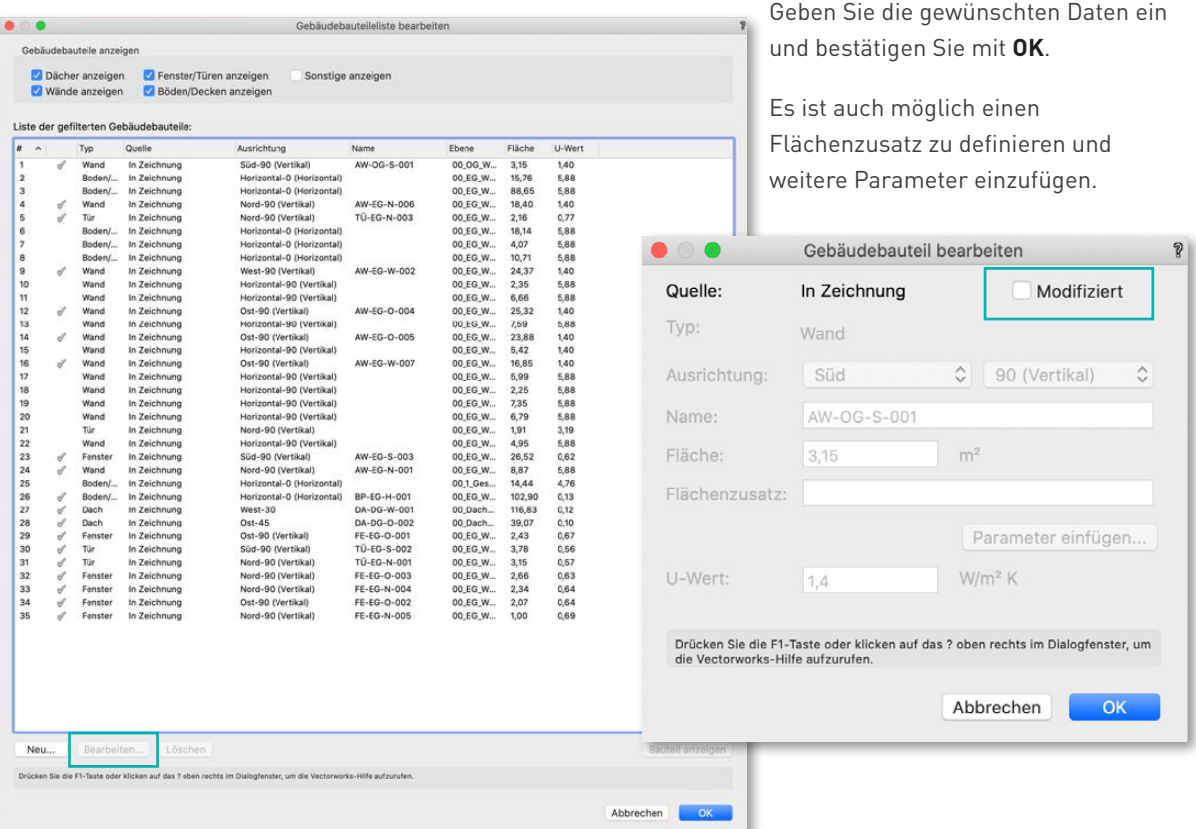

Wenn Sie ein geändertes Bauteil wieder zurück in den Ursprungszustand mit den automatisch berechneten Werten versetzen wollen, deaktivieren Sie **Modifiziert**. Ihre Eingaben werden automatisch gelöscht.

Die geänderten Bauteile werden in der Bauteilliste in der Spalte **Quelle** als "Modifiziert" gekennzeichnet.

Es ist möglich, ein virtuelles Bauteil anzulegen. Dieses hat kein Objekt in der Zeichnung. Dazu klicken Sie auf **Neu** und definieren ein neues virtuelles Bauteil. Die Daten werden entsprechend angezeigt. Der Bezug zur Ebene bleibt weiterhin erhalten.

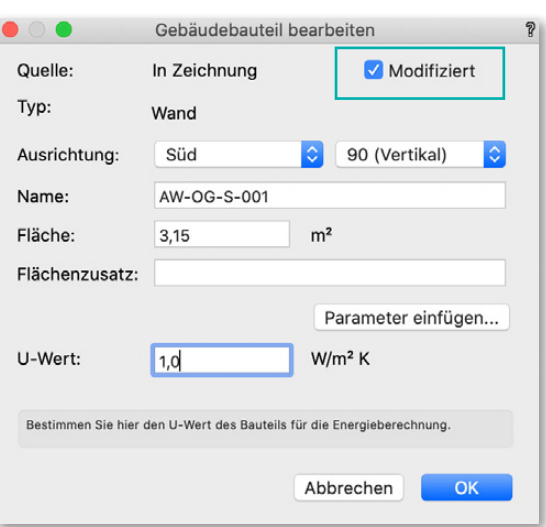

Geben Sie den Typ, Ausrichtung, Neigung, Namen, die Fläche und den gewünschten U-Wert ein.

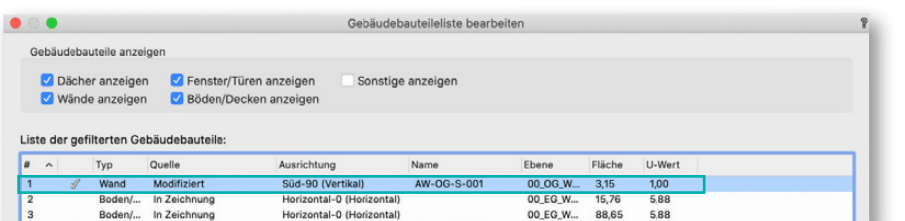

Sie haben die Wahl zwischen Wand, Bode Decke, Dach, Fenster, Tür und Sonstige.

Es ist möglich Bauteile zu löschen. Allerdings können Sie nur virtuelle Bauteile löschen. Wenn Sie aus Versehen ein Bauteil von der Zeichnung auswählen und auf Löschen klicken, erscheint ein Hinweis. In diesem Fall würde das Bauteil nur deaktiviert, aber nicht gelöscht.

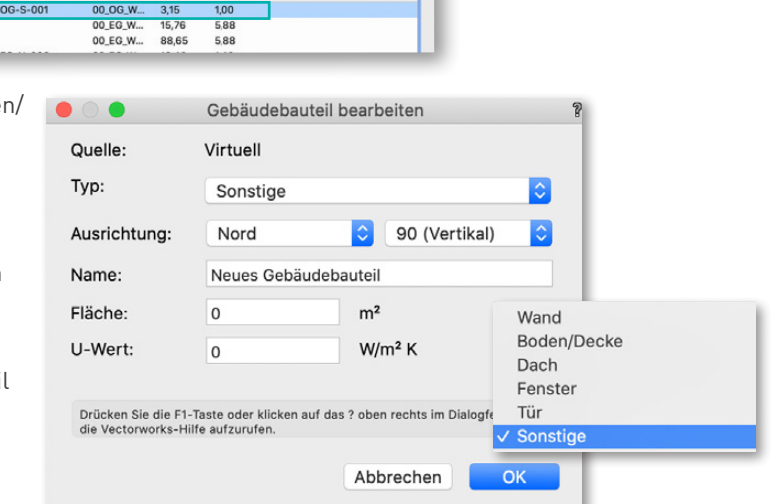

Wenn Sie ein virtuelles Bauteil löschen

wollen und dieses markieren und auf **Löschen** klicken, werden Sie noch einmal gefragt, ob Sie das ausgewählte Bauteil wirklich löschen wollen. Bitte bestätigen Sie dies, um das Bauteil endgültig zu löschen.

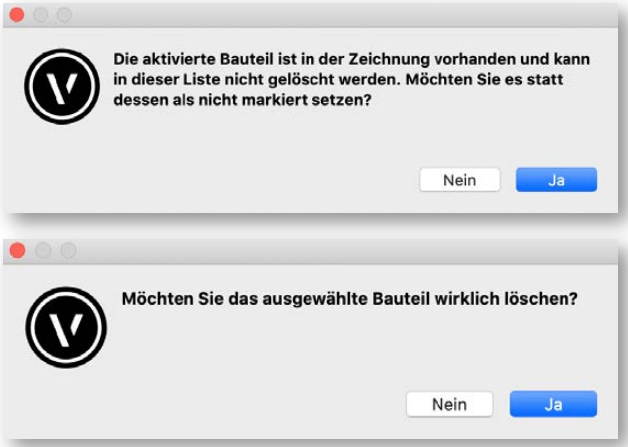

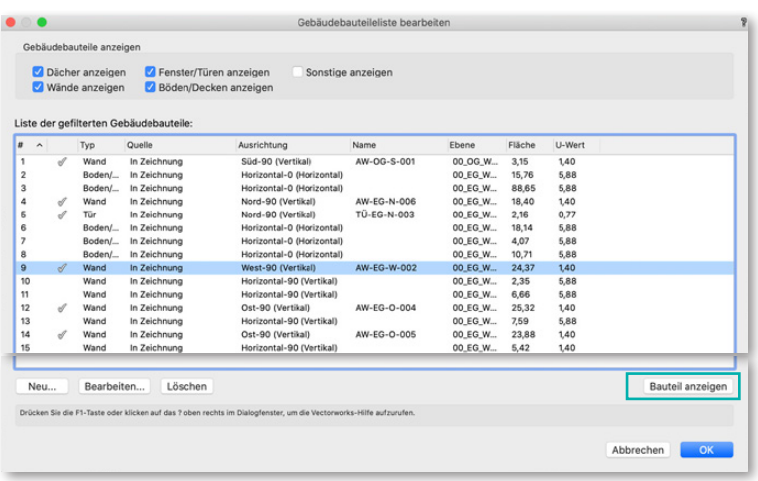

Bei mittleren bis großen Bauvorhaben ist es wichtig, eindeutige Namen für die entsprechenden Bauteile zu vergeben. Für den Fall, dass Sie sich einmal nicht sicher sind, ob Sie nun das richtige Bauteil in der Raumliste bearbeiten, können Sie ein Bauteil auswählen und auf **Bauteil anzeigen** klicken.

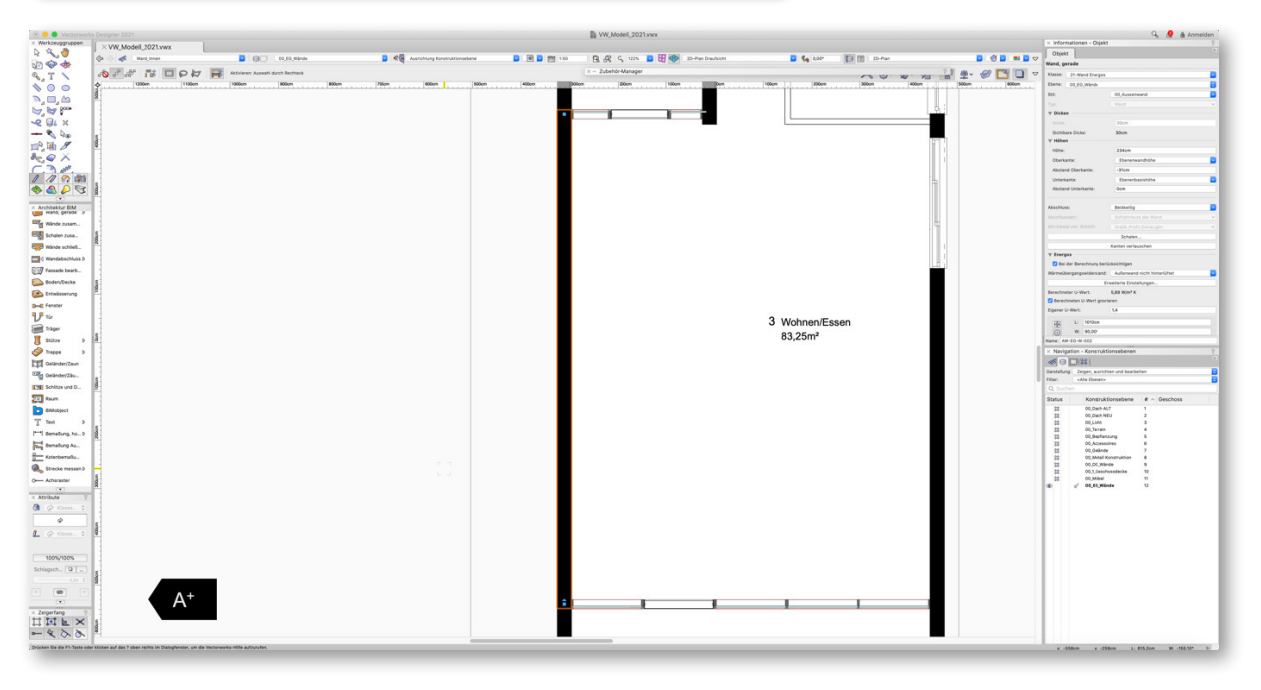

Das Bauteil wird daraufhin automatisch auf der entsprechenden Ebene aktiviert und zentriert angezeigt. Sie können auch mehr als ein Bauteil auswählen, dann werden alle ausgewählten Bauteile zentriert auf der entsprechenden Ebene angezeigt.

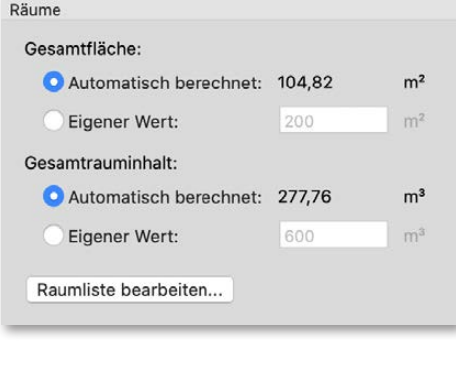

Im Bereich Räume der Rubrik "Gebäude" werden die Raumdaten angezeigt.

Die **Gesamtfläche** und der **Gesamtrauminhalt** sind sehr wichtige Werte in der Energieberechnung, da in der Regel eine

Bewertung immer in Abhängigkeit vom Volumens oder der Fläche stattfindet, zum Beispiel in Kilowatt pro Quadratmeter.

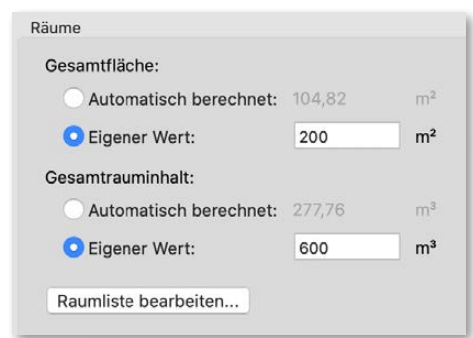

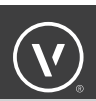

Im oberen Teil des Bereichs **Räume** gibt es die Möglichkeit, die Gesamtfläche und den gesamten Rauminhalt automatisch aus den Einzelobjekten der Raumliste berechnen zu lassen. Sie können die Summen aber auch mit einem eigenen Wert manuell überschreiben.

**Hinweis:** Die Raumliste verwendet für die Flächen- und Rauminhaltsberechnung Nettowerte. Wenn Sie für einen Export oder eine weiterführende Verwendung Bruttowerte benötigen, können Sie diese innerhalb von Vectorworks einfach in einer Tabelle automatisch ermitteln. Sie müssen die Ergebnisse allerdings manuell als eigenen Wert eintragen. Dies gilt ebenfalls für komplexe Raumformen wie zum Beispiel Tonnendächer oder nicht-kubische Rauminhalte.

Wenn Sie die Raumliste öffnen, sehen Sie die in der Zeichnung vorhandenen und aus den Ebenen und Klassen ausgewählten Räume.

- In der ersten Spalte erkennen Sie am Haken, ob dieser Raum für die Energieberechnung verwendet wird. Wenn Sie den Raum nicht verwenden möchten, enfernen Sie den Haken.
- In der Spalte **Name** wird der Name des Raums, in diesem Fall die Funktion aus der Palette "Informationen", verwendet.
- In der Spalte **Ebene** sehen Sie, auf welcher Ebene sich der Raum befindet.
- Die Spalte **Quelle** beschreibt, ob der Raum in der Zeichnung vorhanden, virtuell oder modifiziert ist.
- In der Spalte **Fläche** wird die automatisch berechnete Fläche angezeigt.
- In Spalte **Volumen** wird das automatisch berechnete Volumen angezeigt.

Wenn Sie mit dem Bearbeiten der Raumliste fertig sind klicken Sie unten wieder auf **OK**. Klicken Sie auf **Abbrechen**, werden die geänderten Einstellungen nicht gespeichert.

Es ist möglich, einen virtuellen Raum anzulegen. Dieser hat kein Objekt in der Zeichnung. Dazu klicken Sie auf **Neu** und definieren einen neuen virtuellen Raum.

Geben Sie für den virtuellen Raum einen Namen, die Fläche und das gewünschte Volumen ein.

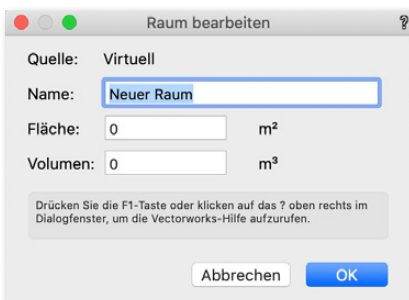

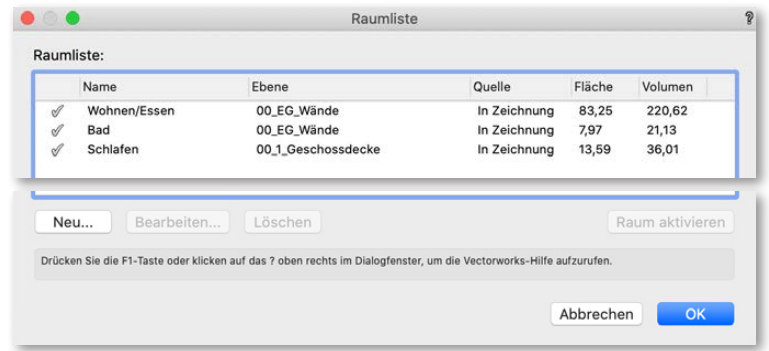

Wenn Sie auf **OK** klicken, wird der neue virtuelle Raum angelegt.

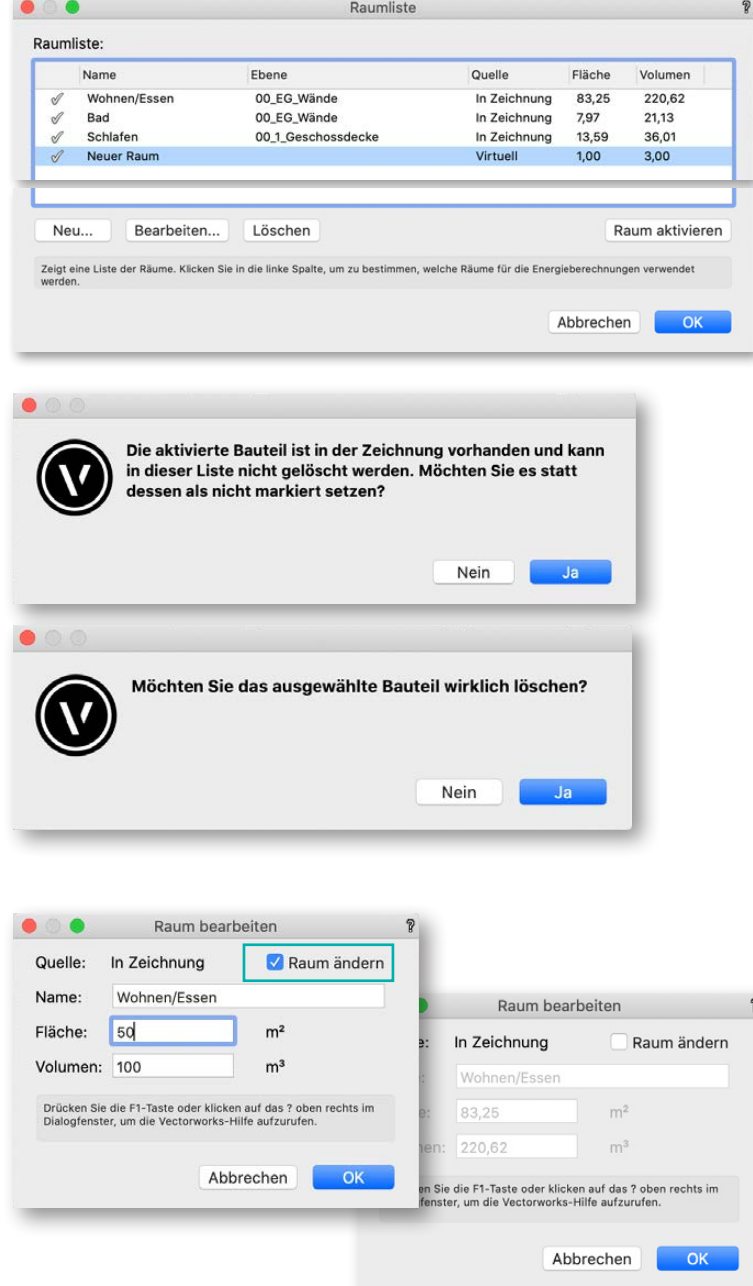

In der Spalte Quelle steht nun "Virtuell". Die Spalte **Ebene** bleibt leer, da dieser virtuelle Raum auf keiner Ebene vorhanden ist.

Es ist möglich, Räume zu löschen. Allerdings können Sie nur virtuelle Räume löschen. Wenn Sie aus Versehen einen Raum von der Zeichnung auswählen und auf "Löschen" klicken, erscheint ein Hinweisfenster. In diesem Fall würde der Raum nur deaktiviert, aber nicht gelöscht werden.

Wenn Sie einen virtuellen Raum löschen wollen und diesen markieren und auf **Löschen** klicken, werden Sie noch einmal gefragt, ob Sie das ausgewählte Bauteil wirklich löschen wollen. Bitte bestätigen Sie mit **Ja** .

Sie können einen Raum bearbeiten. Dazu wählen Sie den gewünschten Raum aus und klicken auf **Bearbeiten**. Im Bearbeitungsfenster müssen Sie **Raum ändern** aktivieren.

Sie können den Namen, die Fläche und das Volumen ändern. Geben Sie die gewünschten Daten ein und bestätigen Sie die Eingabe mit **OK**.

Wenn Sie einen geänderten Raum wieder zurück in den Ursprungszustand mit den automatisch berechneten Werten versetzen wollen, deaktivieren Sie **Raum ändern**. Ihre Eingaben werden automatisch gelöscht.

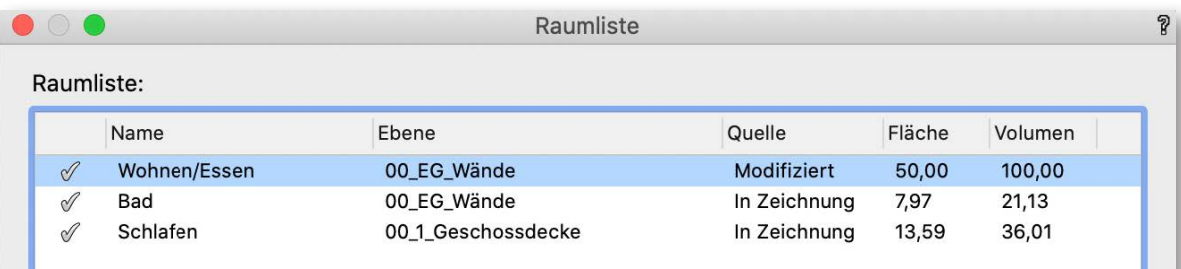

Die geänderten Räume werden in der Raumliste in der Spalte **Quelle** als "Modifiziert" gekennzeichnet. Die geänderten Daten werden entsprechend dargestellt. Der Bezug zur Ebene bleibt weiterhin erhalten.

Bei mittleren bis großen Bauvorhaben ist es wichtig, eindeutige Namen für die entsprechenden Räume zu vergeben. Für den Fall, dass Sie sich einmal nicht sicher sind, ob Sie nun den richtigen Raum in der Raumliste bearbeiten, können Sie einen Raum auswählen und auf **Raum aktivieren** klicken.

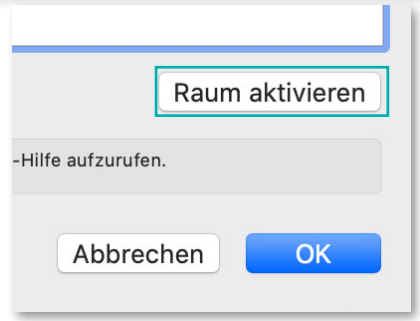

Der Raum wird automatisch auf der entsprechenden Ebene aktiviert und zentriert angezeigt.

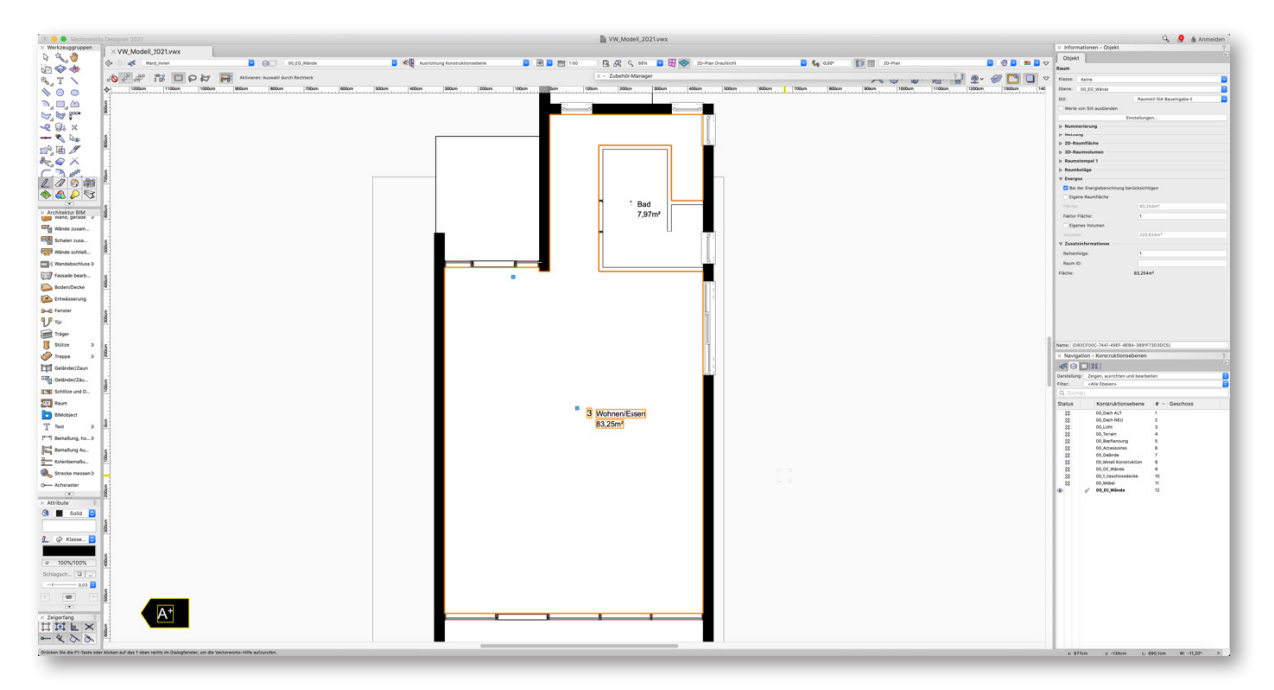

Sie können auch mehr als einen Raum auswählen, dann werden alle ausgewählten Räume zentriert auf der entsprechenden Ebene angezeigt.

### ENERGOS-SYSTEME

In dieser Rubrik wählen Sie die Systemkonfiguration für das Gebäude.

Heizungen mit Fernwärme, Gas, Öl, Holz/Pellets, Wärmepumpen und Lüftungskompaktanlagen, wahlweise mit Solarthermie, Lüftungsanlagen mit WRG und Kühlung sind hier bereits vordefiniert. Wählen Sie eine der voreingestellten Konfigurationen.

Für eine Standard-Energieanalyse erhalten Sie damit gute typische Berechnungswerte für die gewählte Nutzung.

Für die erweiterte Analyse können diese vorgeschlagenen Systeme einzeln detailliert angepasst werden.

Die hier gezeigte Auswahl hängen von der Projektart ab (Wohngebäude oder Nichtwohngebäude), die Sie in der Rubrik "Einrichten" gewählt haben.

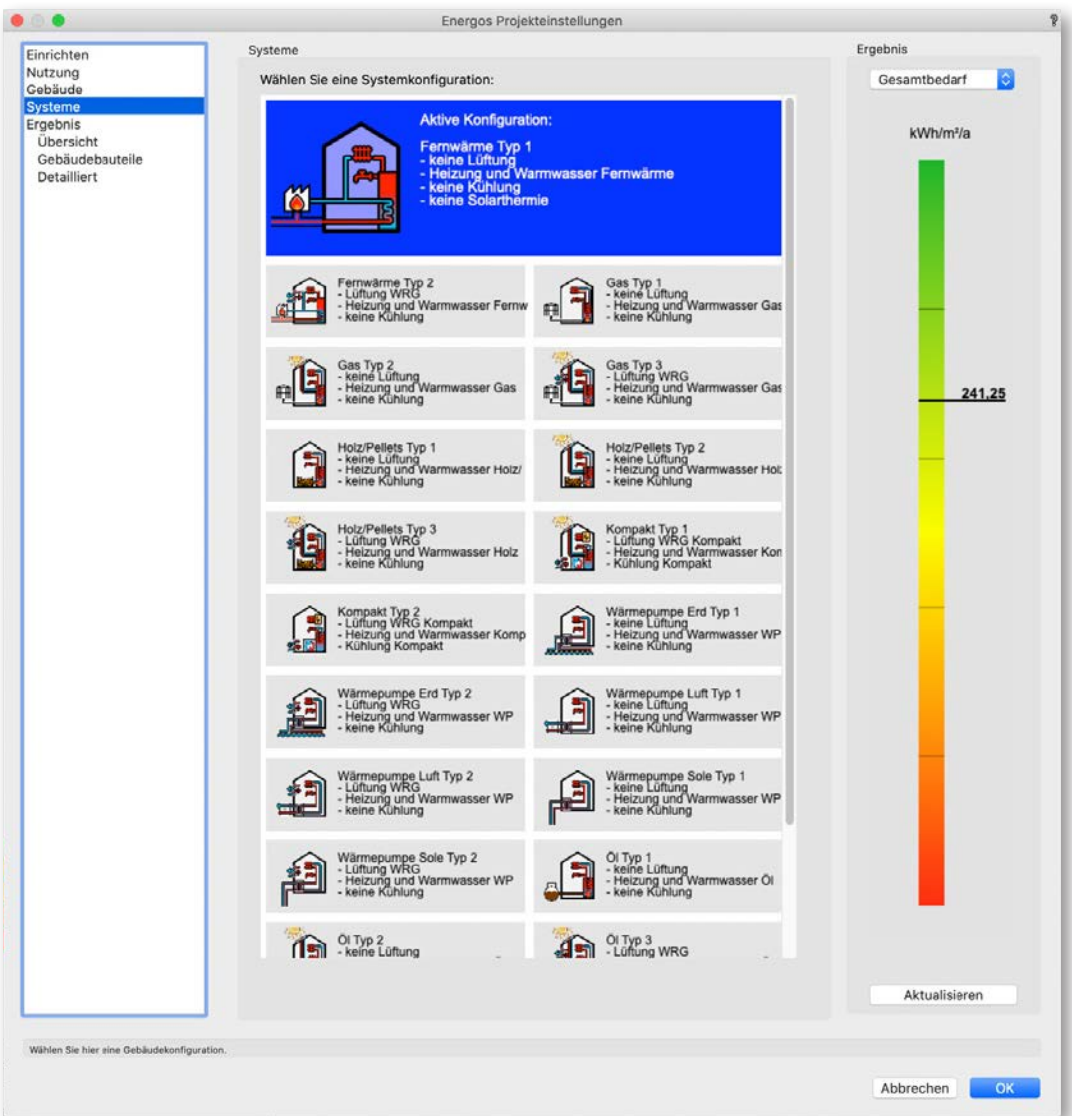

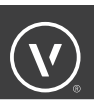

### ENERGOS-ERGEBNISSE

Die Ergebnisse der Berechnung werden in der Rubrik "Ergebnis" angezeigt.

Es gibt hier noch insgesamt drei untergeordnete Rubriken: Übersicht, Gebäudebauteile und Detailliert.

Unter **Ergebnis – Übersicht** wird das Ergebnis der Übersicht dargestellt. Bevor das erste Mal eine Berechnung ausgeführt wird, ist die Anzeige leer.

Auf der rechten Seite des Dialogfensters befindet sich die einfache Ergebnisübersicht. Hier wird das **Ergebnis** der Energieanalyse angezeigt. Wählen Sie im Einblendmenü, welchen Bereich (Gesamtenergiebedarf, Heizenergiebedarf, Heizlast etc.) Sie hier anzeigen möchten. Diese Anzeige bleibt bei allen ausgewählten Rubriken immer gleich.

Klicken Sie, um die Energieanalyse erneut durchzuführen oder nach Änderungen zu aktualisieren.

Einen schnellen Zugang zu den Ergebnissen erhalten Sie über **Architektur bzw. Designer → Energos → Ergebnisse anzeigen**. Das Dialogfenster "Energos Projekteinstellungen" zeigt die Rubrik "Ergebnis - Übersicht" an.

Klicken Sie auf **Aktualisieren** wird die Berechnung ausgeführt, vorausgesetzt, es sind die Mindestvoraussetzungen erfüllt.

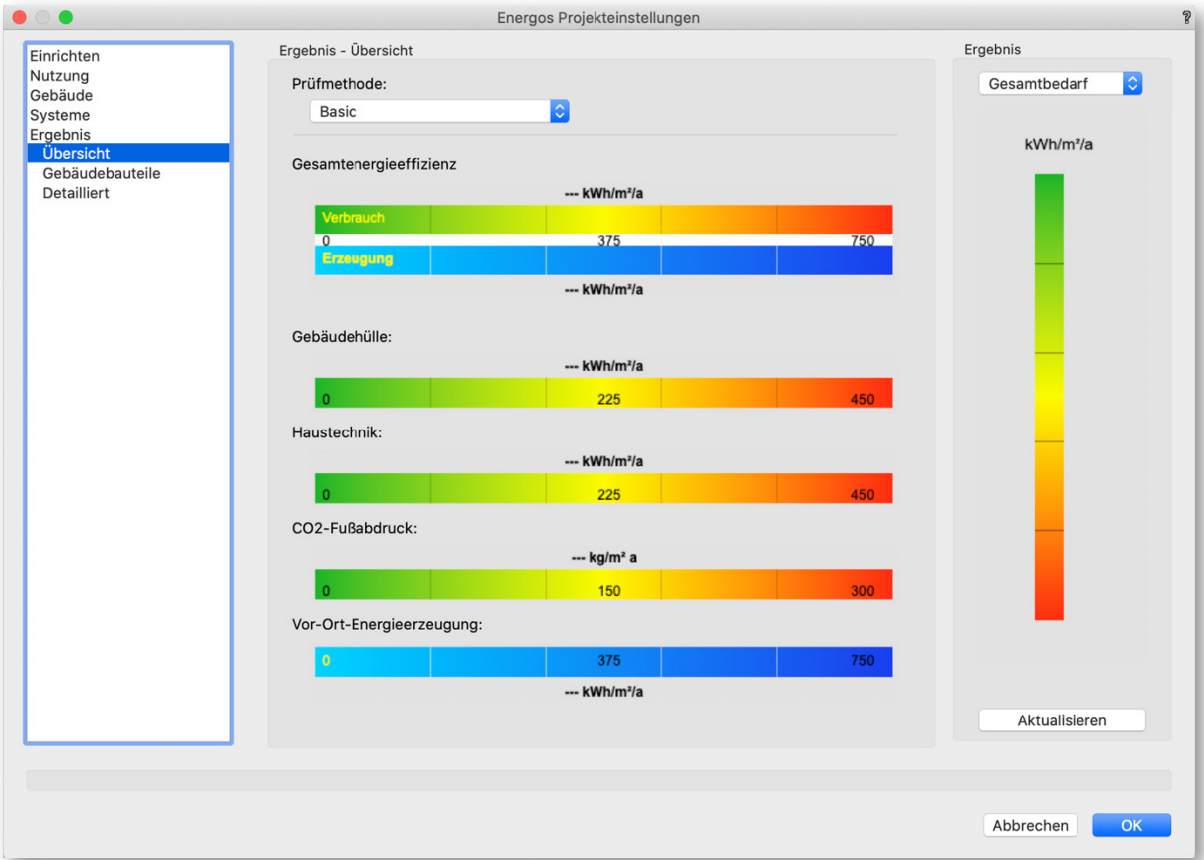

Sie können außerdem eine Prüfmethode auswählen. Diese ändert an der Berechnungsmethodik nichts, sie modifiziert lediglich den Umfang der Skalen.

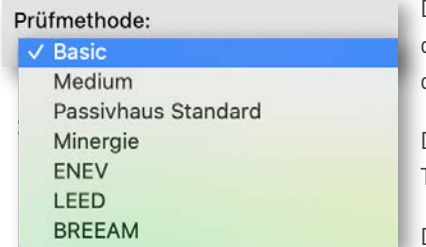

Das erste Ergebnis ist die **Gesamtenergieeffizienz**,. Diese entspricht dem Primärenergiebedarf. Der obere Teil stellt den Verbrauch dar, darunter wird die Erzeugung angezeigt.

Das zweite Ergebnis ist die **Gebäudehülle**. Diese entspricht dem Transmissionswärmeverlust.

Das dritte Ergebnis ist der Heizenergiebedarf der **Haustechnik**.

Das vierte Ergebnis ist der CO<sub>2</sub>-Fußabdruck des Gesamtgebäudes.

Das fünfte Ergebnis ist die Gesamtenergieerzeugung vor Ort, zum Beispiel durch eine Fotovoltaikoder Windkraftanlage.

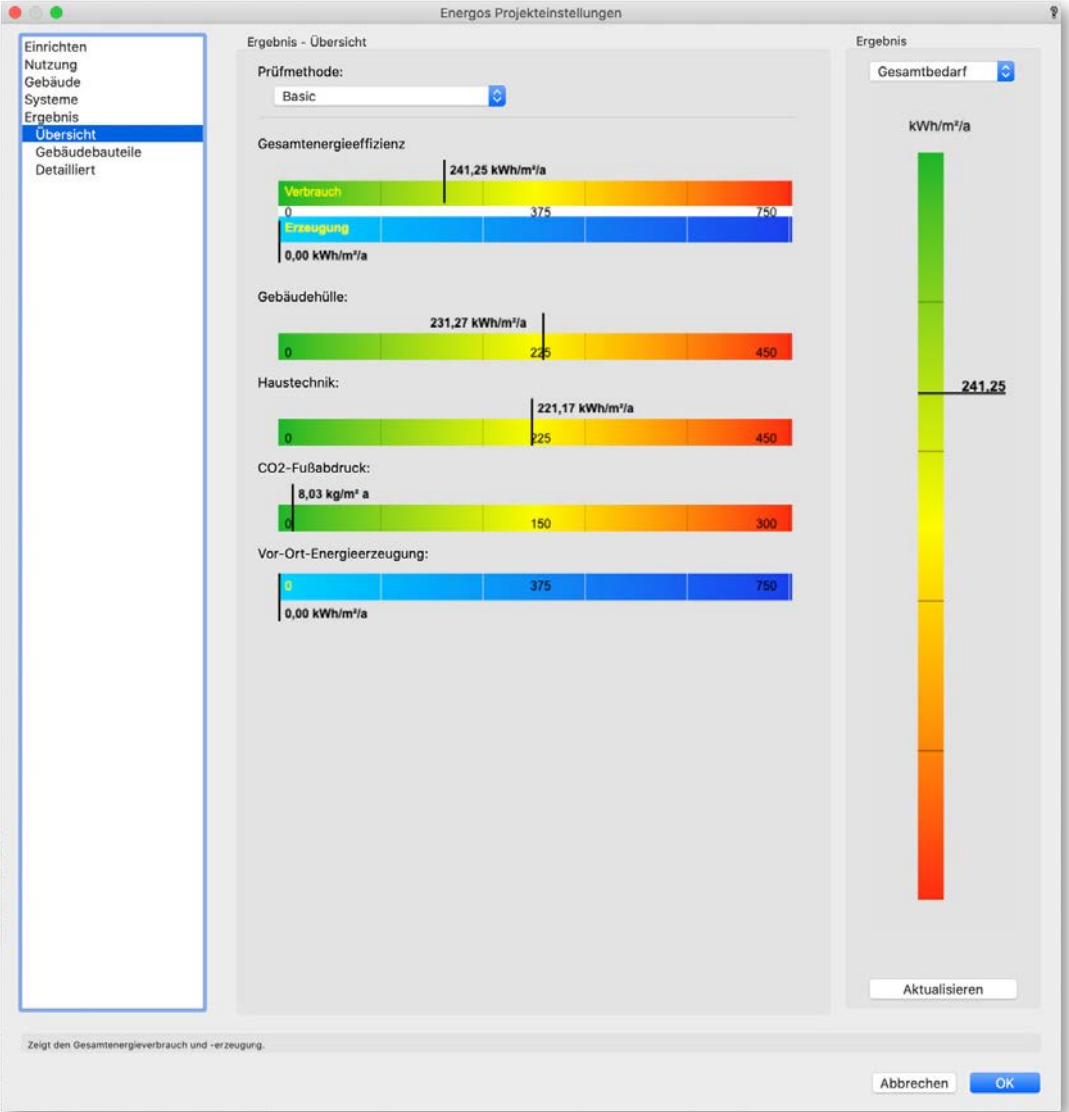

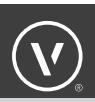

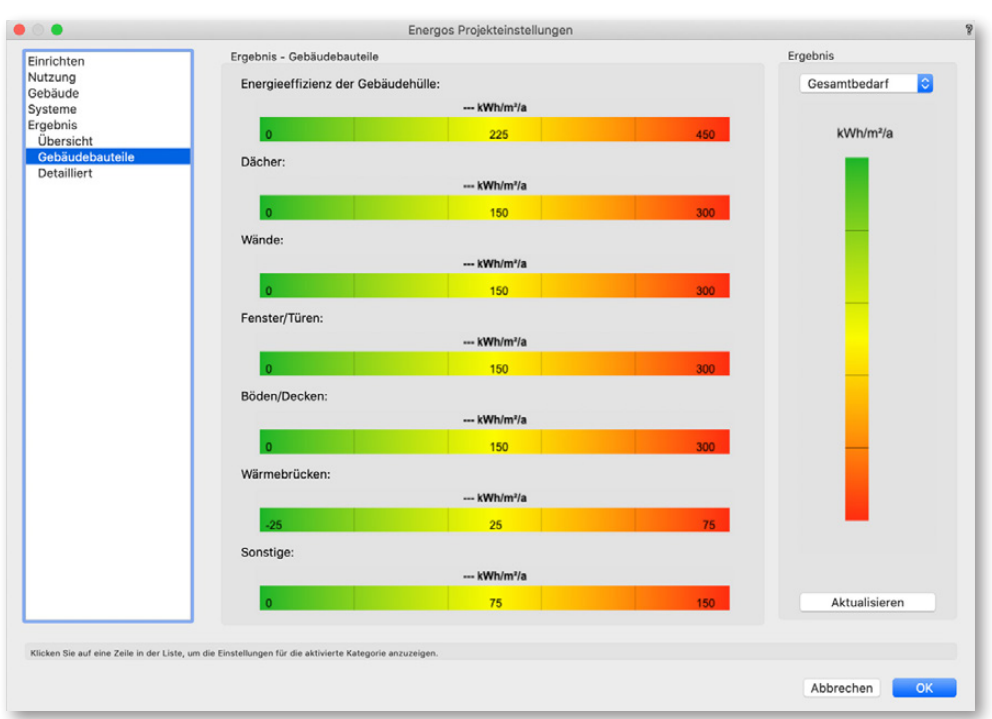

Die Rubrik "Gebäudebauteile" zeigt die Gebäudehüllen-Energieeffizienz zusammen mit Grafiken für die einzelnen Bauteiltypen, aus denen sie sich zusammensetzt (Dächer, Wände, Fenster/Türen, Böden/Decken, Wärmebrücken und sonstige Bauteile).

Wenn in einer Rubrik kein Ergebnis angezeigt wird, dann bedeutet dies in der Regel, dass kein Element aus dieser Rubrik vorhanden ist.

Die Rubrik "Detailliert" zeigt die einzelnen berechneten Werte als Ergebnis an.

Auch hier werden Ergebnisse nur angezeigt, wenn die Mindestvoraussetzungen für die Berechnung erfüllt sind.

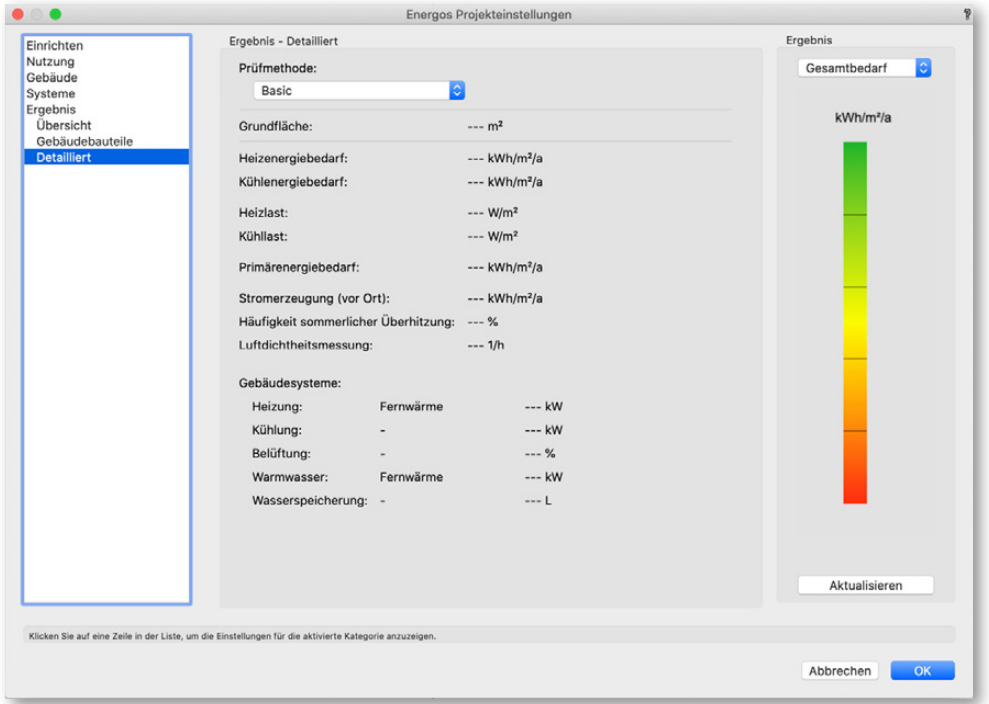

Im Detail werden folgende Ergebnisse angezeigt:

**Grundfläche:** Diese entspricht der Fläche der Summe aller verwendeten Räume in der Berechnung.

**Heizenergiebedarf:** Der Heizenergiebedarf schließt im Vergleich zum Heizwärmebedarf die Verluste des Heizungssystems, des Warmwasserwärmebedarfs, des Warmwasserbereitungssystems und die Hilfsenergie für den Betrieb der Anlagentechnik (Pumpen, Regelung usw.) mit ein und bezieht sich auf ein Jahr.

**Kühlenergiebedarf:** Der Kühlenergiebedarf schließt im Vergleich zum Nutzkältebedarf die Verluste des Kühlungssystems und der Hilfsenergie für den Betrieb der Anlagentechnik (Pumpen, Regelung, und so weiter.) mit ein und bezieht sich auf ein Jahr.

**Heizlast:** Mit der Heizlast werden die Heizquelle (Kessel) und die Heizflächen berechnet.

**Kühllast:** Mit der Kühllast werden die Kälteanlagen und die Kühlflächen berechnet.

**Primärenergiebedarf:** Der Primärenergiebedarf beschreibt die Energiemenge, die zur Deckung des Endenergiebedarfs benötigt wird. Dabei ist auch die zusätzliche Energiemenge zu berücksichtigen, die durch zeitlich oder örtlich vorgelagerte Prozessketten außerhalb des Systems "Gebäude" bei der Gewinnung, Umwandlung und Verteilung der eingesetzten Brennstoffe entsteht. Üblicherweise wird die Primärenergie als Kriterium für die CO<sub>2</sub>-Emmision herangezogen.

Bei der Herstellung von Brennstoffen wird Primärenergie zum Beispiel verbraucht für:

- Förderung von Rohstoffen und Zuschlagsstoffen
- Transport von Rohstoffen und Zuschlagsstoffe
- Zufuhr von Strom etc.
- Schmelzverluste bei der Herstellung
- Abwärmeverluste

**Stromerzeugung (vor Ort):** Dies ist durch Fotovoltaik, Windkraft oder andere Technologien vor Ort erzeugte elektrische Energie.

**Häufigkeit sommerlicher Überhitzung:** Der sommerliche Wärmeschutz soll verhindern, dass durch direkte und indirekte Sonneneinstrahlung eine unzumutbare Aufheizung für die Nutzung im Innern eines Gebäudes entsteht. Dies beschreibt die Häufigkeit der Temperaturüberschreitung über 25 °C.

**Luftdichtheitsmessung:** Diese beschreibt die Qualität der luftdichten Gebäudehülle nach dem Wert n 50 oder q 50.

**Gebäudesysteme:** Hier werden die Eingabewerte (aus den voreingestellten Konfigurationen oder im erweiterten Modus durch manuelle Eingabe) zur Information noch einmal dargestellt. Dies sind keine Berechnungsergebnisse.

In der Rubrik "Ergebnis - Detailliert" wird bei der Prüfmethode "Passivhaus Standard" das Ergebnis nach den Passivhaus-Voraussetzungen bewertet.

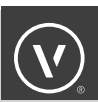

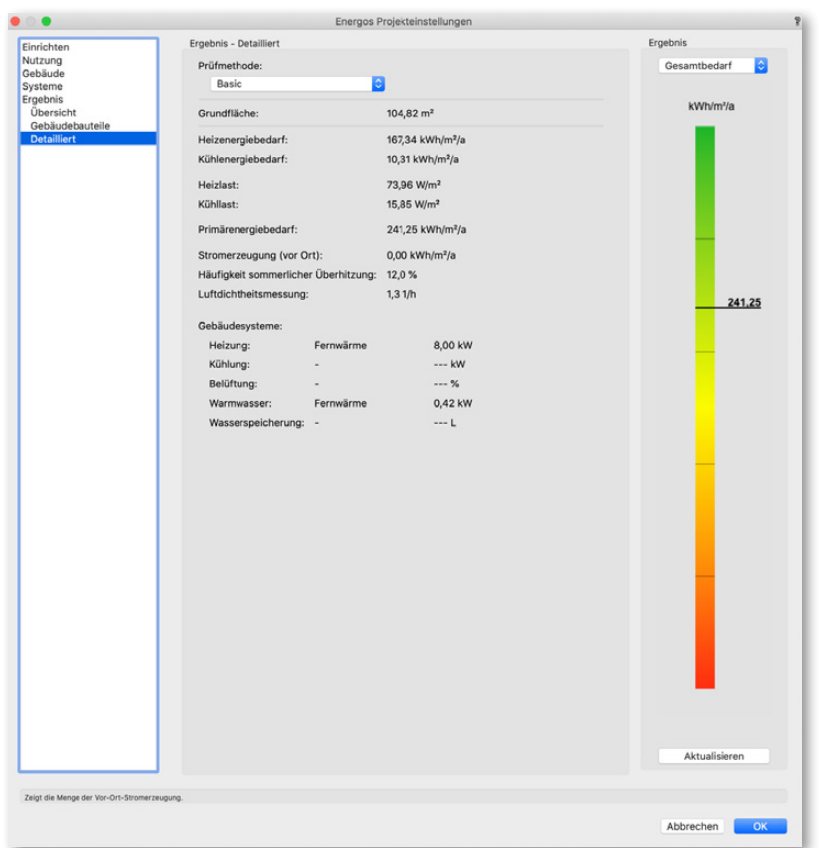

Schwarze Zahlen haben keine Anforderungen, grüne Zahlen zeigen "Mindestvoraussetzungen erfüllt" und rote Zahlen bedeuten "Mindestvoraussetzung nicht erfüllt".

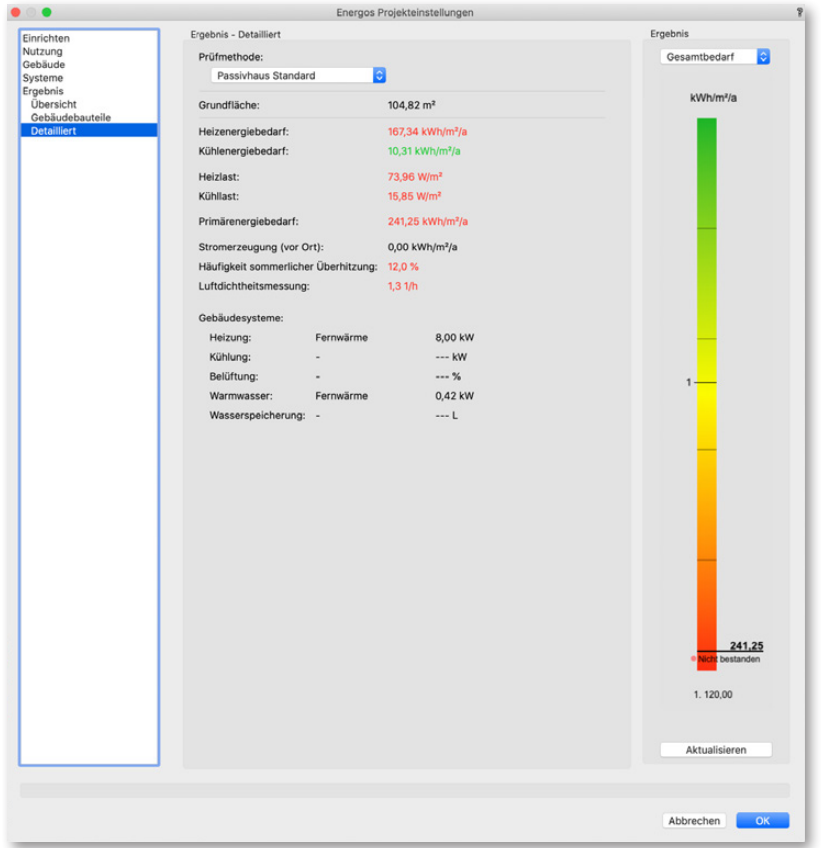

### EXPORT HOTTGENROTH

#### Mit dem Befehl **Export Hottgenroth (Menü Datei → Export** oder **Menü Architektur → Energos)**

können Sie die Daten der Gebäudehülle aus Energos in einer XML-Datei exportieren und dann mit der Software der Firma Hottgenroth importieren, um ENEV2016/GEG 2020 Wärmeschutznachweise, zertifizierte Energieausweise und Beratungen für den Wohn- und Nichtwohnungsbau (nach DIN 18599 sowie DIN 4108-6/4701-10) zu erstellen. Die Software unterstützt Sie auch bei der Berechnung der KfW-Anträge, sowohl für die KfW-Programme "Energieeffizient Bauen" als auch "Energieeffizient Sanieren". Wählen Sie dazu den Befehl und geben Sie der Datei im erscheinenden Dialogfenster einen Name ein und legen Sie den Speicherort fest.

**TIPP:** Wollen Sie Ihr Projekt für Energieberater 18599 von Hottgenroth exportieren, empfehlen wir die von uns vorgeschlagene Namensstruktur zu verwenden. Damit stellen Sie sicher, dass die Objekte in Drittprogrammen und auch bei späteren Änderungen in Energos wieder zugeordnet werden können.

HINWEIS: Die Genauigkeit der Berechnungen und des Exports ist nicht immer 100%. Da hier Daten automatisiert in mehreren Anwendungen berechnet werden, ist vor einer Verwendung immer zu prüfen, ob die Werte plausibel, komplett und korrekt sind.

#### **Mindestvoraussetzung Export:**

Was muss ich tun damit eine Berechnung exportiert werden kann?

- Wände müssen mit Böden/Decken/Dächern automatisch verbunden sein.
- Räume müssen die Raumgröße automatisch anpassen.

**Hinweis:** Bei Energos handelt es sich nicht um absolute Werte, Energos ist ein Energie-Design-Werkzeug und keine zertifizierte Energieberechnung. Letztendlich liegt es in der Verantwortung des Nutzers diese Werte im Detail zu prüfen, besonders beim Export vor einer weiteren Verwendung.

Um die Berechnungsergebnisse in die Energieberatungssoftware zu exportieren, gehen Sie wie folgt vor:

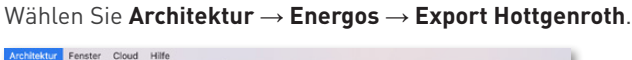

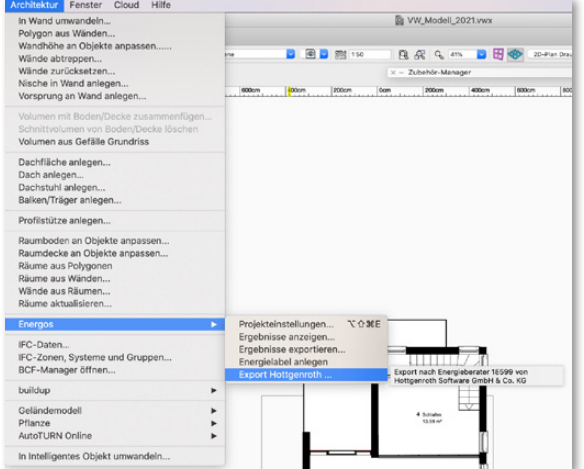

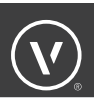

Wählen Sie einen Speicherort aus und geben Sie den gewünschten Namen ein und klicken Sie auf **Sichern**.

Die Exportdatei wird im Format XML abgespeichert.

Diese Datei können Sie in das Programm Energieberater 18599 Hottgenroth importieren.

**Hinweis:** Bitte prüfen Sie unbedingt die importierten Werte auf Vollständigkeit, Korrektheit und Plausibilität, insbesondere in Abhängigkeit von den verwendeten Normen und Berechnungsmethoden für die weitere Verwendung. Die Werte sind nie zu 100 % korrekt und müssen in jedem Fall durch einen qualifizierten Energieberater verifiziert und bei Bedarf angepasst werden.

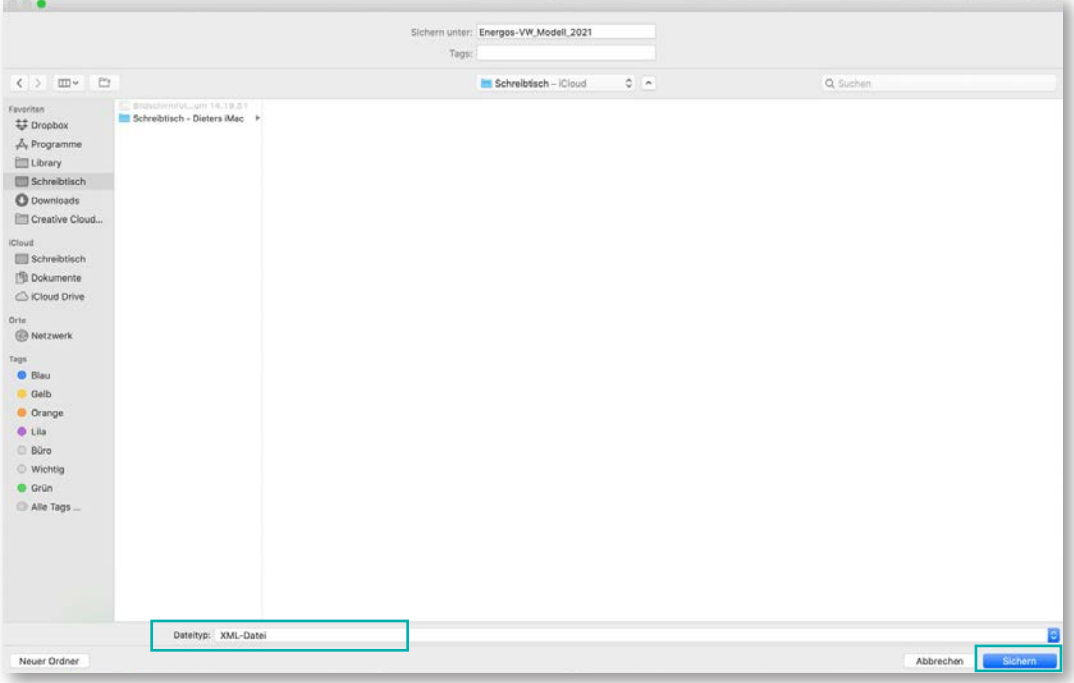

## ERFAHREN SIE MEHR

darüber, wie Vectorworks Sie bei der Erstellung von Geländemodellen unterstützen kann.

#### E-Mail an:

79539 Lörrach

www.computerworks.de

**info@computerworks.de** bzw. **info@computerworks.ch**.

**Deutschland & Österreich Schweiz ComputerWorks** ComputerWorks GmbH ComputerWorks AG **TELESCO** Schwarzwaldstraße 67 Florenz-Strasse 1e

> 4142 Münchenstein www.computerworks.ch

AUTHORIZED DISTRIBUTOR

©2021 ComputerWorks mit freundlicher Unterstützung von Dieter Jandausch. Alle Rechte vorbehalten.